# <span id="page-0-0"></span>統合ソフトウェア 操作説明書 (Video Mixer 機能)

# 目次

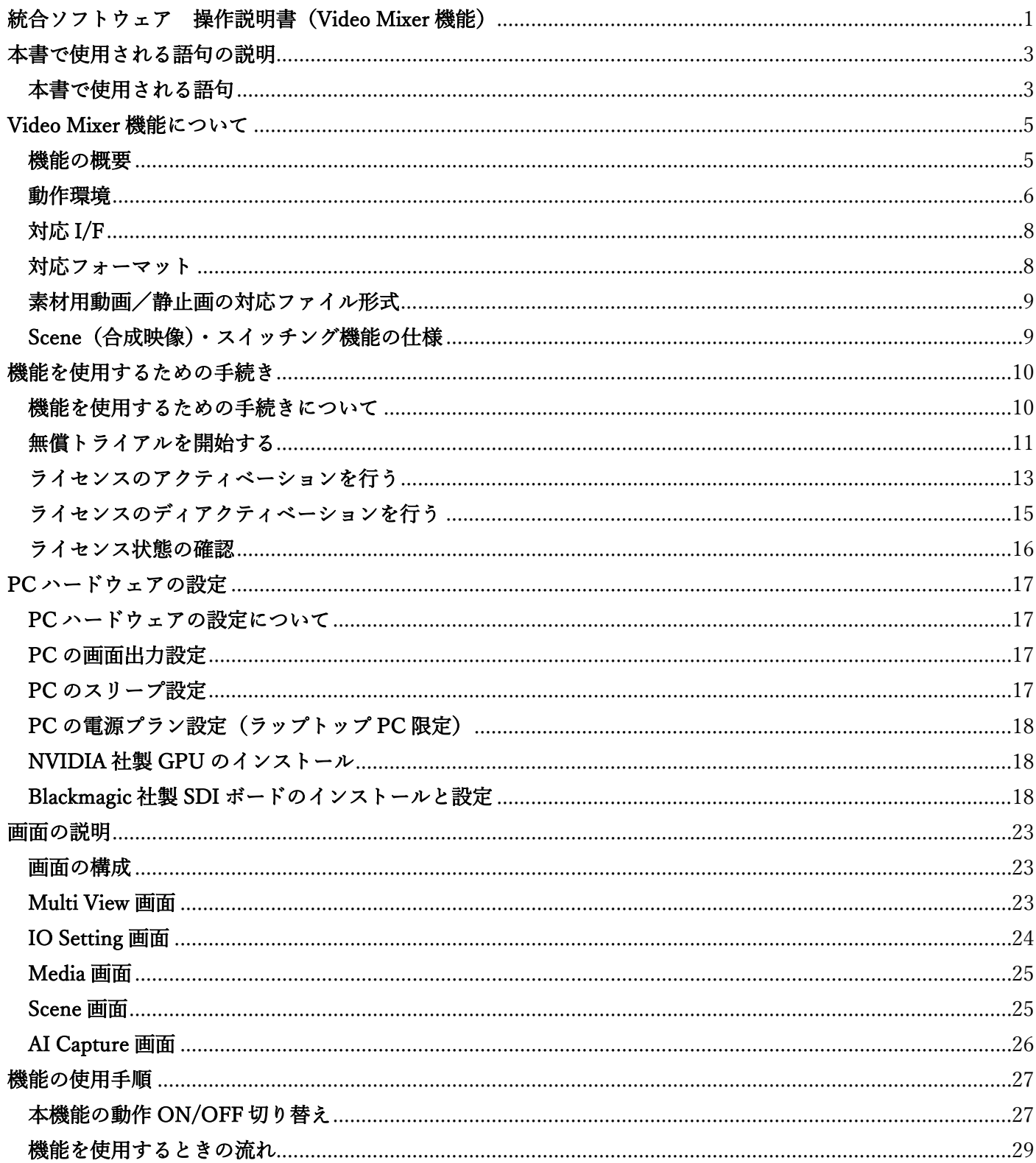

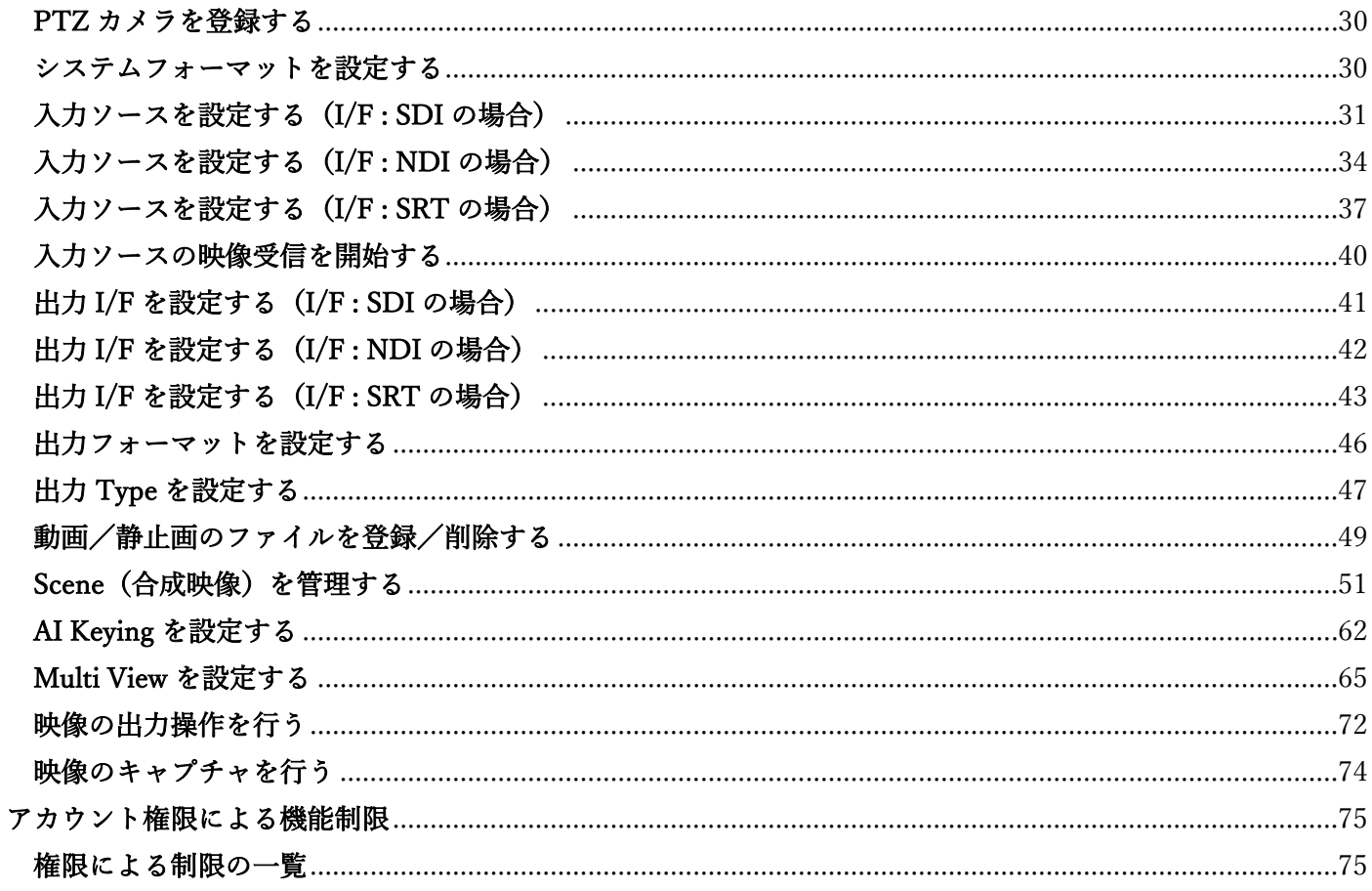

# <span id="page-2-0"></span>本書で使用される語句の説明

## <span id="page-2-1"></span>本書で使用される語句

本書で使用される語句について説明します。

#### ・AI Keying

AI Keying は、AI を用いてカメラの映像から被写体を抽出する機能です。 グリーンバックや特別な照明を必要とせず、簡単にクロマキー効果を実現することができます。

ただし、AI 処理に背景差分を使用するため、以下の制約事項が発生します。

- ・カメラの位置(画角)は固定する必要があります。
- ・被写体が映っていない状態の背景画像(AI Keying Background 画像)を事前に撮影しておく必要があ ります。

#### ・AI Keying Background 画像

AI Keying Background 画像は、AI Keying の処理に必要となる、被写体が映っていない状態の背景画像で す。

AI Keying を使用する場合は、カメラの位置(画角)を固定して AI Keying Background 画像を撮影してお く必要があります。

#### ・CUT

映像を切り替えるとき、瞬時に切り替えを行う処理を指します。

#### ・DSK

Downstream Key の略で、出力映像の最終段に文字などを重畳する処理を指します。

#### ・Luminance Key

映像内の特定の輝度部分を透過させる処理を指します。

#### ・MIX

映像を切り替えるときの特殊効果で、前の映像から次の映像へ徐々に切り替えを行う処理を指します。

#### ・PGM

Program OUT の略で、配信用に出力される映像を指します。

#### ・PinP

Picture in Picture の略で、映像の上に別の映像を重ねて表示する処理を指します。

#### ・PVW

Preview の略で、事前確認用の映像を指します。

#### ・Scene

本機能で作成した合成映像(複数のレイヤーを重ねた合成映像)を指します。

#### ・WIPE

映像を切り替えるときの特殊効果で、指定した方向で映像が流れるように切り替えを行う処理を指しま す。

#### ・トランジション

映像を切り替えるときの特殊効果を指します。

#### ・入力ソース映像

カメラなどから、SDI/NDI/SRT のいずれかの I/F で入力された映像を指します。

#### ・動画ファイル

PC に存在する MOV/MP4 形式の動画ファイルを指します。

#### ・静止画ファイル

PC に存在する PNG/JPEG/BMP 形式の静止画ファイルを指します。

# <span id="page-4-0"></span>Video Mixer 機能について

### <span id="page-4-1"></span>機能の概要

Video Mixer 機能は AI を用いてカメラの映像から被写体を抽出して、他の映像と合成処理を行う機能を提供し ます。また、出力する映像を簡単な操作で切り替えるスイッチング機能も提供します。

#### 主な特徴

- ・AI を用いて簡単にクロマキー効果を実現(AI Keying 機能)
	- グリーンバック、特別な照明なしに被写体の抽出が可能
	- 簡単操作、高度な技術者不要
	- 屋外でも使用可能
- ・複数の映像インターフェースに対応
	- SDI, SRT, NDI に対応
- ・映像合成とスイッチング機能を装備
	- 最大 4 レイヤーの映像合成が可能
	- サムネイルをクリックするだけの簡単操作で映像のスイッチングが可能

## <span id="page-5-0"></span>動作環境

```
本プラグインを使用するには以下の環境が必要です。
\blacksquareインストール PC
    \cdot OS \cdot \cdot X1
        Windows Server 2022
        Windows 11
        Windows 10 64bit (バージョン 21H2 以降) 
     ・ハードウェア(必須)
        CPU:Intel Core i7 第 13 世代以降(内蔵グラフィック機能搭載のもの) ※2 
              推奨機種
                  Core i7 13700/14700
                  Core i9 13900/14900
        GPU:Ampere アーキテクチャまたは Ada Lovelace アーキテクチャの NVIDIA 社製 GPU ※3 
               推奨機種(デスクトップ PC 向け)
                  Ampere アーキテクチャ
                    GeForce RTX 3070、GeForce RTX 3070Ti
                    GeForce RTX 3080、GeForce RTX 3080Ti
                    GeForce RTX 3090、GeForce RTX 3090Ti
                  Ada Lovelace アーキテクチャ
                    GeForce RTX 4070、GeForce RTX 4070 SUPER、GeForce RTX 4070Ti
                    GeForce RTX 4080、GeForce RTX 4080 SUPER
                    GeForce RTX 4090
               推奨機種(ラップトップ PC 向け)
                  Ampere アーキテクチャ
                    GeForce RTX 3080、GeForce RTX 3080Ti
                  Ada Lovelace アーキテクチャ
                    GeForce RTX 4080
                    GeForce RTX 4090
        メモリ:16GB 以上
        ディスプレイ:1920x1080 以上
        ストレージ:16GB 以上の空き容量
     ・ハードウェア(オプション) 
        SDI ボード:Blackmagic 社製 SDI ボード ※4 
                  動作確認済の機種
                     DeckLink 8K Pro
```
DeckLink Duo 2

Web ブラウザ:Microsoft Edge, Google Chrome

<注意事項>

※1:インストール PC の Windows OS は C ドライブにインストールされた状態でご使用ください。

 ※2:内蔵グラフィック機能が搭載されていない CPU でも動作は可能ですが、処理のパフォーマンスが低 下してコマ落ちなどの症状が発生する場合があります。

 ※3:Pascal アーキテクチャ/Turing アーキテクチャの NVIDIA 社製 GPU はサポートしておりません。 ※4:SDI I/F で映像の入出力を行う場合に必要です。

■クライアント (ブラウズ端末)

・OS

 Windows 11 Windows 10 64bit (バージョン 21H2 以降) macOS 13 (Ventura) 以降 iPadOS 16 以降

・ハードウェア

ディスプレイ:1920x1080 以上(iPad 以外)

・ソフトウェア

Web ブラウザ:Microsoft Edge, Google Chrome

# <span id="page-7-0"></span>対応 I/F

#### ■入力

・Ch.数

最大 4ch.

 $\cdot$  I/F

SDI ※Blackmagic 社製 SDI ボードが必要です。

 NDI(High bandwidth NDI, NDI|HX Ver.1, NDI|HX Ver.2, NDI|HX Ver.3) ※NDI|HX Ver.1, NDI|HX Ver.2, NDI|HX Ver.3 は最大 2 入力まで ※NDI|HX Ver.1 を使用する場合は、本ソフトウェアがインストールされている PC に NDI Tools がインストールされている必要があります。 本ソフトウェアの利用前に、インターネットから NDI Tools をダウンロードして インストールを行ってください。

SRT (H.264, H.265)

#### ■出力

・Ch.数

最大 2ch.

・I/F

SDI ※Blackmagic 社製 SDI ボードが必要です。

- NDI(High bandwidth NDI)
- SRT (H.264)

# <span id="page-7-1"></span>対応フォーマット

入力ソースと本ソフトウェアのシステムフォーマットに使用できるフォーマットは以下になります。

1080/59.94p 1080/50p 1080/29.97p 1080/25p 1080/24p 1080/23.98p 720/59.94p 720/50p

# <span id="page-8-0"></span>素材用動画/静止画の対応ファイル形式

動画ファイル

MOV, MP4 ※解像度:3840x2160 以下

静止画ファイル

PNG, JPEG, BMP ※解像度:3840x2160 以下、ビット数:24bit or 32bit

<span id="page-8-1"></span>Scene(合成映像)・スイッチング機能の仕様

#### Scene (合成映像)の仕様

#### ・合成可能レイヤー数

最大 4 レイヤー + DSK

・合成素材

 入力ソース(SDI, NDI, SRT) 動画ファイル(MOV, MP4) ※最大 2 つまで 静止画ファイル(PNG, JPEG, BMP)

・合成効果

 PinP AI Keying Luminance Key Color Filter

#### スイッチング機能の仕様

・トランジション効果 **CUT**  MIX(ディゾルブ) WIPE(上下左右の 4 方向)

 $\langle$  /  $\vert$  >

・Audio はサポートしておりません。将来のバージョンアップで対応予定です。

# <span id="page-9-0"></span>機能を使用するための手続き

## <span id="page-9-1"></span>機能を使用するための手続きについて

本機能は有償プラグインとなります。

30 日のトライアル期間中は無償で機能を試用できますが、トライアル期間が終了した後に継続して機能を使用 するには有償ライセンス(キーコード)を購入してアクティベーションを行う必要があります。

無償トライアルの開始および有償ライセンスのアクティベーションの手続きは、本ソフトウェアの Information 機能上で行います。

Information 機能でできることは以下になります。

- ・本機能の無償トライアル開始
- ・本機能のライセンスのアクティベーション/ディアクティベーション
- ・本機能のライセンス状態確認

# <span id="page-10-0"></span>無償トライアルを開始する

トライアル開始の手続き後、30 日間は無償で Video Mixer 機能を利用できます。 トライアル期間中はすべての機能を使用することが可能ですが、制約事項として、出力される映像に"Media

Production Suite"の文字が重畳されます。

トライアル開始の手続きは以下の手順で行います。 ※インストール PC がインターネットに接続されている必要があります。 約 2GB のデータをダウンロードするため、回線状況が良い環境で手続きを行うことを推奨します。

1. 画面左の機能選択エリアで[Information]ボタンをクリックして、Information 機能の画面を表示します。

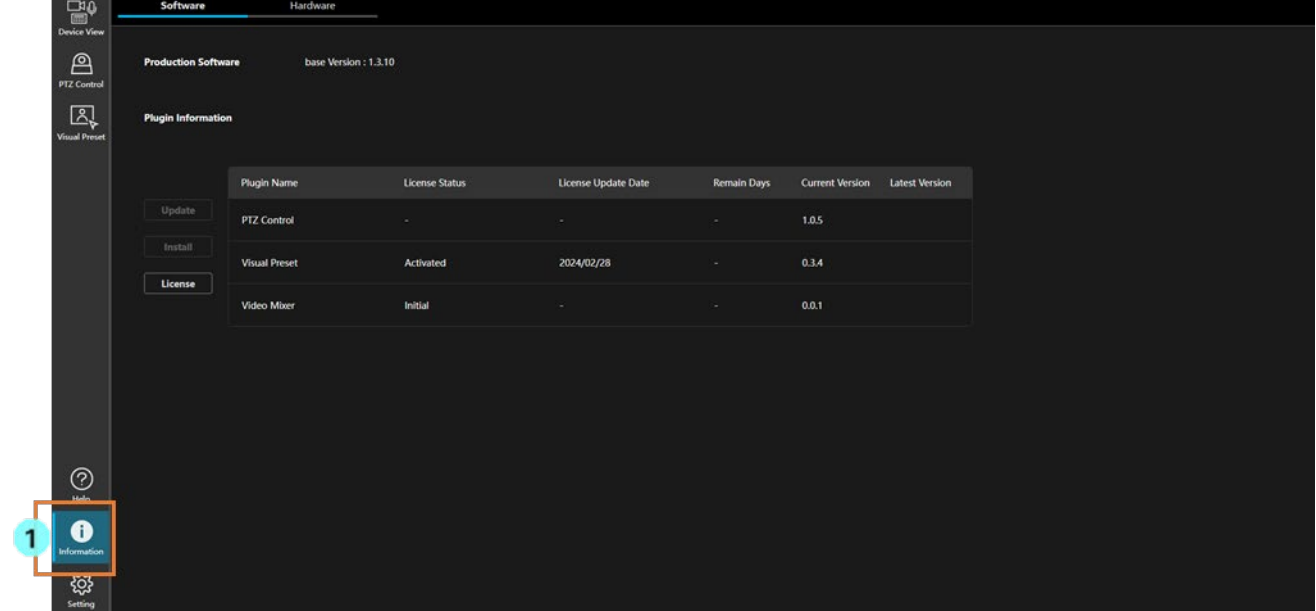

- 2. Information 機能画面左上の[Software]タブをクリックして、ソフトウェア情報の画面を表示します。
- 3. ソフトウェア情報の画面で[License]ボタンをクリックして、ライセンス管理画面を表示します。

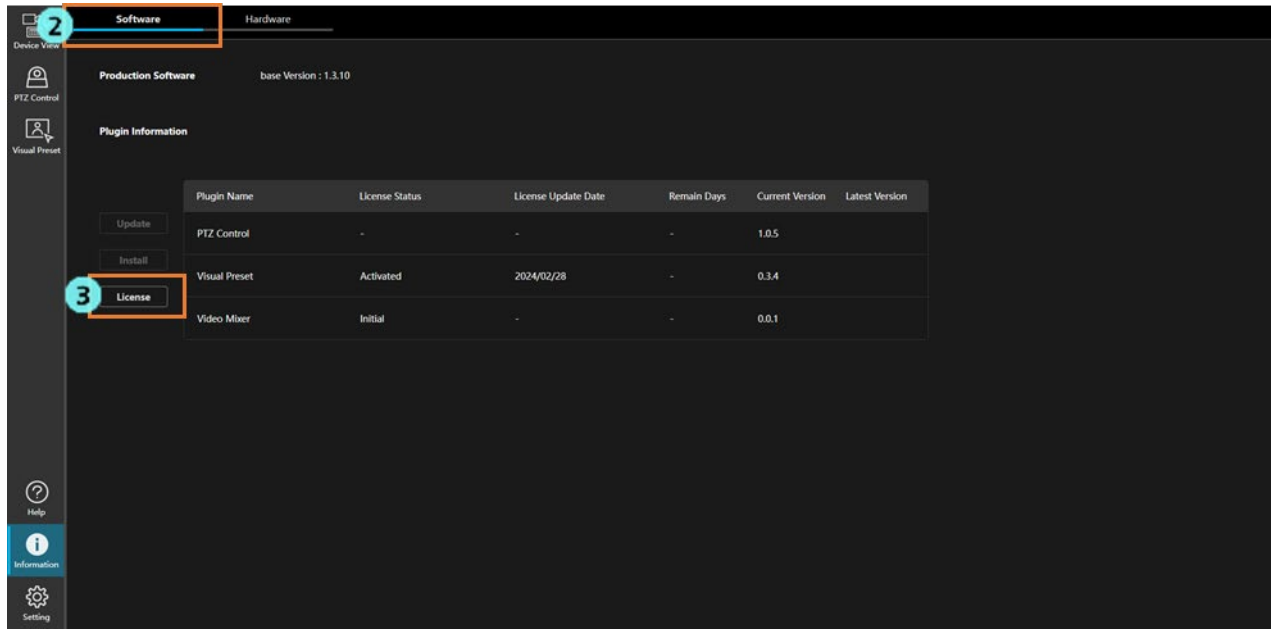

- 4. Video Mixer の行の左端にあるチェックボックスを ON にします。
- 5. ライセンス管理画面下の[Start Trial]ボタンをクリックします。

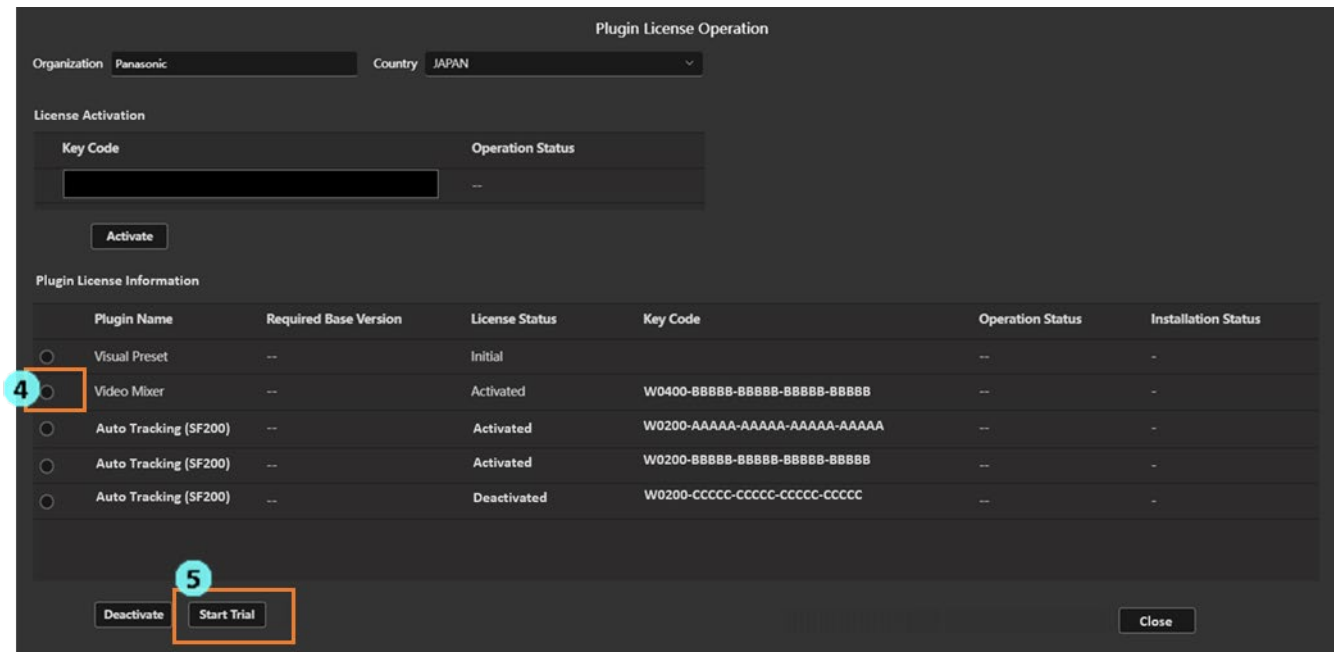

6. トライアル開始処理が行われ、インターネットから必要なデータがダウンロードされます。

 必要なデータのダウンロード後、処理が完了すると License Status が[In Trial]に変化して、画面左の機 能選択エリアに[Video Mixer]ボタンが表示され、機能が利用可能になります。

# <span id="page-12-0"></span>ライセンスのアクティベーションを行う

有償ライセンスを購入してアクティベーションを行うと、Video Mixer 機能を無期限に使用できます。 アクティベーションは以下の手順で行います。

※インストール PC がインターネットに接続されている必要があります。 無償トライアルを行っていない場合、約 2GB のデータをダウンロードするため、回線状況が良い環境で手続 きを行うことを推奨します。

- 1. 画面左の機能選択エリアで[Information]ボタンをクリックして、Information 機能の画面を表示しま す。
- 2. Information 機能画面左上の[Software]タブをクリックして、ソフトウェア情報の画面を表示します。
- 3. ソフトウェア情報の画面で[License]ボタンをクリックしてライセンス管理画面を表示します。

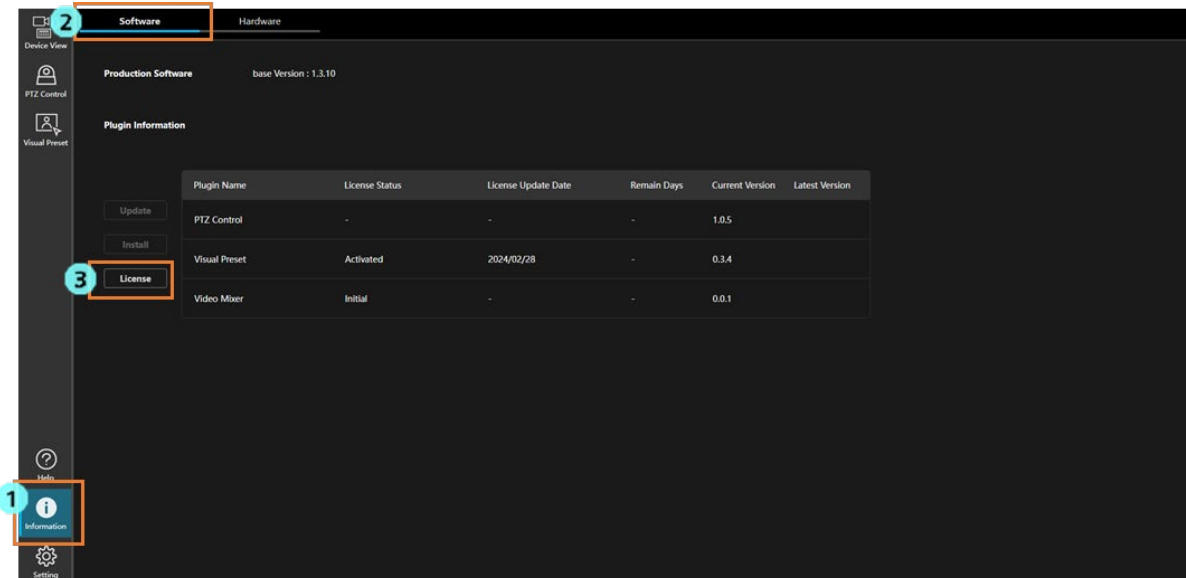

4. ライセンス管理画面で以下の情報を入力します。

Organization:会社名を入力します。

Country:国を選択します。

- 5. [License Activation]の Key Code 欄に、購入したライセンスのキーコードを入力します。
- 6. [Activate]ボタンをクリックします。

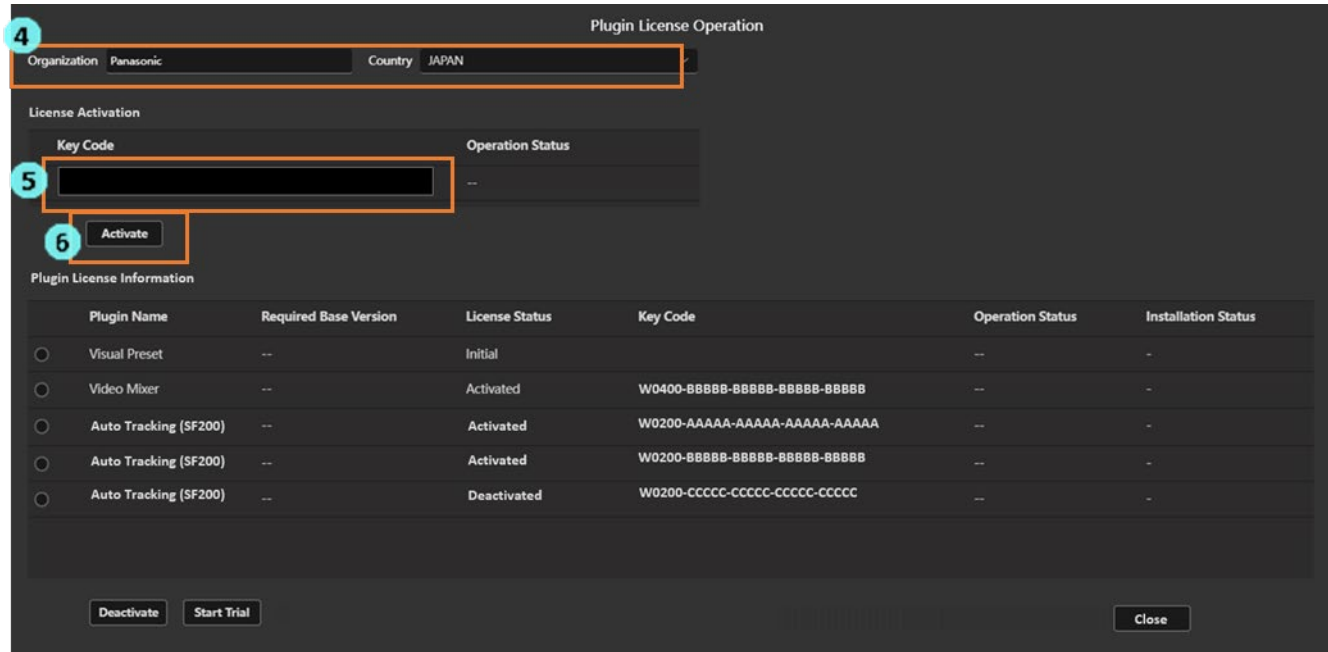

7. アクティベーション処理が行われます。

無償トライアルを行っていない場合、インターネットから必要なデータがダウンロードされます。 処理が正常に終了すると License Status が[Activated]に変化して、画面左の機能選択エリアに[Video Mixer]ボタンが表示されます。

 何らかの原因で処理が正常に終了しない場合は、Operation Status に以下のいずれかのエラーメッセージが 表示されます。

- ・Error Keycode is already used
	- 入力されたキーコードが他の PC でアクティベーション済の状態です。
	- キーコードを使用するには、アクティベーション済の PC でディアクティベーション操作を行って
	- ライセンスを解除する必要があります。
- ・Error Invalid keycode
	- 入力されたキーコードが間違っている状態です。
	- 入力されたキーコードが正しいか確認してください。
- ・Error Unable to communicate with server
	- アクティベーションサーバーとの通信ができない状態です。
	- PC がインターネットに接続されているか確認してください。

# <span id="page-14-0"></span>ライセンスのディアクティベーションを行う

ライセンスを他の PC に移管したいときは、ライセンスのディアクティベーションを行って現在のインストール PC のライセンスを解除する必要があります。 ディアクティベーションは以下の手順で行います。

※インストール PC がインターネットに接続されている必要があります。

1. 「ライセンスのアクティベーションを行う」の手順 1.~3.までの操作を行って、ライセンス管理画面を表 示します。

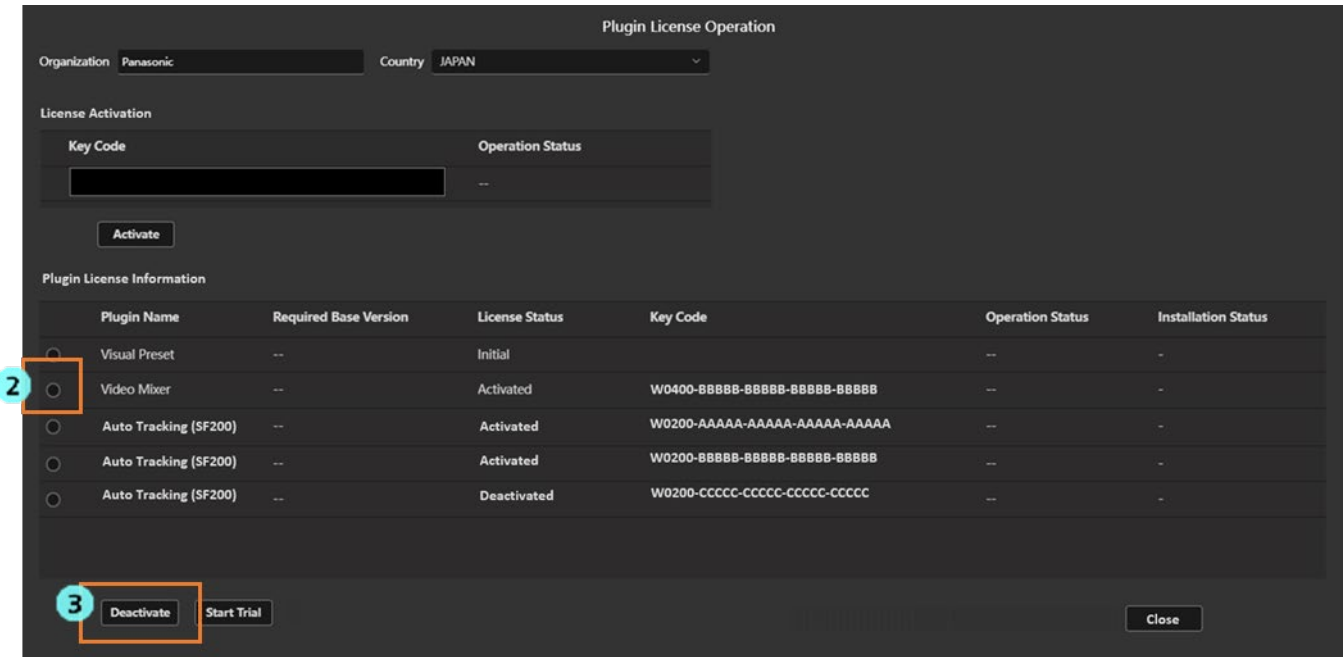

- 2. Video Mixer 行の左端にあるチェックボックスを ON にします。
- 3. ライセンス管理画面下の[Deactivate]ボタンをクリックします。
- 4. ディアクティベーション処理が行われます。処理が正常に終了すると License Status が[Deactivated]に変 化して、画面左の機能選択エリアの[Video Mixer]ボタンが消去されます。処理が反映されるまで、最長 1 分程度かかります。

 何らかの原因で処理が正常に終了しない場合は、Operation Status に以下のエラーメッセージが表示されま す。

・Error - Unable to communicate with server

アクティベーションサーバーとの通信ができない状態です。 PC がインターネットに接続されているか確認してください。

# <span id="page-15-0"></span>ライセンス状態の確認

ライセンスの状態は Information 機能の画面で確認することができます。

1. 画面左の機能選択エリアで[Information]ボタンをクリックして、Information 機能の画面を表示しま す。

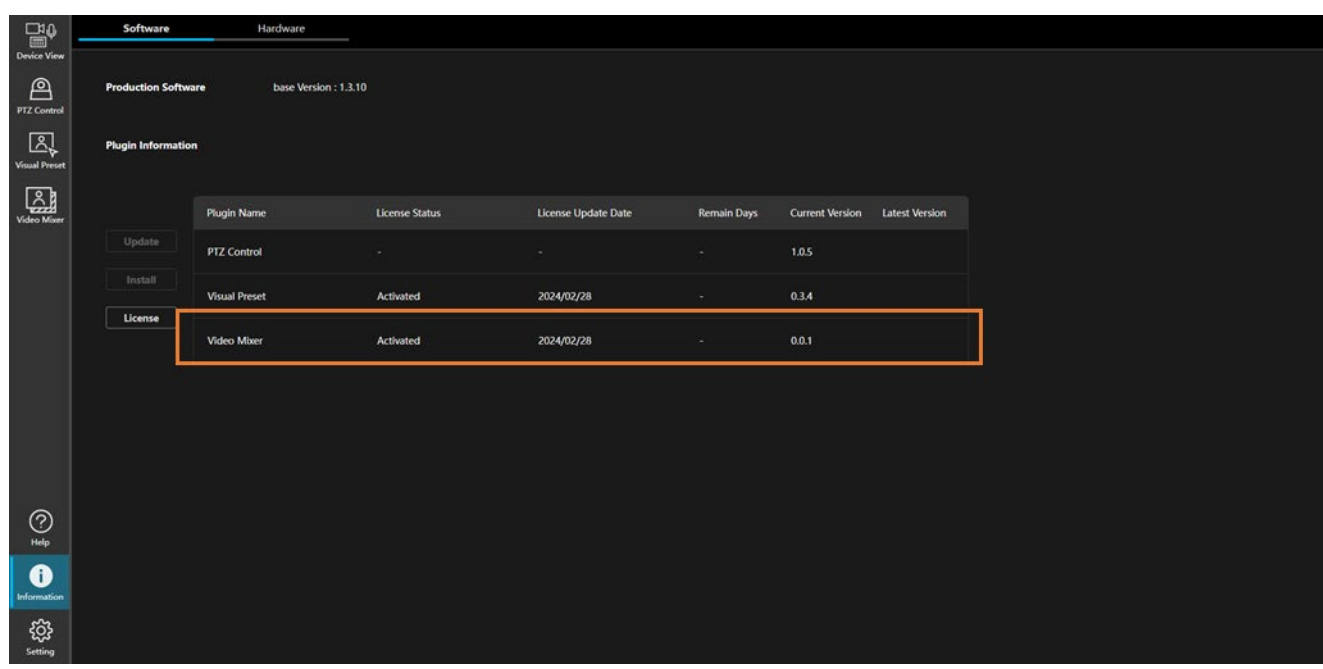

2. Video Mixer 行の License Status 欄にライセンスの状態が表示されます。

 ライセンスの状態が「"In Trial" :試用期間中」のときは、Remain Days 欄に試用期間の残り日数も表示され ます。

 Initial :初期状態(ライセンス無効) Activated :アクティベーション済(ライセンス有効) Deactivated :アクティベーション解除済(ライセンス無効) In Trial :試用期間中(ライセンス有効) Trial Expired :試用期間が終了している(ライセンス無効) Duplicated :他の PC のアクティベーション情報が使用されている(ライセンス無効)

# <span id="page-16-0"></span>PC ハードウェアの設定

### <span id="page-16-1"></span>PC ハードウェアの設定について

本機能を使用する前に、本ソフトウェアをインストールしている PC で以下の設定を行ってください。

- ・PC の画面出力設定
- ・PC のスリープ設定
- ・PC の電源プラン設定(ラップトップ PC 限定)
- ・NVIDIA 社製 GPU のインストール
- ・Blackmagic 社製 SDI ボードのインストールと設定

### <span id="page-16-2"></span>PC の画面出力設定

本機能を使用する場合、本ソフトウェアをインストールしている PC の画面出力は CPU 内蔵グラフィックから 行うことを推奨します。PC モニターはマザーボード上の映像出力端子に接続するようにしてください(NVIDIA 社製 GPU の映像出力端子には接続しないでください)

<ノート>

- ・NVIDIA 社製 GPU の映像出力端子を使用した場合(もしくは、内蔵グラフィック機能が搭載されていない CPU を使用した場合)でも本機能の動作は可能ですが、処理のパフォーマンスが低下してコマ落ちなどの 症状が発生する場合があります。
- ・PC によっては、BIOS で CPU 内蔵グラフィック機能が無効化されていることがあります。PC モニターを マザーボード上の映像出力端子に接続しても PC 画面が表示されない場合は、PC の BIOS 設定で CPU 内蔵 グラフィック機能を有効化してください。

### <span id="page-16-3"></span>PC のスリープ設定

本機能を使用する場合、本ソフトウェアをインストールしている PC は自動でスリープに入らないように設定し てください。本機能の使用中に PC がスリープ状態になった場合、スリープから復帰後に本機能が正常に動作し ない場合があります。

## <span id="page-17-0"></span>PCの電源プラン設定(ラップトップ PC 限定)

本ソフトウェアがインストールされている PC がラップトップ PC の場合、電源プランの設定を「高パフォーマ ンス」に変更することを推奨します。設定が「高パフォーマンス」以外の場合、処理のパフォーマンスが低下し てコマ落ちなどの症状が発生する場合があります。

設定は以下の手順で行います。

- 1. Windows のスタートメニューで「検索」を開いて、検索ボックスに "コントロールパネル" を入力します。
- 2. 検索結果にコントロールパネルが表示されるので、クリックしてコントロールパネルを開きます。
- 3. コントロールパネルの表示方法を「大きいアイコン」に変更します。
- 4. 表示項目の中にある「電源オプション」をクリックします。
- 5. 「電源プランの選択またはカスタマイズ」の電源プランに「高パフォーマンス」が表示されている場合は、 「高パフォーマンス」を選択します。
	- 電源プランに「高パフォーマンス」が表示されていない場合は、以下の対応を行ってください。
		- (1) Windows タスクバーの Windows アイコンを右クリックして「ターミナル(管理者)」または「コマン ドプロンプト(管理者)」を選択します。
		- (2) ターミナルまたはコマンドプロンプトの画面が開くので、以下のコマンドを実行します。 powercfg -setactive 8c5e7fda-e8bf-4a96-9a85-a6e23a8c635c
		- (3) 電源プランに「高パフォーマンス」が表示されるので、選択します。

### <span id="page-17-1"></span>NVIDIA 社製 GPU のインストール

本機能を使用する場合、本ソフトウェアをインストールしている PC に NVIDIA 社製 GPU が搭載されている必 要があります。

NVIDIA 社製 GPU のドライバーは、NVIDIA 社の公式サイトからダウンロードできる最新のドライバー(Game Ready ドライバー)を使用してください。ドライバーのバージョンが古い場合、本機能の動作が正常に行われな い場合があります。

 $\langle$  /  $\rangle$  >

・NVIDIA 社製 GPU の推奨機種は本書の[「動作環境」](#page-5-0)を参照ください。

## <span id="page-17-2"></span>Blackmagic 社製 SDI ボードのインストールと設定

入出力の I/F に SDI を使用する場合、本ソフトウェアをインストールしている PC に Blackmagic 社製 SDI ボー ドが搭載されている必要があります。

 $\langle$  /  $\rangle$   $>$ 

・SDI ボードの動作確認済み機種は本書の[「動作環境」](#page-5-0)を参照ください。

PC に SDI ボードを装着後、以下の手順で SDI ボード用ソフトウェアのインストールと SDI ボードの設定を行 ってください。

1. Blackmagic 社の公式サイトから、最新の Desktop Video ソフトウェアをダウンロードする。

※2024 年 3 月時点の最新版:Blackmagic\_Desktop\_Video\_Windows\_12.8.1

- 2. ダウンロードしたファイル内のインストーラーを実行して、Desktop Video ソフトウェアをインストールす る。
- 3. Desktop Video ソフトウェアのインストール完了後、PC を再起動する。
- 4. SDI ボードのファームウェアバージョンが古い場合、ファームウェアのアップデートを求められるのでアップ デートを行う。
- 5. 手順 4.でファームウェアアップデートを行った場合は、再度 PC を再起動する。
- 6. Windows のスタートメニューで[Blackmagic Design] → [Blackmagic Desktop Video Setup]を選択して Blackmagic Desktop Video Setup ソフトウェアを起動し、以下の設定を行う。

■DeckLink 8K Pro の場合

6-1. 「DeckLink 8K Pro (1)」が選択されていることを確認して、下図枠線部のボタンをクリックする。

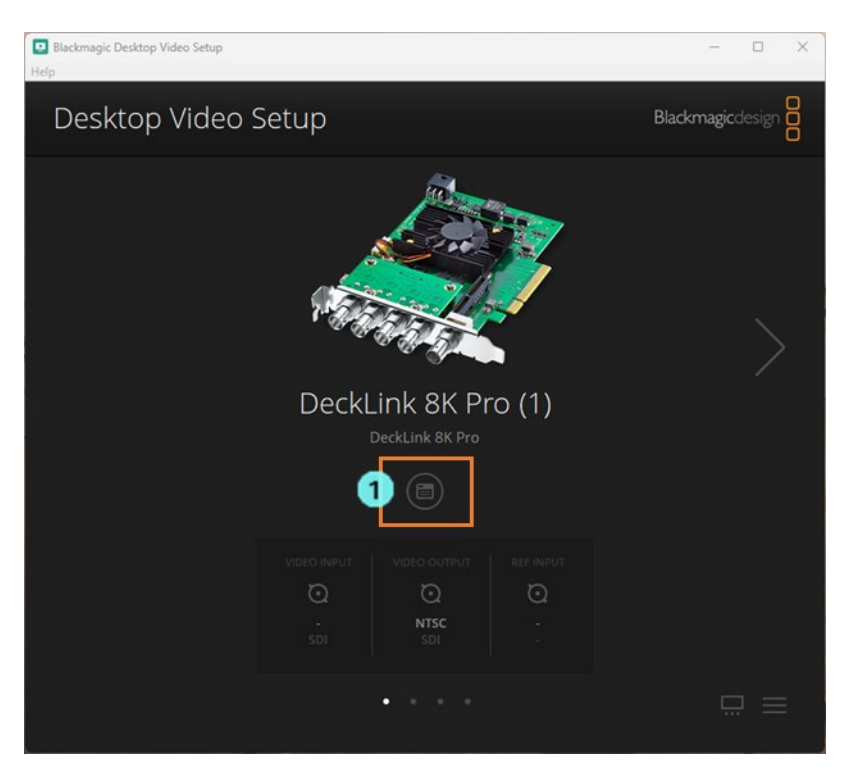

6-2. Connectors タブをクリックする。

- 6-3. Connection 設定を[SDI 1 In or Out]に設定する。
- 6-4. Save ボタンをクリックして画面を閉じる。

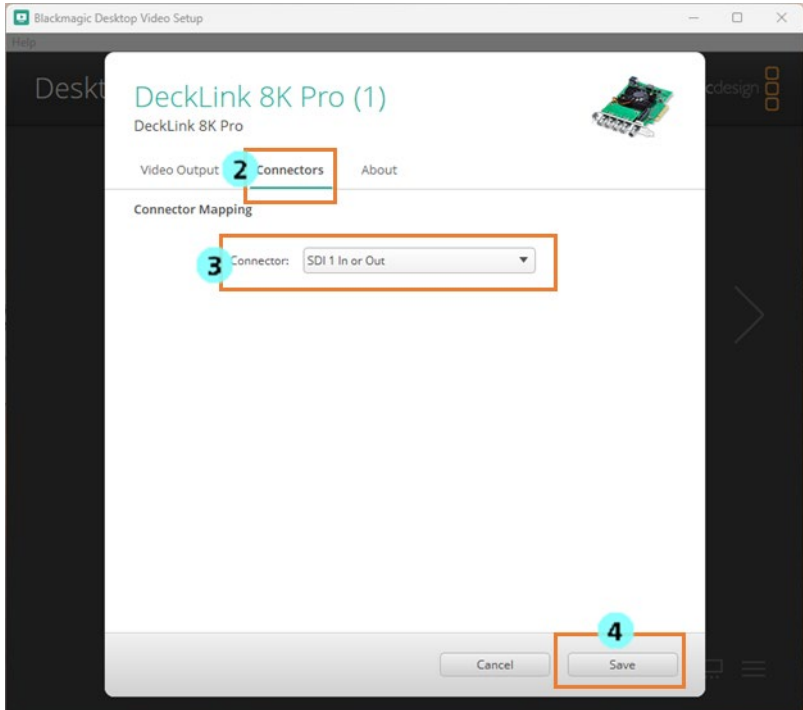

 6-5. 右三角ボタンをクリックすると設定対象が「DeckLink 8K Pro (2)」~「DeckLink 8K Pro (4)」に 切り替わるので、手順 6-1.~6-4.と同様にして、それぞれを以下の通り設定する。

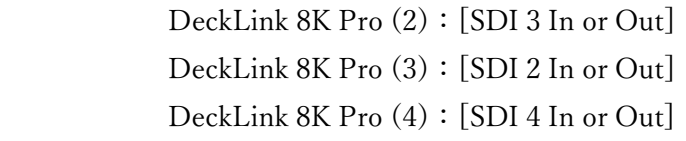

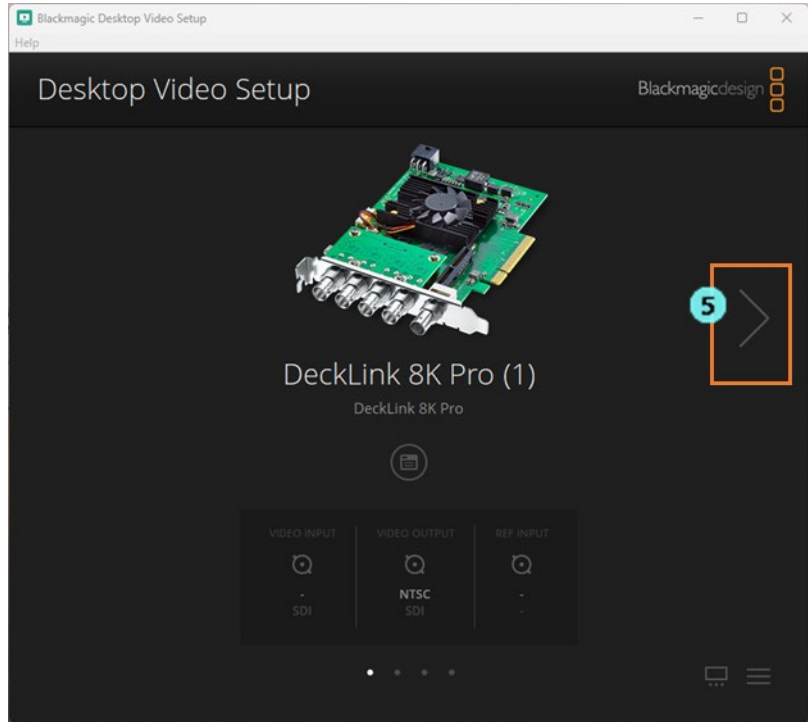

■DeckLink Duo 2 の場合

6-1. 「DeckLink Duo (1)」が選択されていることを確認して、下図枠線部のボタンをクリックする。

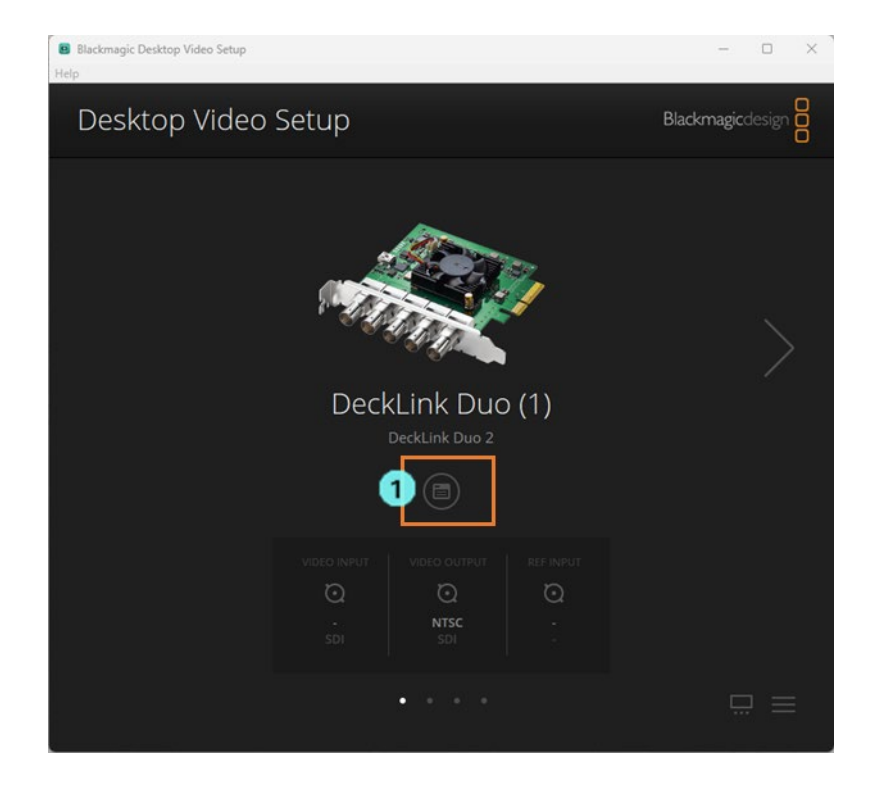

- 6-2. Connectors タブをクリックする。
- 6-3. Connection 設定を[SDI 1]に設定する。
- 6-4. Save ボタンをクリックして画面を閉じる。

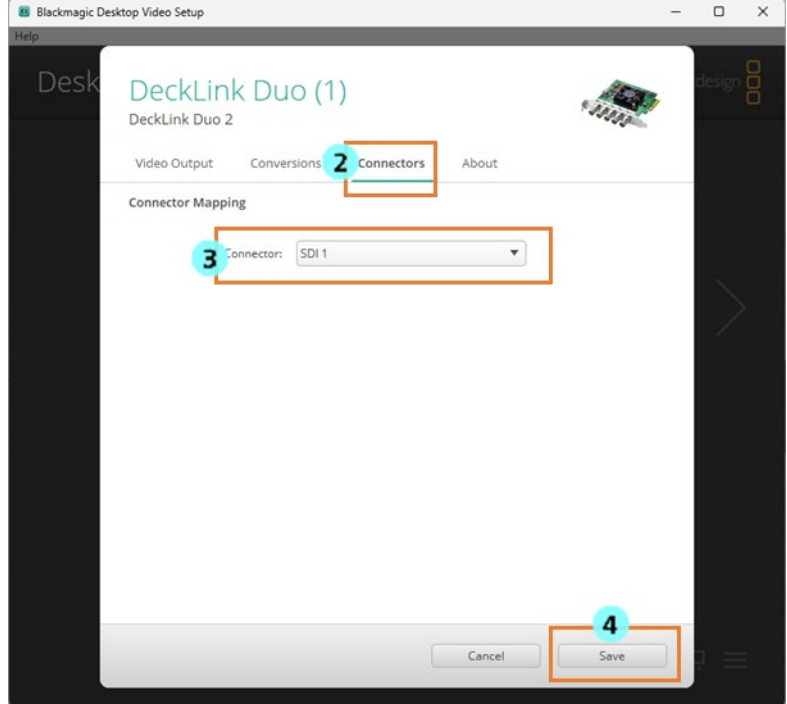

 6-5. 右三角ボタンをクリックすると設定対象が「DeckLink Duo (2)」~「DeckLink Duo (4)」に切り替 わるので、手順 6-1.~6-4.と同様にして、それぞれを以下の通り設定する。

DeckLink Duo (2):[SDI 3]

- DeckLink Duo (3): [SDI 2]
- DeckLink Duo (4):[SDI 4]

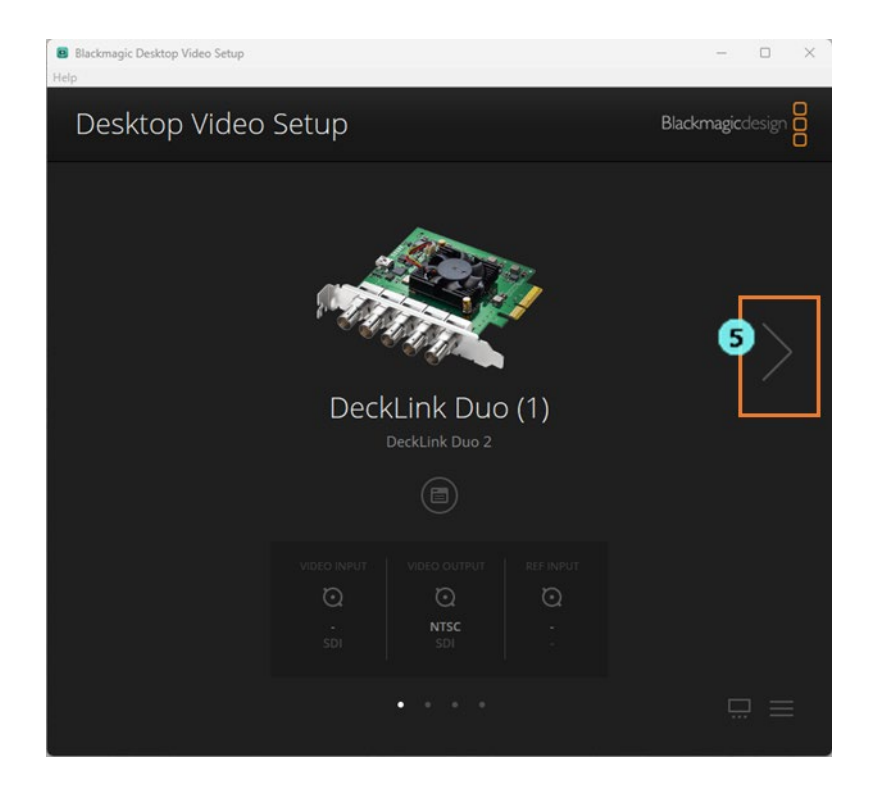

# <span id="page-22-0"></span>画面の説明

## <span id="page-22-1"></span>画面の構成

本機能は大きく分けて 5 つの画面で構成されます。

・Multi View 画面

 入力ソース映像や作成した Scene などの映像素材をマルチビューの形で並べて表示して、映像の確認とス イッチング操作を行う画面です。

・IO Setting 画面

入力ソース映像と出力映像の接続設定、システムフォーマットの設定などを行う画面です。

・Media 画面

映像素材として使用する動画ファイルと静止画ファイルの管理を行う画面です。

・Scene 画面

Scene (合成映像) の管理を行う画面です。

・AI Capture 画面

AI Keying で使用する AI Keying Background 画像のキャプチャ操作を行う画面です。

## <span id="page-22-2"></span>Multi View 画面

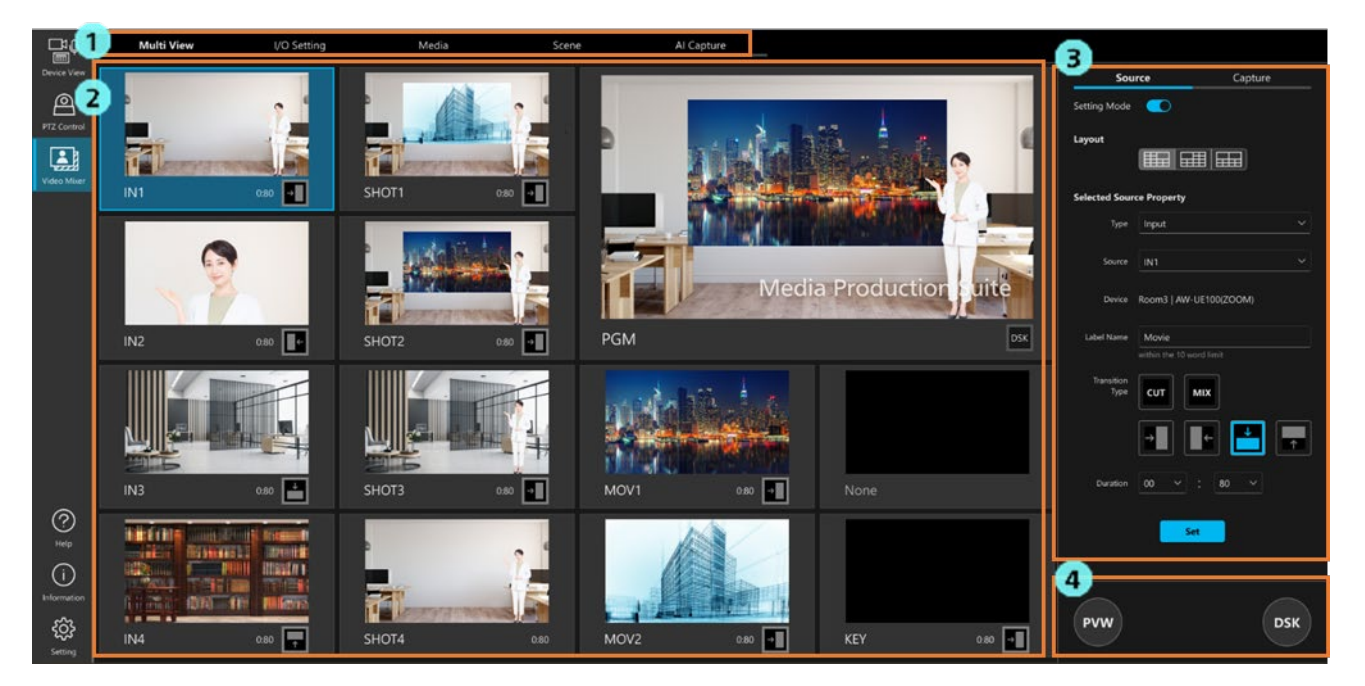

 1. 画面切り替えタブ タブで操作画面を切り替えます。 2. マルチビュー表示

入力ソース映像や作成した Scene などを表示します。

映像のサムネイル部分をクリックすることで、映像のスイッチングを行うことができます。

3. ソース管理/キャプチャ操作部

Source/Capture タブで表示内容を切り替えます。

Source タブ選択時

マルチビューのレイアウト設定、各ビューエリアの設定を行う画面を表示します。

Capture タブ選択時

出力映像のキャプチャ操作を行う画面を表示します。

4. PVW/DSK ボタン

Preview 操作、DSK 操作を行うボタンです。

### <span id="page-23-0"></span>IO Setting 画面

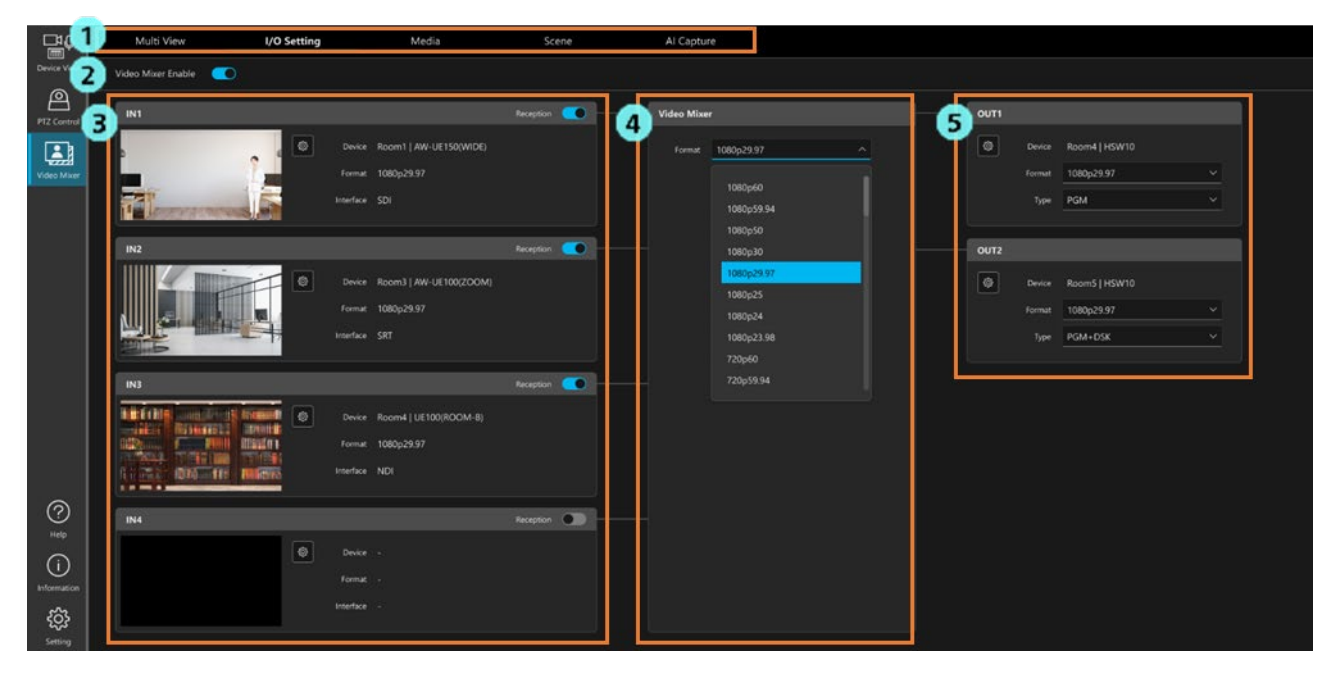

1. 画面切り替えタブ

タブで操作画面を切り替えます。

- 2. Video Mixer 機能 ON/OFF ボタン 本機能の動作 ON/OFF を切り替えることができます。
	-
- 3. 入力ソース設定エリア

入力ソースの I/F 設定、有効/無効の切り替えを行います。

- 4. システムフォーマット設定エリア 本機能のシステムフォーマットを設定します。
- 5. 出力設定エリア 映像出力の I/F、出力フォーマットなどを設定します。

# <span id="page-24-0"></span>Media 画面

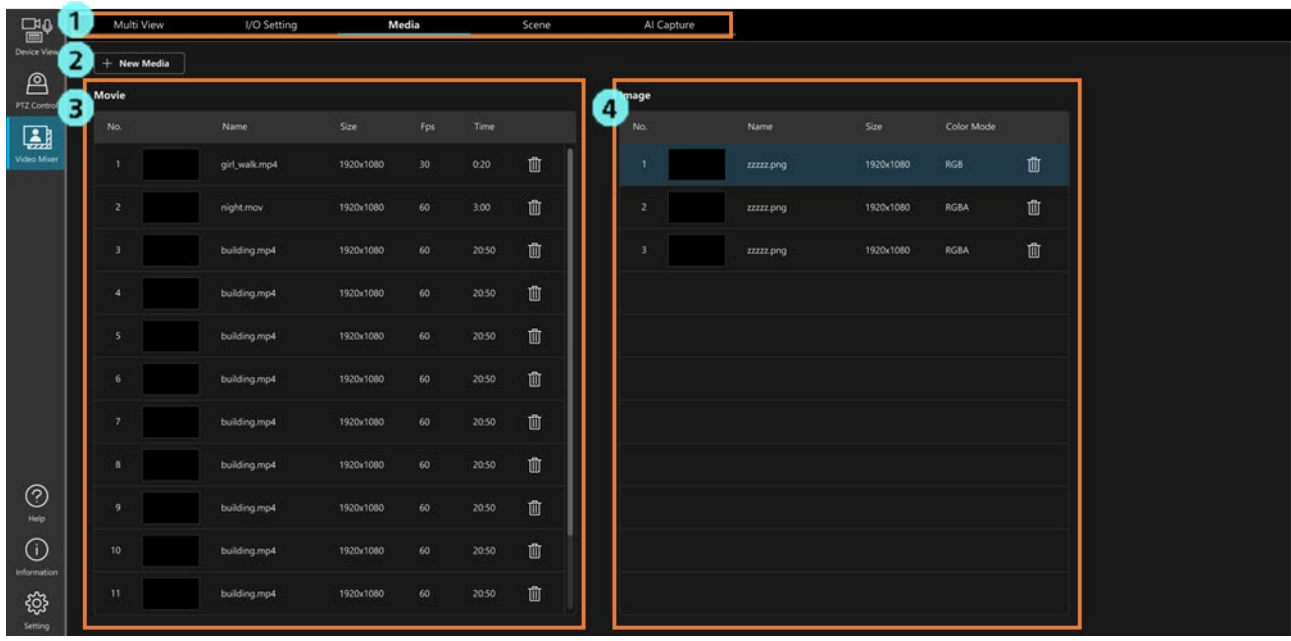

1. 画面切り替えタブ

タブで操作画面を切り替えます。

2. ファイル登録ボタン

動画ファイル/静止画ファイルを新規登録するときに使用します。

- 3. 動画ファイル管理エリア 登録済みの動画ファイルの管理を行います。
- 4. 静止画ファイル管理エリア 登録済みの静止画ファイルの管理を行います。

# <span id="page-24-1"></span>Scene 画面

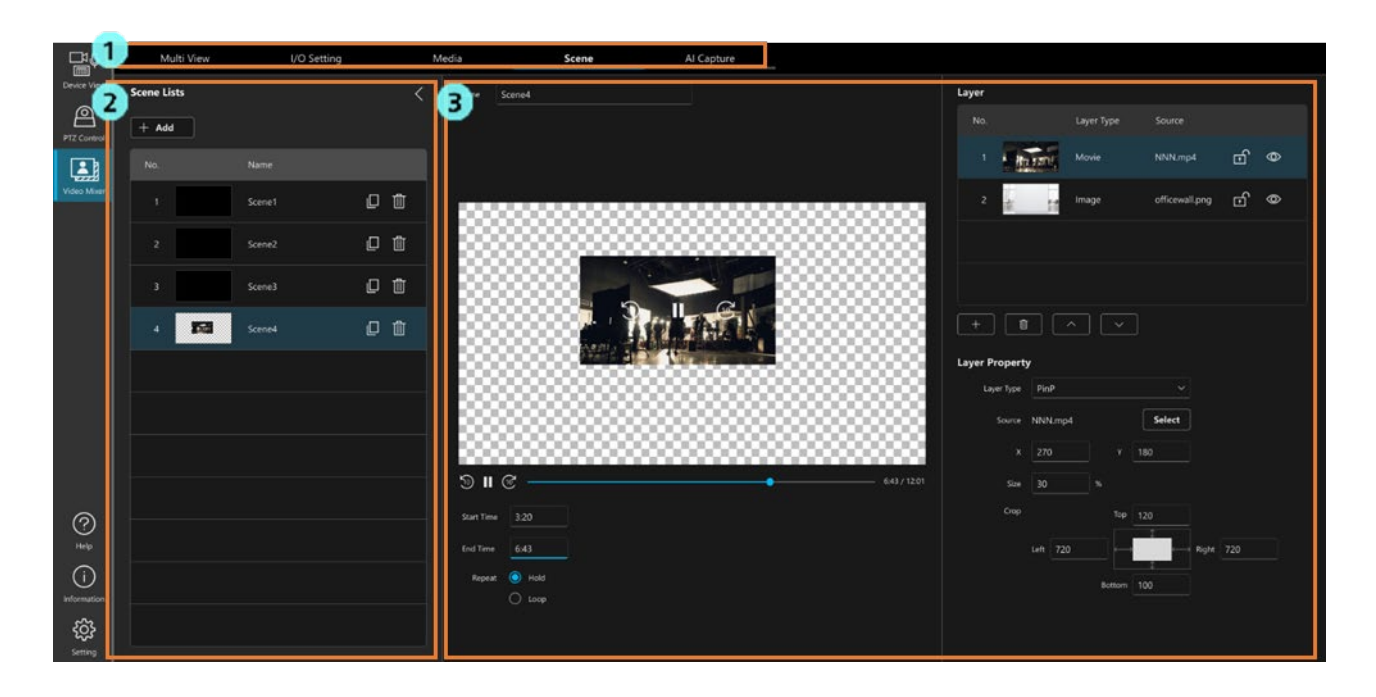

- 1. 画面切り替えタブ タブで操作画面を切り替えます。
- 2. Scene 管理エリア 登録済み Scene の管理を行います。
- 3. Scene 設定エリア Scene の設定を行います。

# <span id="page-25-0"></span>AI Capture 画面

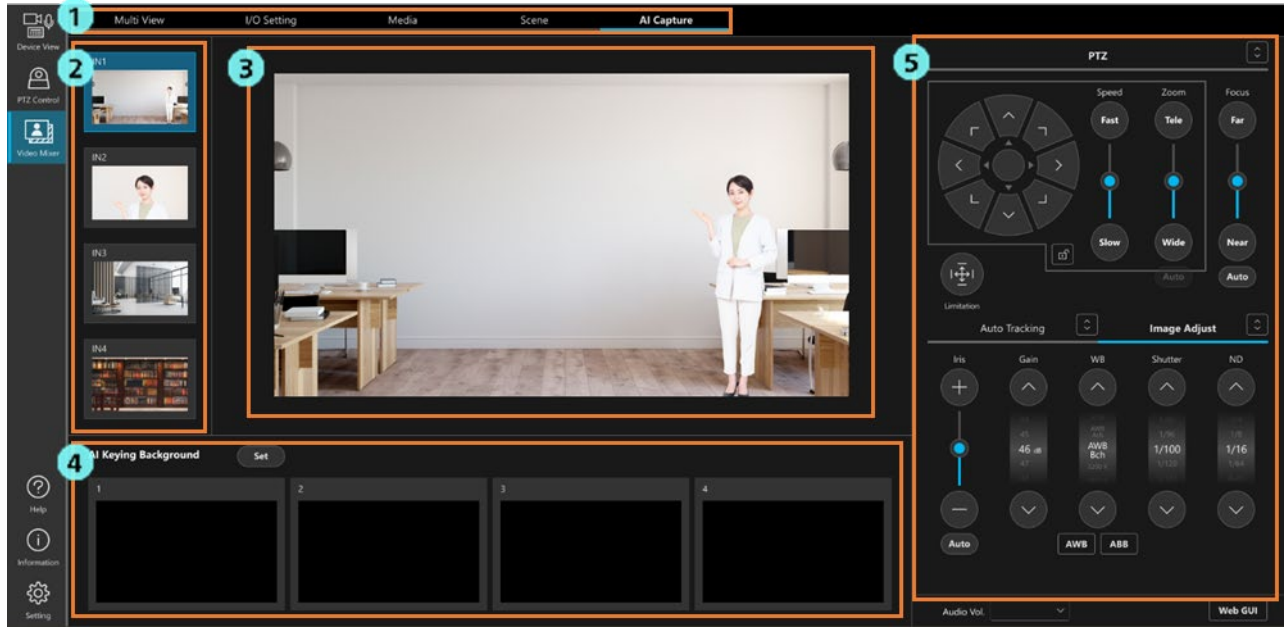

1. 画面切り替えタブ

タブで操作画面を切り替えます。

2. 入力ソース選択エリア

AI Keying Background 画像のキャプチャ対象ソースを選択します。

- 3. 入力ソース映像表示 入力ソース選択エリアで選択されたソースの映像を表示します。
- 4. AI Keying Background 画像管理エリア AI Keying Background 画像のキャプチャ操作を行います。

 5. PTZ カメラ操作エリア 入力ソース選択エリアで選択されたソースが Panasonic 製 PTZ カメラの場合、カメラの操作を行 うことができます。

# <span id="page-26-0"></span>機能の使用手順

# <span id="page-26-1"></span>本機能の動作 ON/OFF 切り替え

IO Setting 画面の Video Mixer Enable ボタンで本機能の動作 ON/OFF を切り替えることができます。 動作を OFF にすると本機能の内部処理が停止し、映像出力も停止されます。 システムフォーマット設定など、動作 OFF 時のみ変更可能な設定があります。

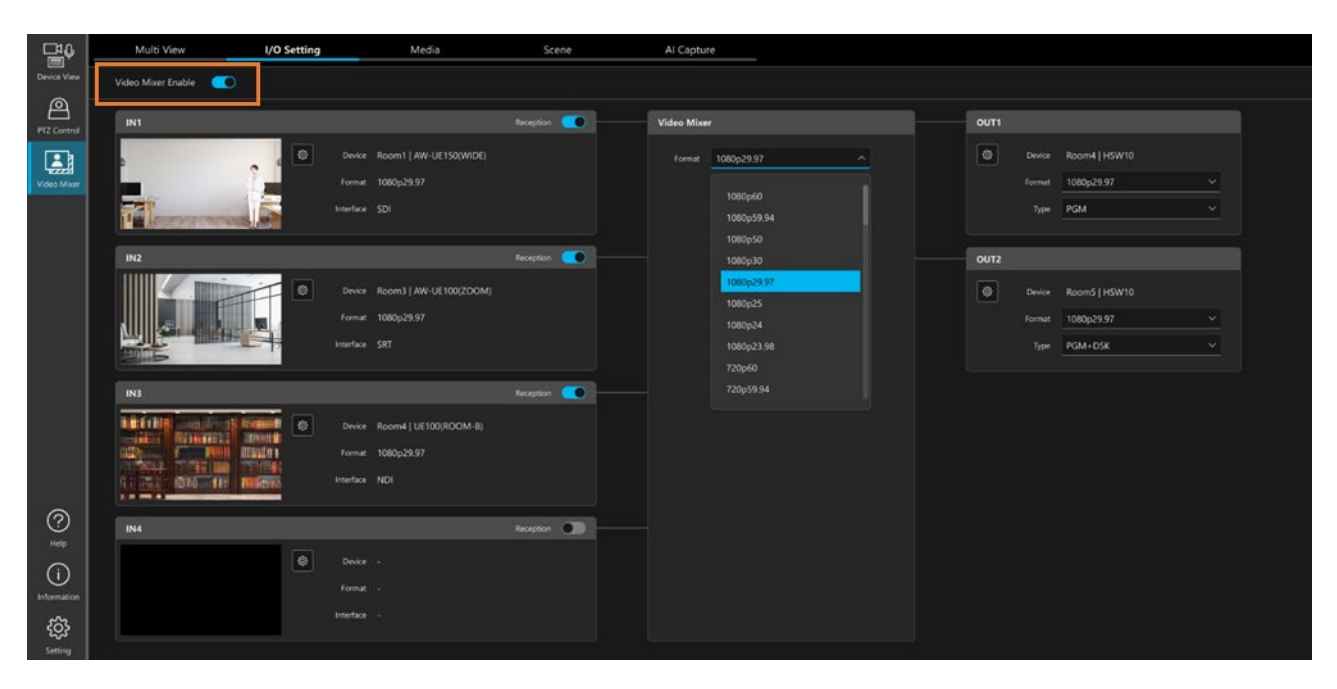

動作 ON 時と OFF 時に可能な内容は以下になります。

○になっている箇所が、可能な内容となります。

△になっている箇所は、一部動作に制約が発生する内容となります。

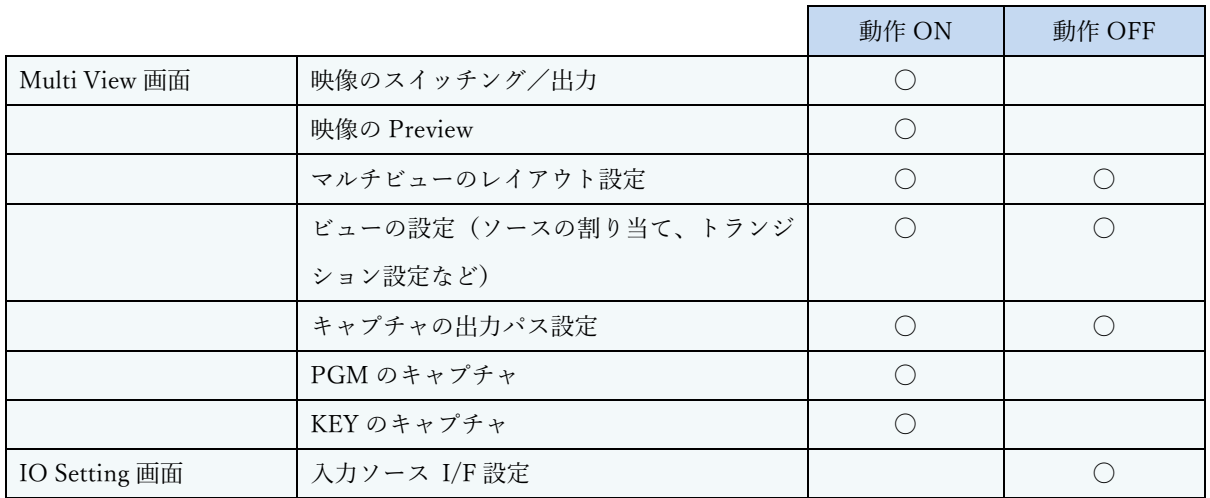

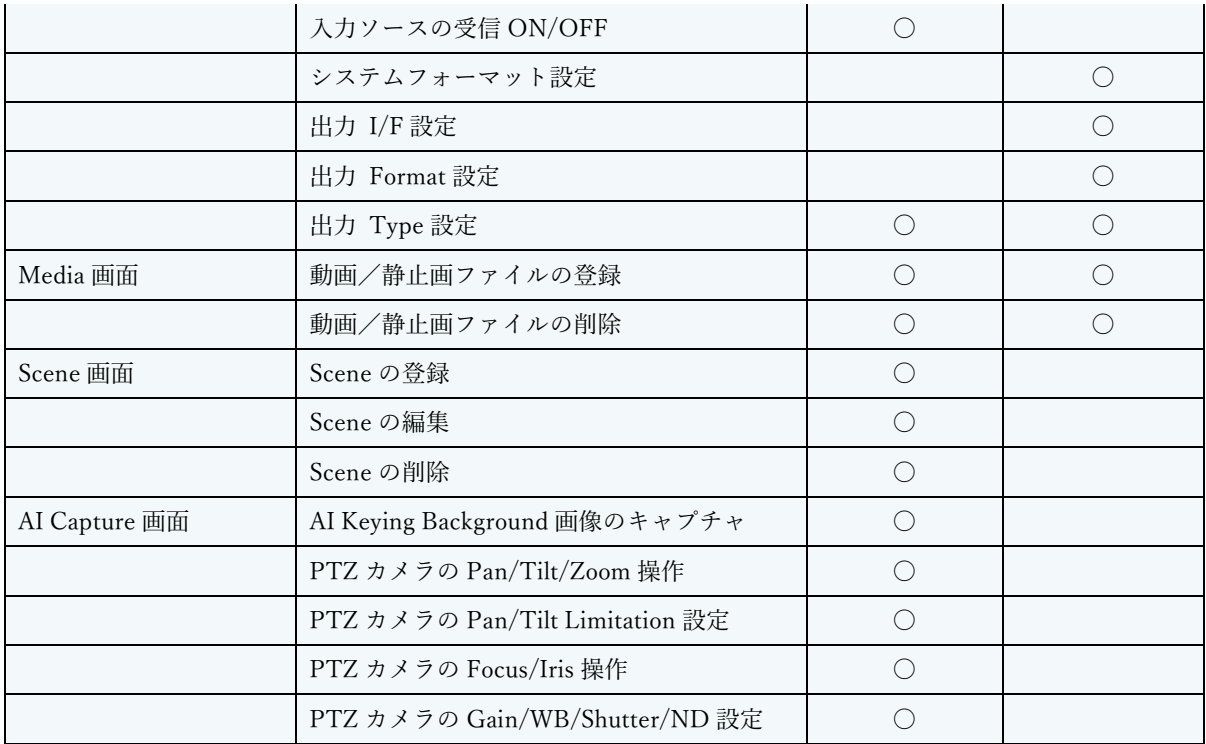

# <span id="page-28-0"></span>機能を使用するときの流れ

本機能を使用する場合の流れを示します。

※本機能を使用する前に、「PC [ハードウェアの設定」](#page-16-0)の内容に従って PC ハードウェアの設定を行ってくださ い。

1. 本ソフトウェアに PTZ カメラを登録する

(Panasonic 製 PTZ カメラを入力ソースとして使用する場合のみ)

- 2. IO Setting 画面で以下の設定を行う。
	- ・システムフォーマット
	- ・入力ソース設定(I/F の設定)
	- ・出力設定(I/F、フォーマット、Type の設定)
- 3. Media 画面で、映像素材として使用する動画ファイル/静止画ファイルを登録する。
- 4. Scene 画面で、Scene(合成映像)を登録する。
- 5. Scene(合成映像)で AI Keying を使用する場合は AI Keying の設定を行う。
	- ・カメラの撮影位置を決定する
	- ・AI Capture 画面で AI Keying Background 画像のキャプチャを行う
- 6. Multi View 画面で、ビューの設定を行う。
- 7. Multi View 画面で、映像のスイッチング操作を行って出力映像を切り替える。

これ以降、上記の流れに従って設定手順を説明します。

## <span id="page-29-0"></span>PTZ カメラを登録する

Panasonic 製 PTZ カメラを入力ソースとして使用する場合は、本ソフトウェアの Device View 機能の画面で PTZ カメラの登録を行ってください。

登録手順の詳細は Device View 機能の操作説明書の「デバイスの登録」を参照ください。

PTZ カメラの登録を行わなくてもカメラの映像を入力ソースとして使用することは可能ですが、以下の制約事 項が発生します。

- ・本ソフトウェア上で PTZ カメラの操作(Pan/Tilt/Zoom など)を行うことができません。
- PTZ カメラの Web 画面やリモートコントローラーなどで操作を行う必要があります。
- ・I/F として NDI を使用するとき、NDI デバイスを手動で選択する必要があります。
- ・I/F として SRT Caller を使用するとき、接続先の IP アドレスを手動で入力する必要があります。

## <span id="page-29-1"></span>システムフォーマットを設定する

システムフォーマットとは、本機能の内部処理で使用される映像フォーマットのことです。 Scene(合成映像)で PinP の設定を行うときの座標系は、システムフォーマットを元に決定されます。

システムフォーマットの設定は IO Setting 画面で行います。

- 1. Video Mixer Enable のボタンを OFF にします。
- 2. 画面中央の Video Mixer 欄の Format リストで、システムフォーマットを選択します。
- 3. Video Mixer Enable のボタンを ON にします。

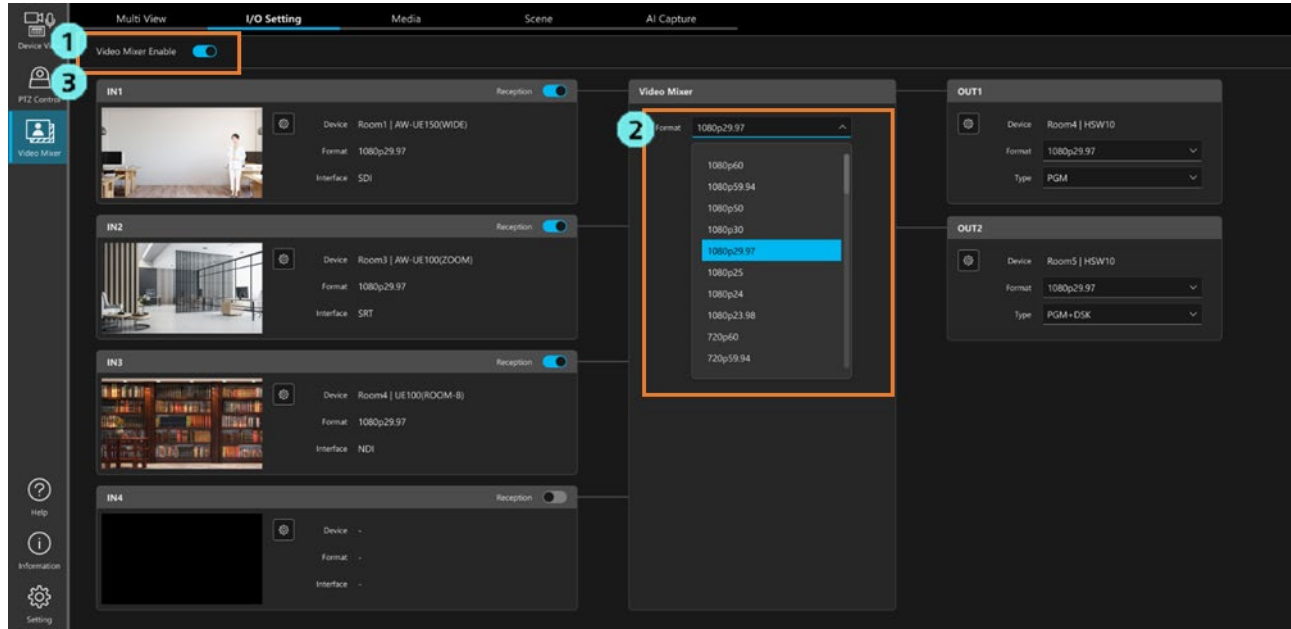

# <span id="page-30-0"></span>入力ソースを設定する (I/F : SDI の場合)

SDI で入力された映像を入力ソースとして使用する場合の設定手順は以下となります。

※事前に「PC [ハードウェアの設定」](#page-16-0)の内容に従って Blackmagic 社製 SDI ボードの設定を行ってください。

- 1. IO Setting 画面を開き、Video Mixer Enable のボタンを OFF にします。
- 2. 設定を行いたい入力ソースの設定ボタンをクリックして、設定ダイアログを表示します。

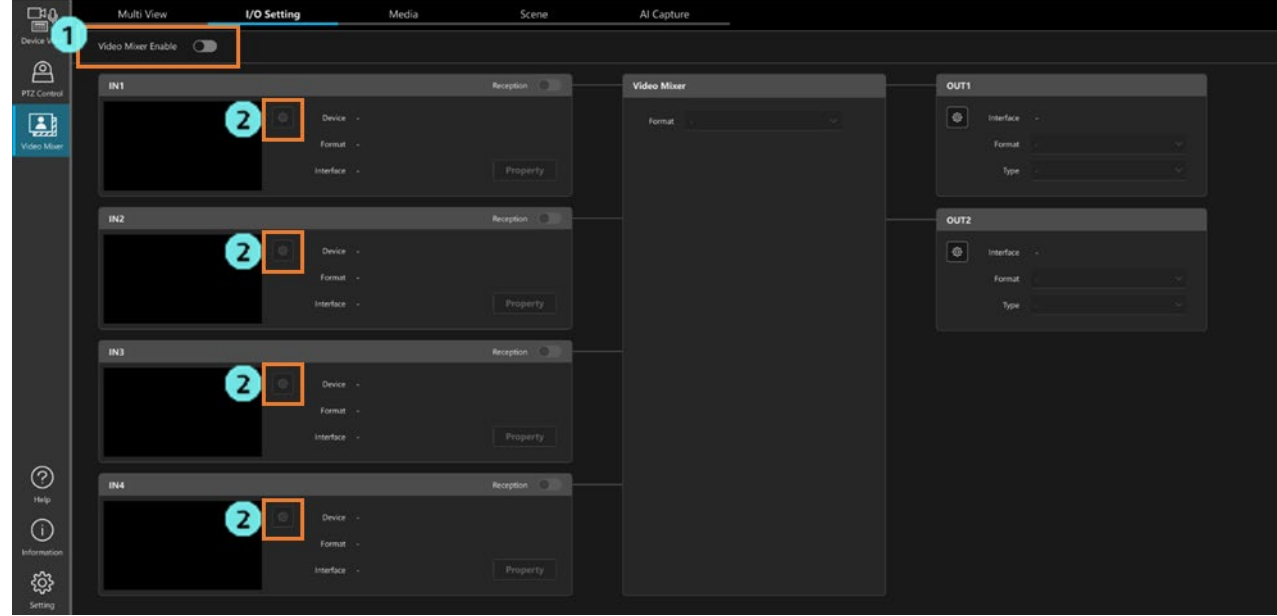

- 3. Device Type 欄を設定します。
	- ・デバイスが Panasonic 製 PTZ カメラの場合

[PTZ Camera]を選択して、登録済み PTZ カメラのリストからカメラを選択します。

・デバイスが Panasonic 製 PTZ カメラ以外の場合

[Other]を選択して、任意のデバイス名を入力します。

 使用可能な文字:半角数字、半角英字(大文字、小文字)、半角スペース、半角記号 \_-() 文字数:0~32 文字

- 4. I/F で[SDI]を選択します。
- 5. Port No.で入力ソースを接続するポート番号を指定します。

次ページに記載の Blackmagic 社製 SDI ボードのポート番号の並びを参考にして、ポート番号を指定してくだ さい。

6. OK ボタンをクリックして設定画面を閉じます。

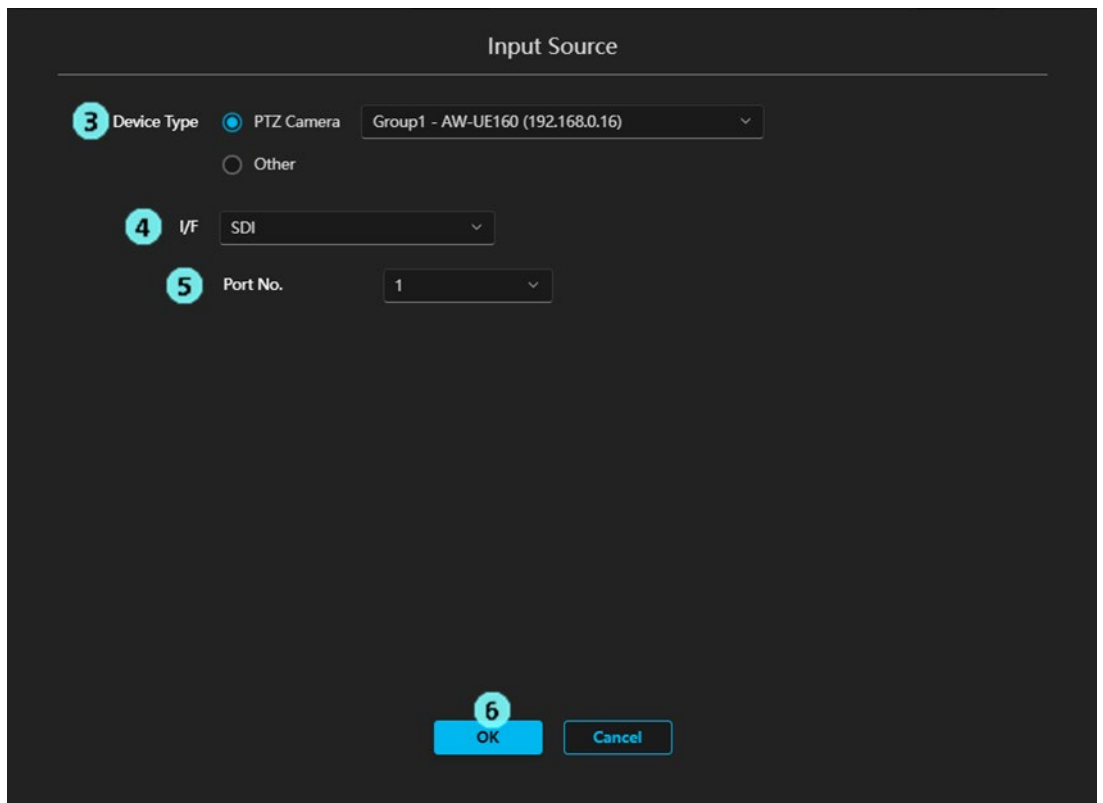

参考:Blackmagic 社製 SDI ボードのポート番号の並び

・DeckLink 8K Pro の場合

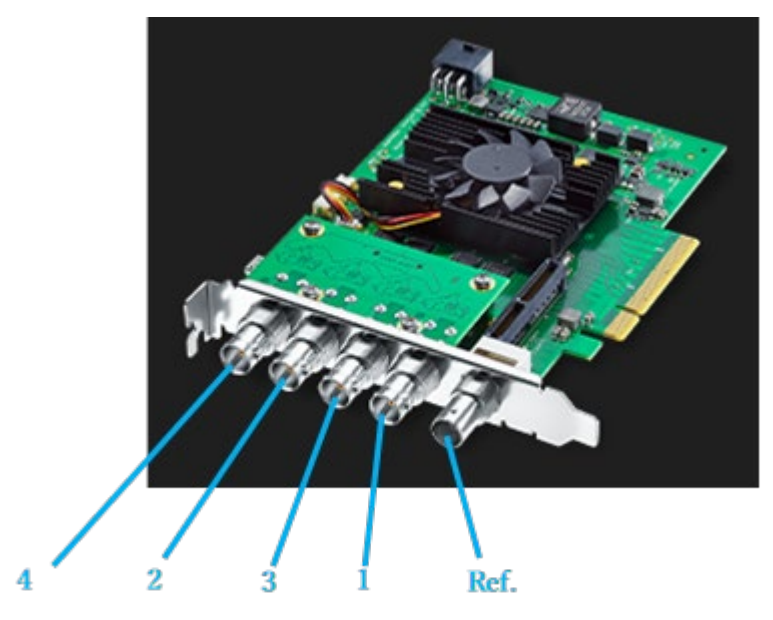

### ・DeckLink Duo 2 の場合

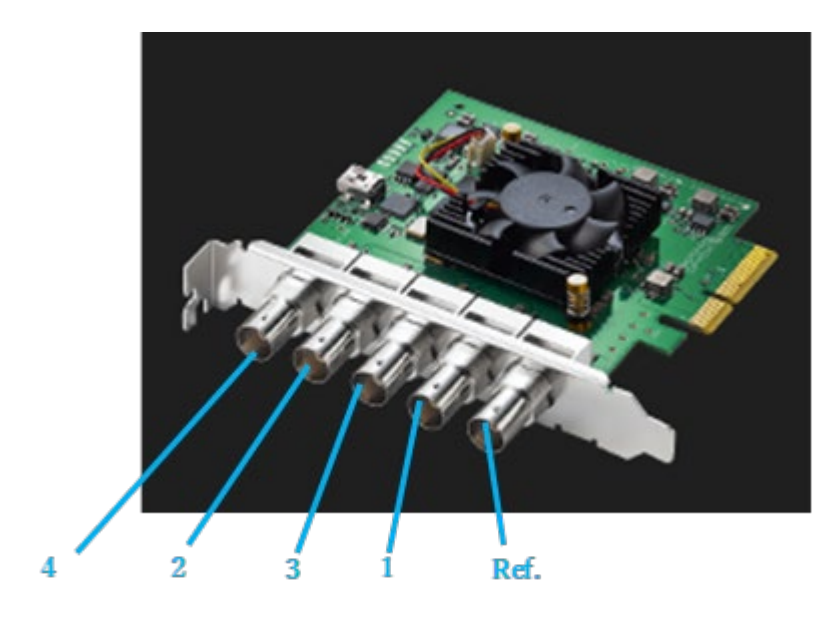

# <span id="page-33-0"></span>入力ソースを設定する (I/F : NDI の場合)

NDI で入力された映像を入力ソースとして使用する場合の設定手順は以下になります。 入力ソースのデバイスが Panasonic 製 PTZ カメラの場合とそれ以外の場合とで、手順が異なります。

#### <注意事項>

- ・NDI|HX Ver.1, NDI|HX Ver.2, NDI|HX Ver.3 を入力として使用する場合は、入力数を最大 2 入力までに してください。3 入力以上で使用した場合、処理のパフォーマンスが低下してコマ落ちなどの症状が発生す る場合があります。
- ・NDI|HX Ver.1 を入力として使用する場合は、本ソフトウェアがインストールされている PC に NDI Tools がインストールされている必要があります。本ソフトウェアの利用前に、インターネットから NDI Tools をダウンロードしてインストールを行ってください。

#### ■デバイスが Panasonic 製 PTZ カメラの場合

- 1. IO Setting 画面を開き、Video Mixer Enable のボタンを OFF にします。
- 2. 設定を行いたい入力ソースの設定ボタンをクリックして、設定ダイアログを表示します。

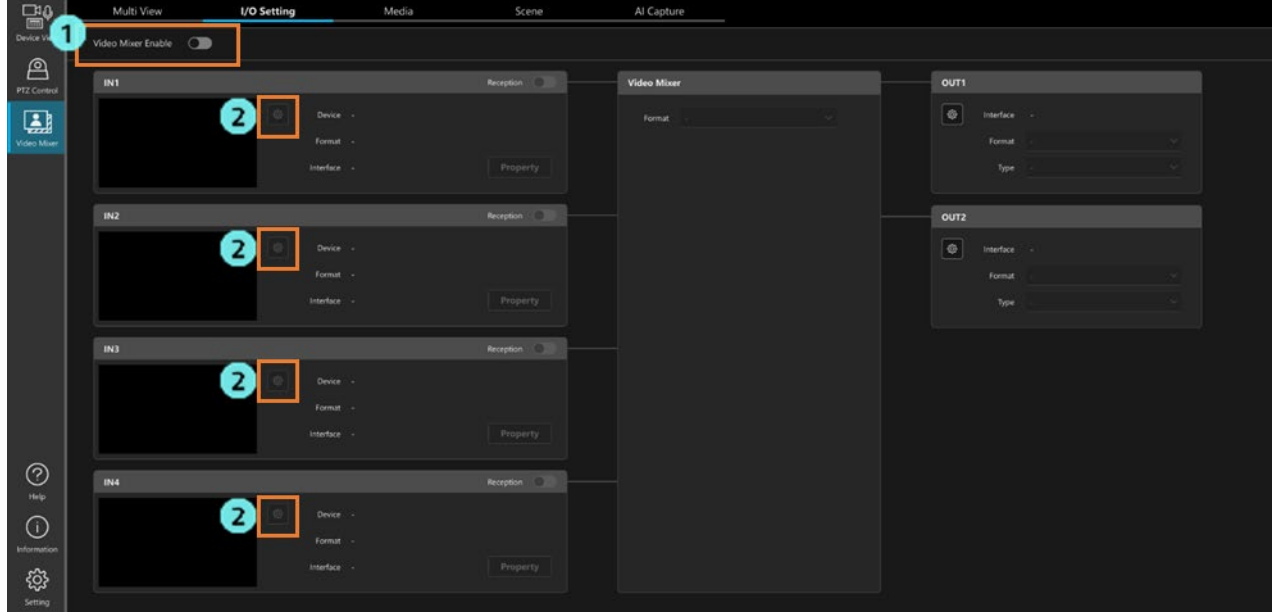

- 3. Device Type 欄で[PTZ Camera]を選択して、登録済み PTZ カメラのリストからカメラを選択します。
- 4. I/F で[NDI]を選択します。
- 5. Scan の設定欄を PTZ カメラの NDI 出力設定に合わせて選択します。
	- ・PTZ カメラの NDI 出力設定が[High bandwidth NDI]または[NDI | HX V2]のとき: [HB/HX v2/HX v3]を選択します。
	- ・PTZ カメラの NDI 出力設定が[NDI | HX]のとき:
		- [HX v1] を選択します。
- 6. Execute ボタンをクリックします。

 ネットワーク上の NDI デバイスのスキャンが行われ、Device Type 欄で選択した PTZ カメラが正常に 検出されると、NDI Device 欄に PTZ カメラの NDI Machine Name と NDI Device Name が表示されま す。

- 7. NDI ストリームのアルファチャンネルの有効/無効を選択します。
- 8. OK ボタンをクリックして設定画面を閉じます。

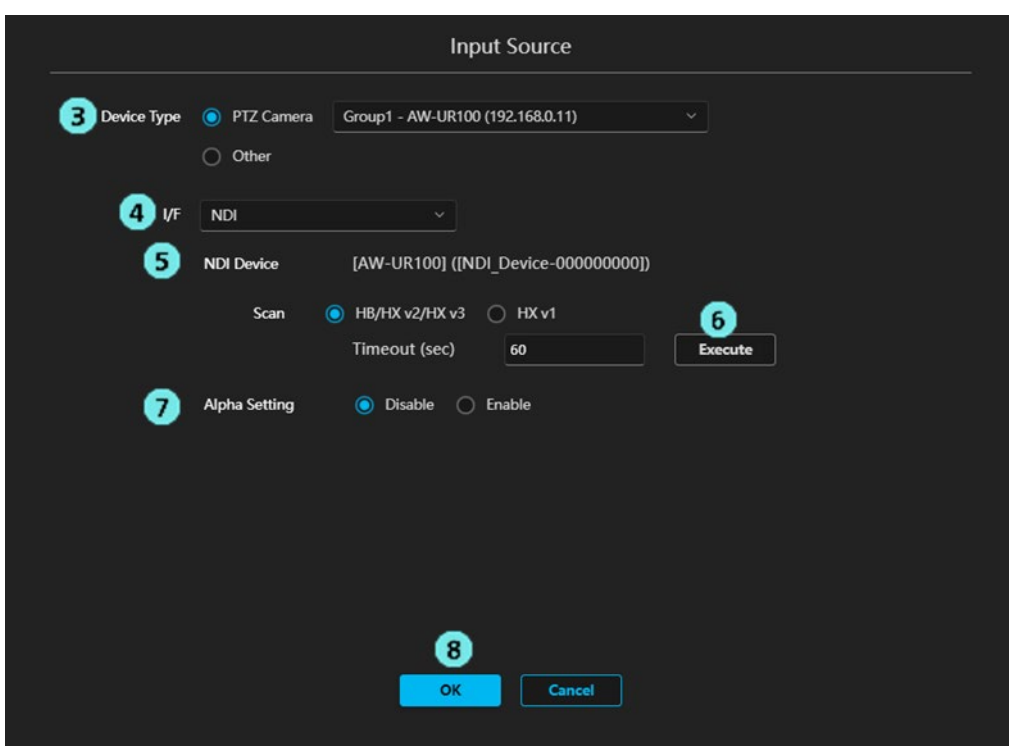

<ノート>

- ・手順 6.の Execute ボタンクリック時に PTZ カメラが正しく検出されない場合は、以下の点を確認してく ださい。
	- PTZ カメラがネットワーク上に接続されており、電源が ON になっているか
	- PTZ カメラのストリーム出力設定が NDI になっているか
	- Scan の設定欄が PTZ カメラの NDI 出力設定に合わせて選択されているか

#### ■デバイスが Panasonic 製 PTZ カメラ以外の場合

- 1. 「デバイスが Panasonic 製 PTZ カメラの場合」の手順 1., 2.と同様にして、設定ダイアログを開きま す。
- 2. Device Type 欄で[Other]を選択して、任意のデバイス名を入力します。 使用可能な文字:半角数字、半角英字(大文字、小文字)、半角スペース、半角記号 \_-() 文字数:0~32 文字
- 3. I/F で[NDI]を選択します。
- 4. Execute ボタンをクリックします。 NDI デバイスのスキャンダイアログが表示され、ネットワーク上に存在する NDI デバイスの一覧が表 示されます。入力ソースに使用する NDI デバイスを選択して OK ボタンでダイアログを閉じます。

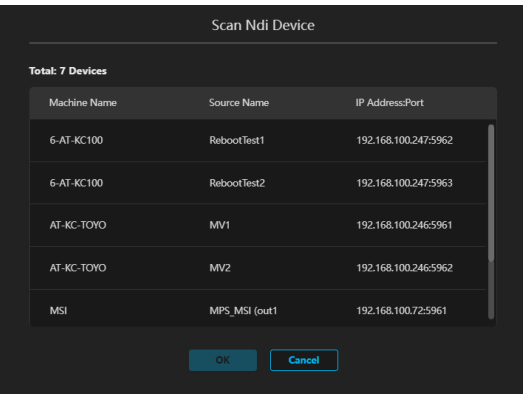

 ※NDI デバイスが検出されるまでに 10 秒以上の時間を要する場合があります。 ※ネットワーク上に存在する NDI デバイスがダイアログに表示されない場合、Cancel ボタンをクリッ クしてダイアログを閉じ、スキャンをやり直すことで表示されることがあります。

- 5. NDI ストリームのアルファチャンネルの有効/無効を選択します。
- 6. OK ボタンをクリックして設定画面を閉じます。

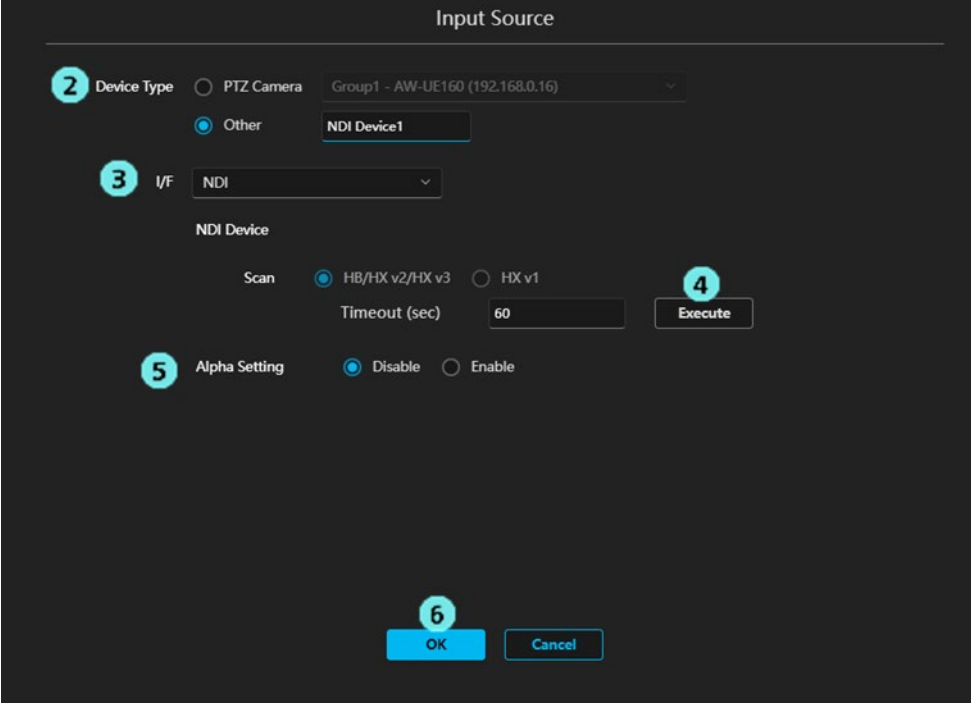
## 入力ソースを設定する (I/F: SRT の場合)

SRT で入力された映像を入力ソースとして使用する場合の設定手順は以下になります。 入力ソースのデバイスが SRT の Caller になるのか、Listener になるのかで、設定内容が異なります。 ※デバイスの設定と一致させるのではなく、デバイスの設定と対になるように設定する必要があります。

#### ■入力ソースのデバイスが SRT の Caller になる場合

本機能の I/F 設定は SRT Listener として設定します。

- 1. IO Setting 画面を開き、Video Mixer Enable のボタンを OFF にします。
- 2. 設定を行いたい入力ソースの設定ボタンをクリックして、設定ダイアログを表示します。

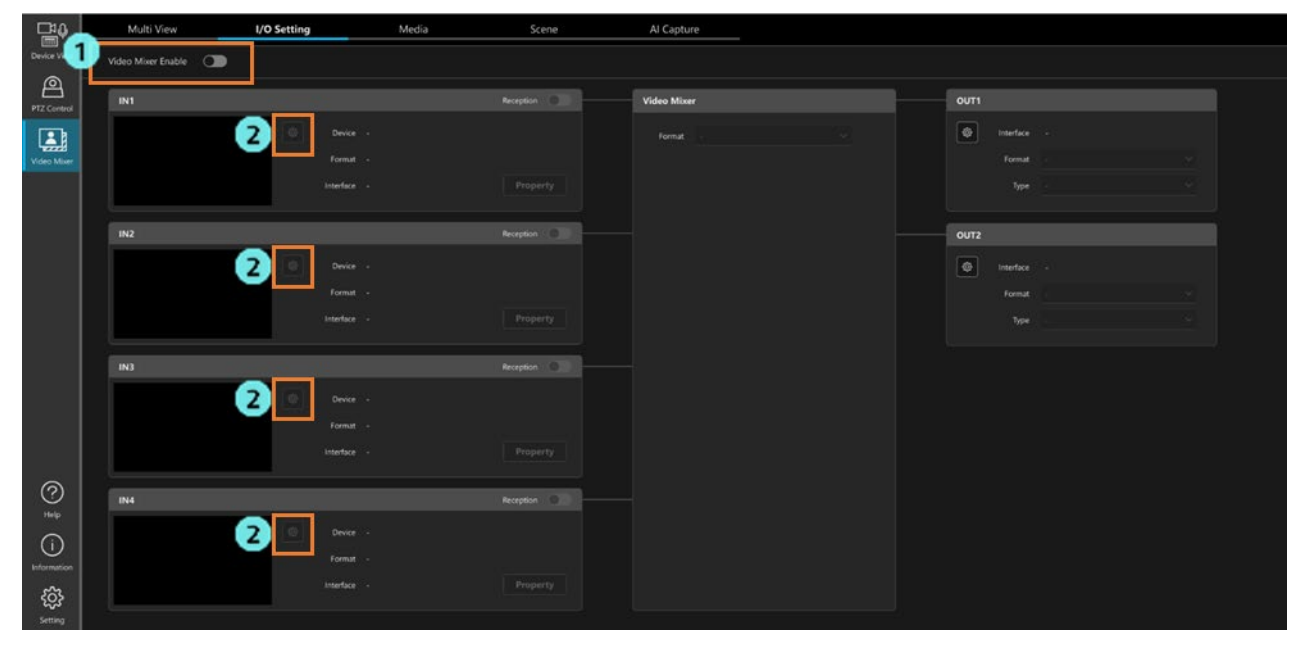

- 3. Device Type 欄を設定します。
	- ・デバイスが Panasonic 製 PTZ カメラの場合
	- [PTZ Camera]を選択して、登録済み PTZ カメラのリストからカメラを選択します。
		- ・デバイスが Panasonic 製 PTZ カメラ以外の場合
			- [Other]を選択して、任意のデバイス名を入力します。

 使用可能な文字:半角数字、半角英字(大文字、小文字)、半角スペース、半角記号 \_-() 文字数:0~32 文字

- 4. I/F で[SRT]を選択します。
- 5. Mode で[Listener]を選択します。
- 6. Port で待ち受けに使用するポート番号を設定します。
- 7. Encryption で暗号化の有無を選択します。

Disable:暗号化を行わないときに選択します。

Enable:暗号化を行うときに選択して、Passphrase を入力します。

8. OK ボタンをクリックして設定画面を閉じます。

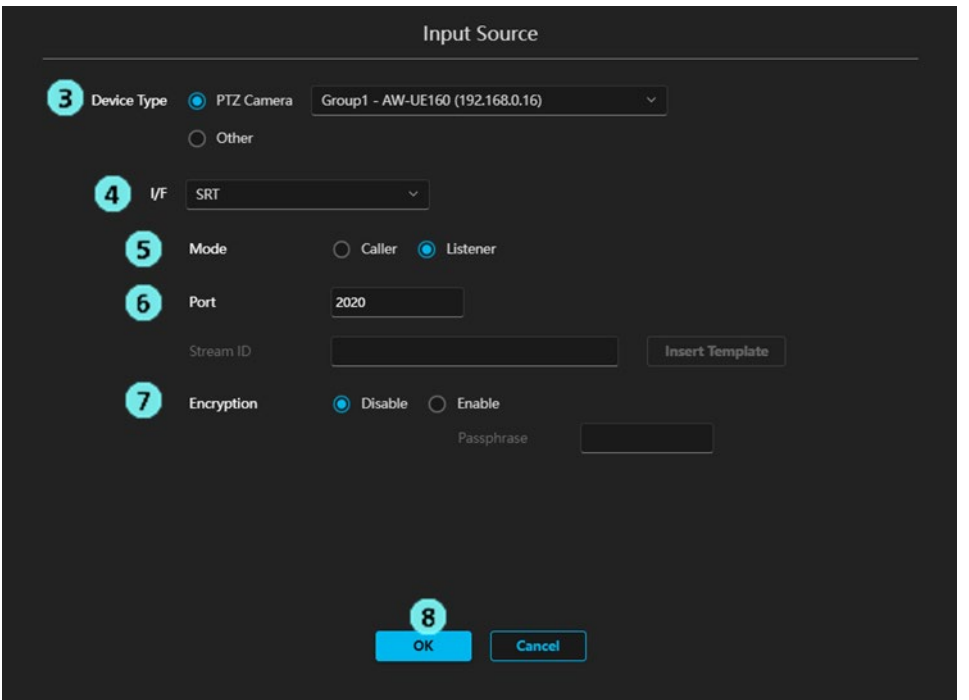

#### ■入力ソースのデバイスが SRT の Listener になる場合

本機能の I/F 設定は SRT Caller として設定します。

- 1. 「入力ソースのデバイスが SRT の Caller になる場合」の手順 1., 2.と同様にして、設定ダイアログを開 きます。
- 2. Device Type 欄を設定します。
	- ・デバイスが Panasonic 製 PTZ カメラの場合
	- [PTZ Camera]を選択して、登録済み PTZ カメラのリストからカメラを選択します。
		- ・デバイスが Panasonic 製 PTZ カメラ以外の場合
			- [Other]を選択して、任意のデバイス名を入力します。
		- 使用可能な文字:半角数字、半角英字(大文字、小文字)、半角スペース、半角記号 \_-() 文字数:0~32 文字
- 3. I/F で[SRT]を選択します。
- 4. Mode で[Caller]を選択します。
- 5. Server URL に入力ソースのデバイスの IP アドレスを設定します。 Device Type 欄で[PTZ Camera]を選択した場合、PTZ カメラの IP アドレスが自動で設定されます。
- 6. Server Port にポート番号を設定します。
- 7. 必要に応じて Stream ID を設定します。

[Insert Template]ボタンをクリックすると、以下の Stream ID が自動入力されます。

#!::m=publish,r=PanasonicStream

- 8. Encryption で暗号化の有無を選択します。 Disable:暗号化を行わないときに選択します。 Enable:暗号化を行うときに選択して、Passphrase を入力します。
	-
- 9. OK ボタンをクリックして設定画面を閉じます。

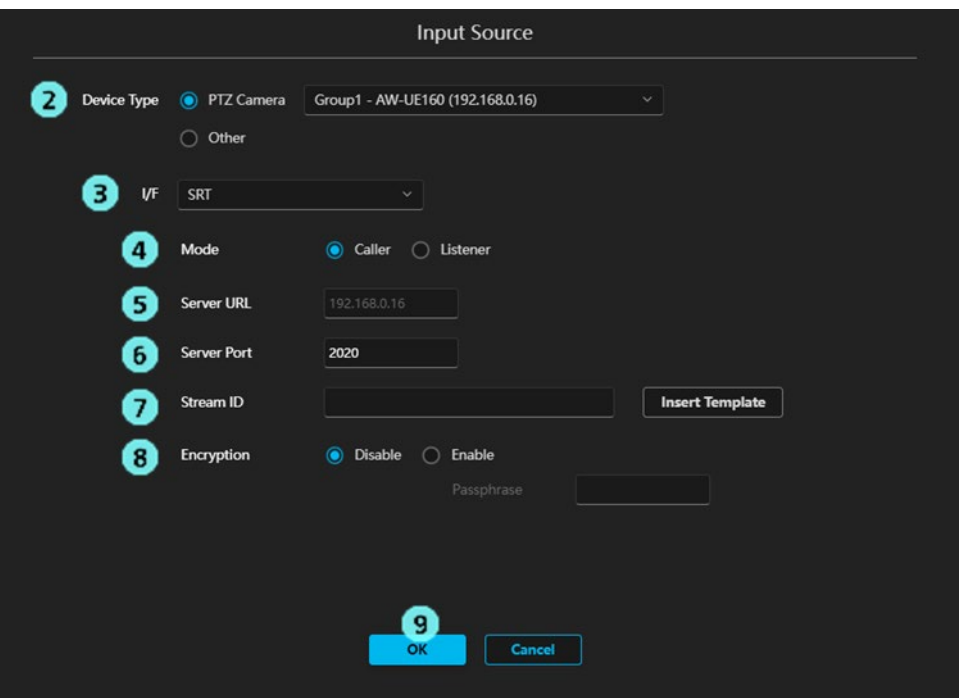

## 入力ソースの映像受信を開始する

入力ソースの設定完了後、各入力ソースの映像受信を開始する場合は以下の操作を行います。

- 1. Video Mixer Enable のボタンを ON にします。
- 2. 受信を開始したい入力ソースの Reception ボタンを ON にすると、映像受信を開始します。 正常に映像が受信できた場合は映像のサムネイル画像が表示され、Format 欄に映像の解像度とフレームレ ートが表示されます。

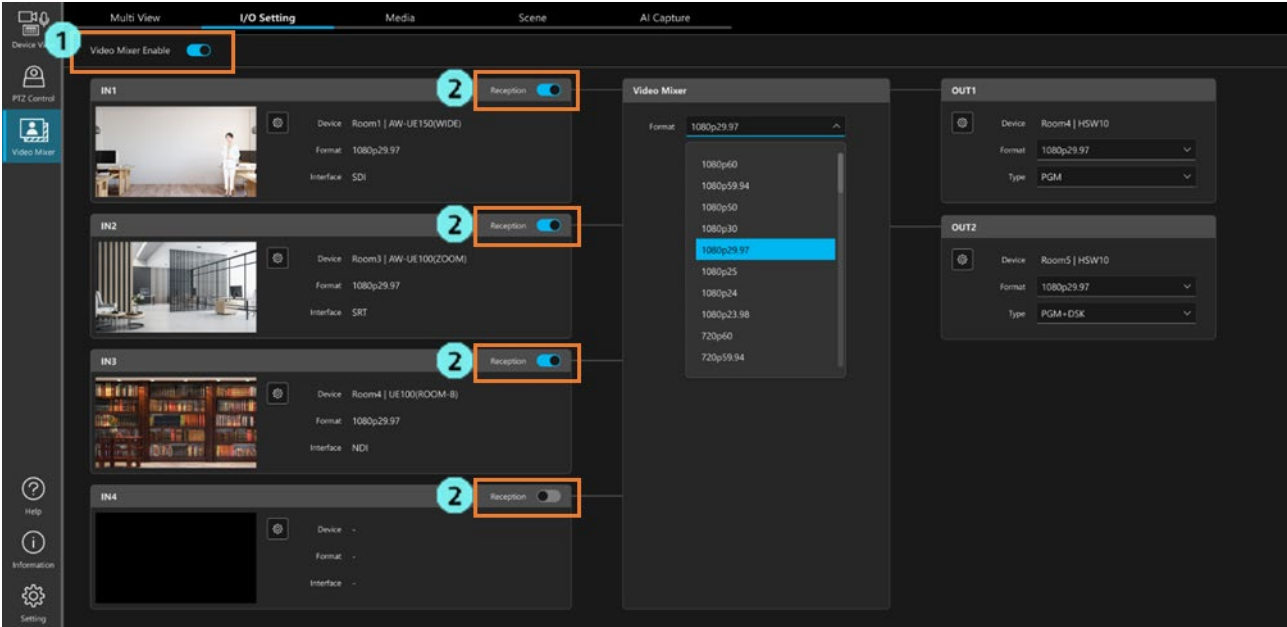

## 出力 I/F を設定する(I/F : SDI の場合)

SDI で映像を出力したい場合の設定手順は以下となります。

※事前に「PC [ハードウェアの設定」](#page-16-0)の内容に従って Blackmagic 社製 SDI ボードの設定を行ってください。

- 1. IO Setting 画面を開き、Video Mixer Enable のボタンを OFF にします。
- 2. 設定を行いたい出力の設定ボタンをクリックして、設定ダイアログを表示します。

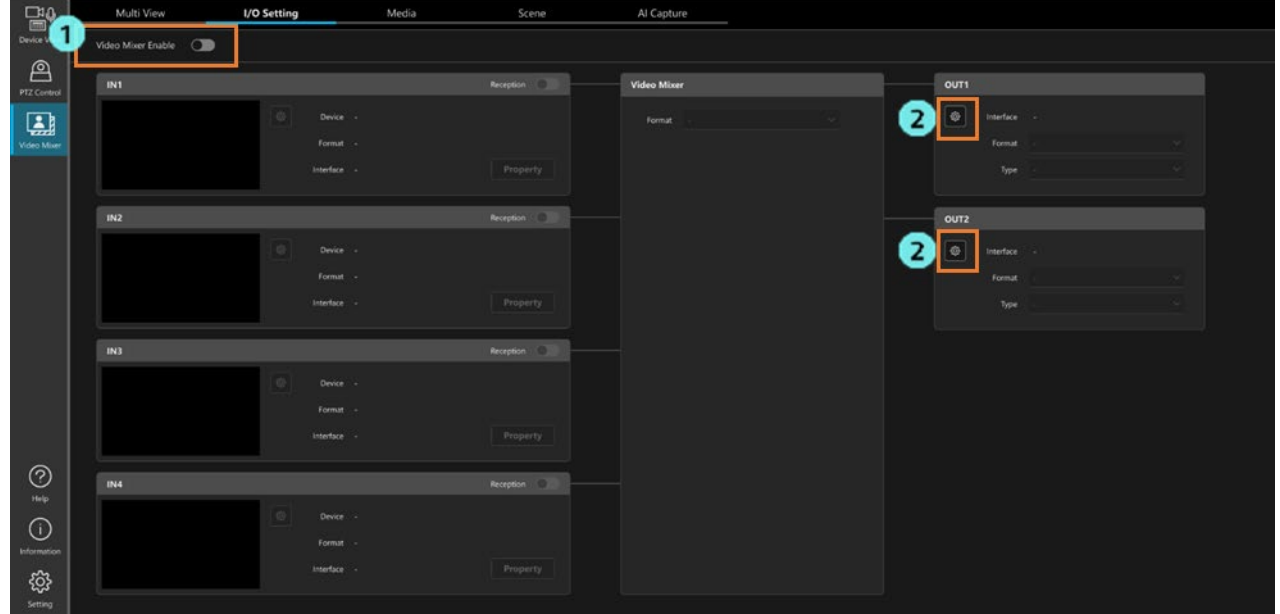

- 3. I/F で[SDI]を選択します。
- 4. Port No.で出力先デバイスを接続するポート番号を指定します。 「入力ソース設定を行う (I/F : SDI の場合)」に記載の Blackmagic 社製 SDI ボードのポート番号の並びを参 考にして、ポート番号を指定してください。
- 5. OK ボタンをクリックして設定画面を閉じます。

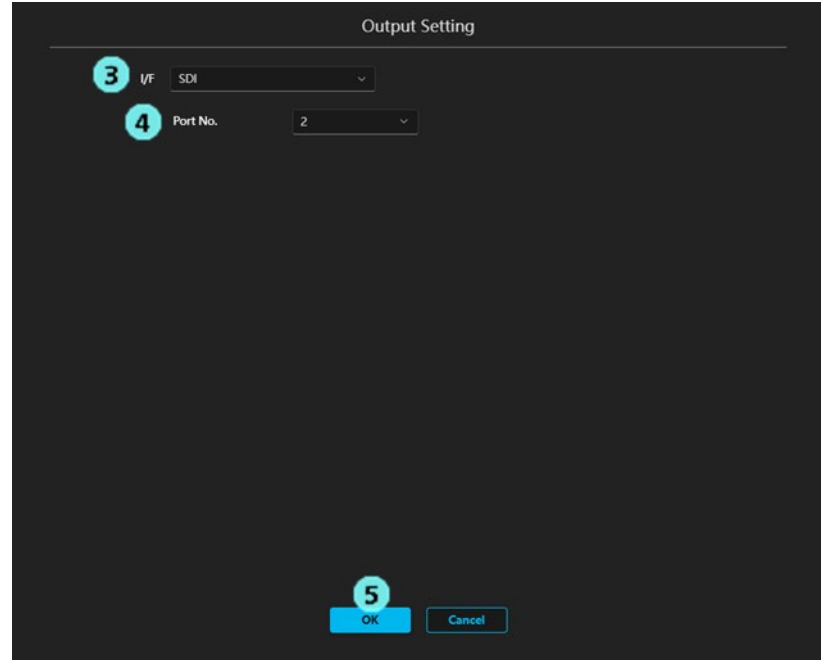

## 出力 I/F を設定する(I/F : NDI の場合)

NDI で映像を出力したい場合の設定手順は以下となります。

- 1. IO Setting 画面を開き、Video Mixer Enable のボタンを OFF にします。
- 2. 設定を行いたい出力の設定ボタンをクリックして、設定ダイアログを表示します。

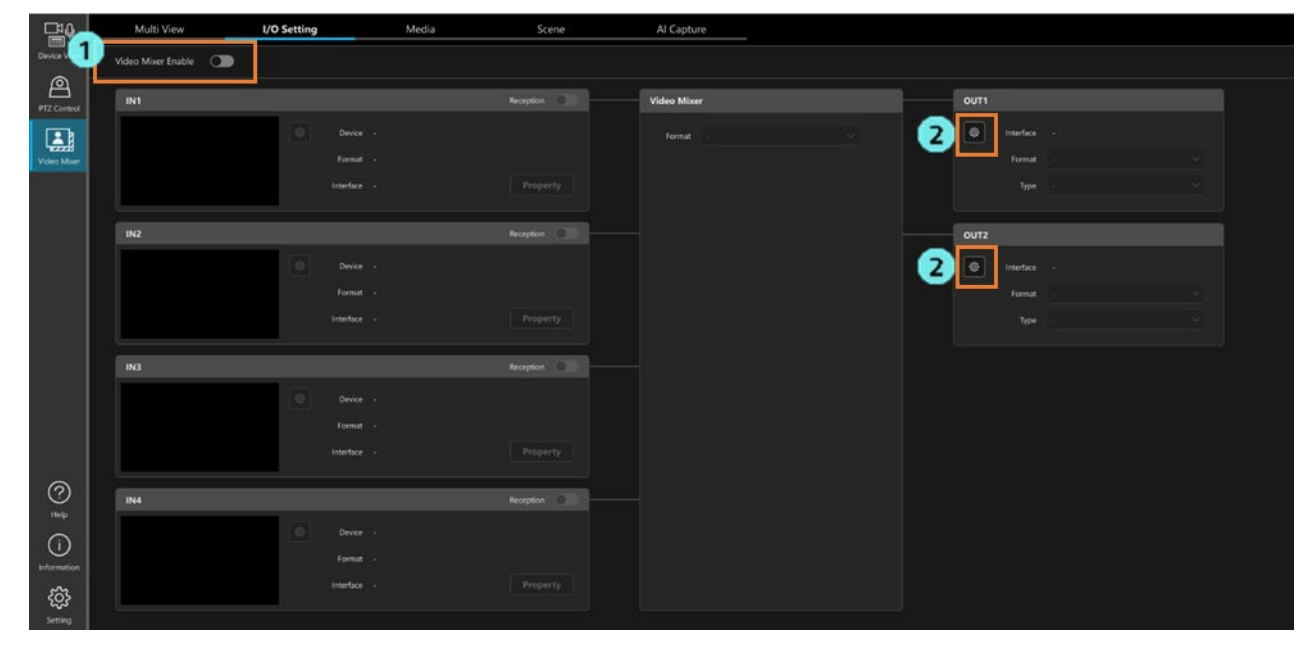

- 3. I/F で[NDI]を選択します。
- 4. 本出力の NDI Machine Name は "MPS\_[インストール PC の名称]"が自動設定されます。
- 5. 本出力の NDI Source Name を入力します。 使用可能な文字:半角数字、半角英字(大文字、小文字)、半角スペース、半角記号 \_-() 文字数:0~32 文字
- 6. アルファチャンネルの無効/有効を選択します。
- 7. OK ボタンをクリックして設定画面を閉じます。

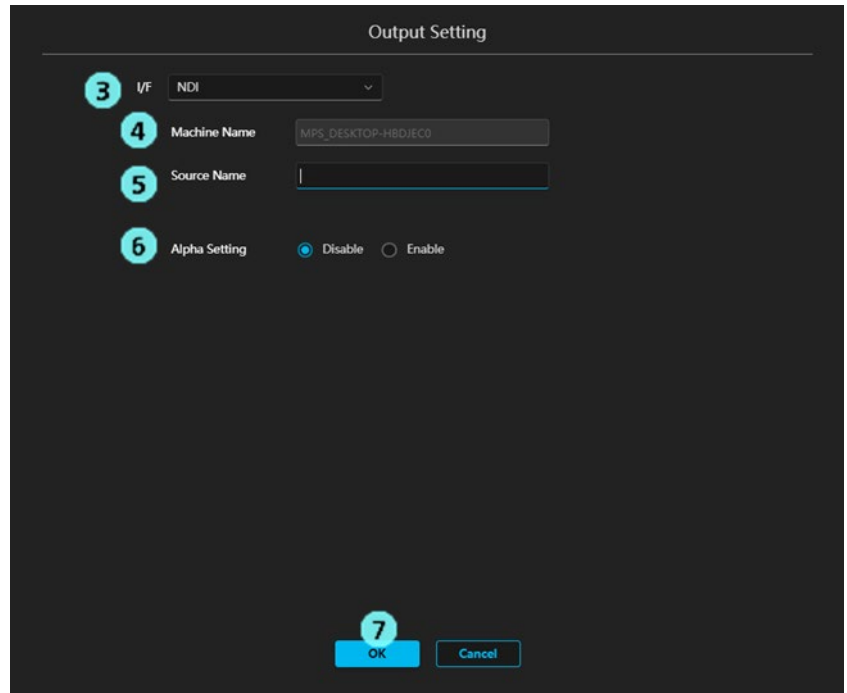

## 出力 I/F を設定する(I/F : SRT の場合)

SRT で映像を出力する場合の設定手順は以下になります。

出力先デバイスが SRT の Caller になるのか、Listener になるのかで、設定内容が異なります。

※デバイスの設定と一致させるのではなく、デバイスの設定と対になるように設定する必要があります。

#### ■出力先デバイスが SRT の Caller になる場合

本機能の I/F 設定は SRT Listener として設定します。

- 1. IO Setting 画面を開き、Video Mixer Enable のボタンを OFF にします。
- 2. 設定を行いたい出力の設定ボタンをクリックして、設定ダイアログを表示します。

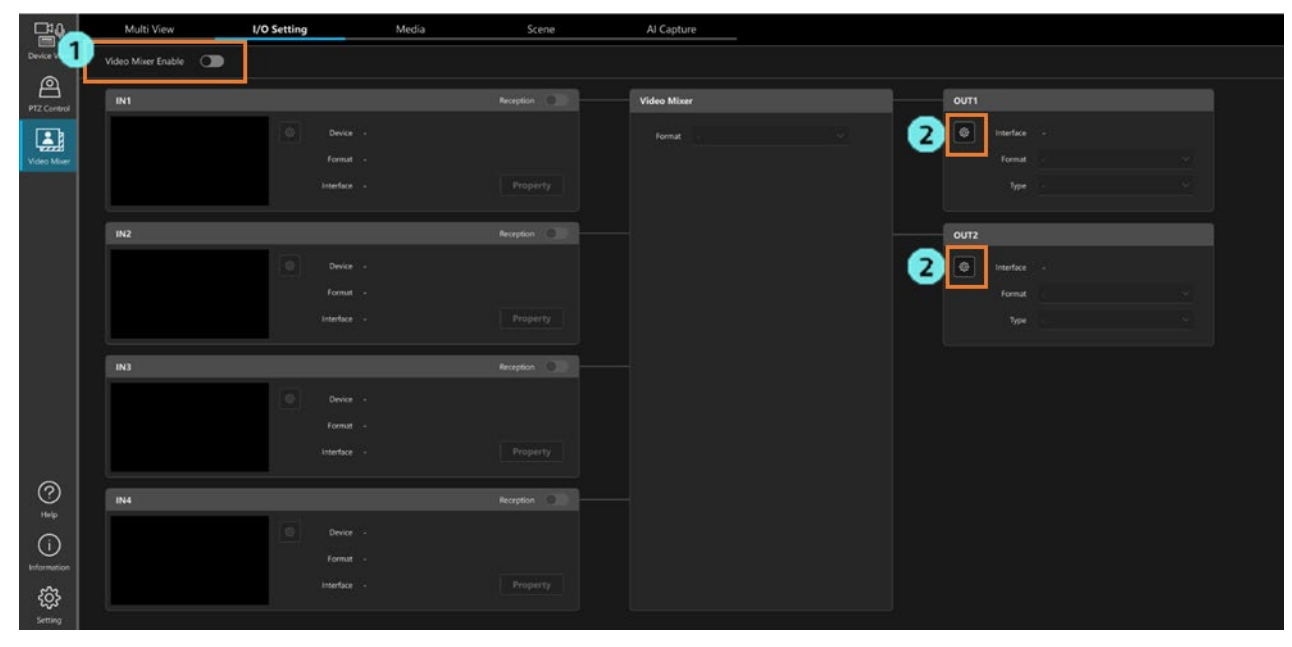

- 3. I/F で[SRT]を選択します。
- 4. Mode で[Listener]を選択します。
- 5. Port で待ち受けに使用するポート番号を設定します。
- 6. TTL/HOP Limit を 1~254 の範囲で設定します(初期値:254)
- 7. Latency を 0~99999 の範囲で設定します(初期値:120)
- 8. Encryption で暗号化の有無を選択します。 Disable:暗号化を行わないときに選択します。 AES-128 / AES-256:暗号化を行うときに選択して、Passphrase を入力します。
- 9. Codec は現時点では H.264 固定となります。
- 10. 出力のビットレートを設定します。

CBR:固定ビットレート設定。

Target bit rate で目標ビットレートを設定します。

VBR:可変ビットレート設定。

Target bit rate で目標ビットレートを、Max bit rate で最大ビットレートを設定します。 11. OK ボタンをクリックして設定画面を閉じます。

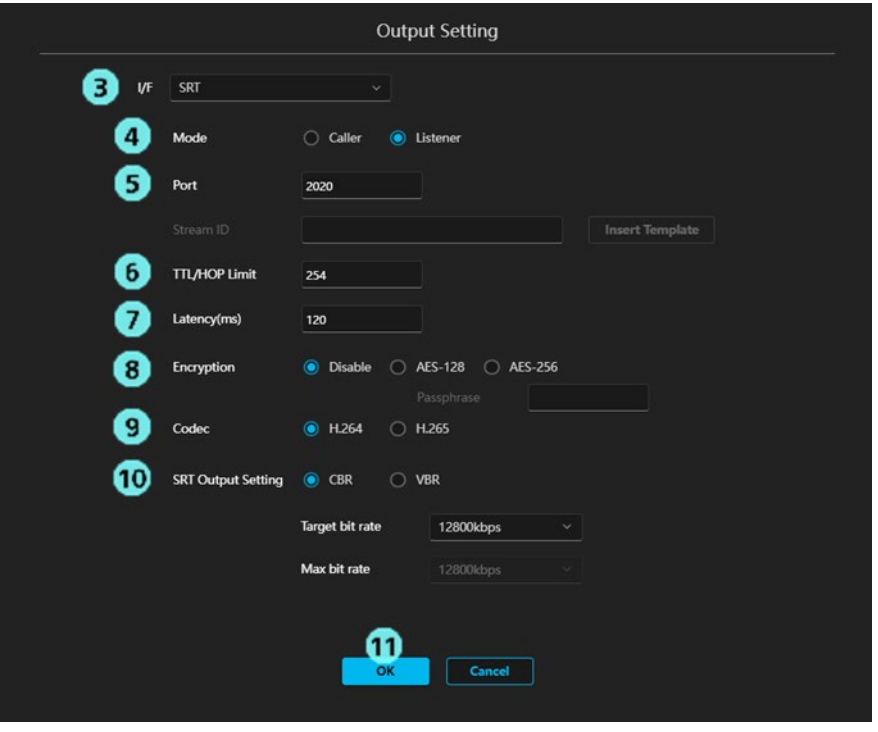

#### ■出力先デバイスが SRT の Listener になる場合

本機能の I/F 設定は SRT Caller として設定します。

- 1. 「出力先デバイスが SRT の Caller になる場合」の手順 1., 2.と同様にして、設定ダイアログを開きま す。
- 2. I/F で[SRT]を選択します。
- 3. Mode で[Caller]を選択します。
- 4. Destination URL に出力先デバイスの IP アドレスを入力します。
- 5. Destination Port に出力先デバイスのポート番号を設定します。
- 6. 必要に応じて Stream ID を設定します。

[Insert Template]ボタンをクリックすると、以下の Stream ID が自動入力されます。

#!::m=publish,r=PanasonicStream

- 7. TTL/HOP Limit を 1~254 の範囲で設定します(初期値:254)
- 8. Latency を 0~99999 の範囲で設定します(初期値:120)
- 8. Encryption で暗号化の有無を選択します。

Disable:暗号化を行わないときに選択します。

AES-128 / AES-256:暗号化を行うときに選択して、Passphrase を入力します。

- 10. Codec は現時点では H.264 固定となります。
- 11. 出力のビットレートを設定します。
	- CBR:固定ビットレート設定。

Target bit rate で目標ビットレートを設定します。

```
 VBR:可変ビットレート設定。
```

```
Target bit rate で目標ビットレートを、Max bit rate で最大ビットレートを設定します。
12. OK ボタンをクリックして設定画面を閉じます。
```
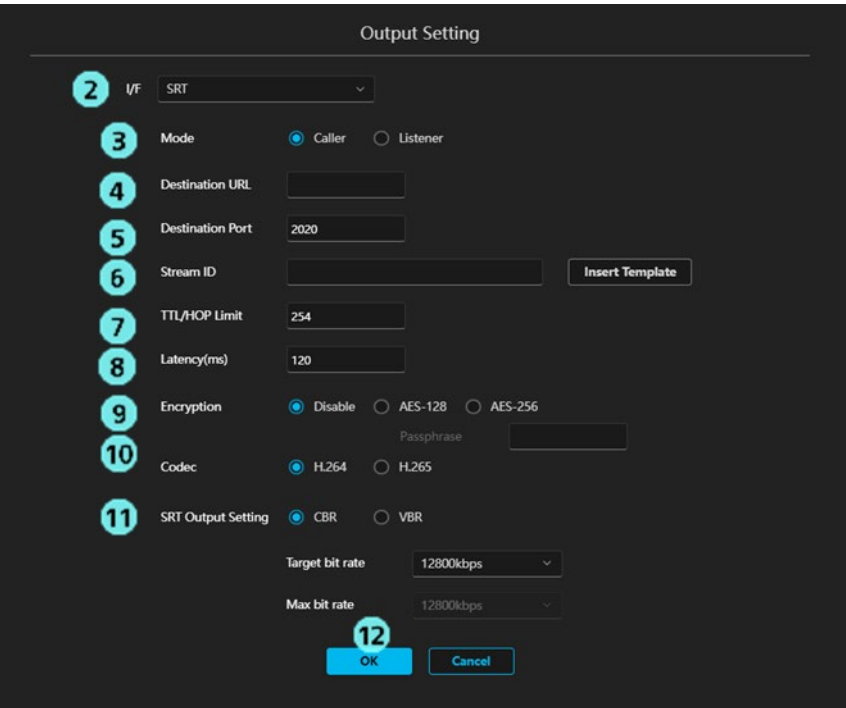

## 出力フォーマットを設定する

各出力の Format 欄のリストで、出力フォーマットを設定できます。

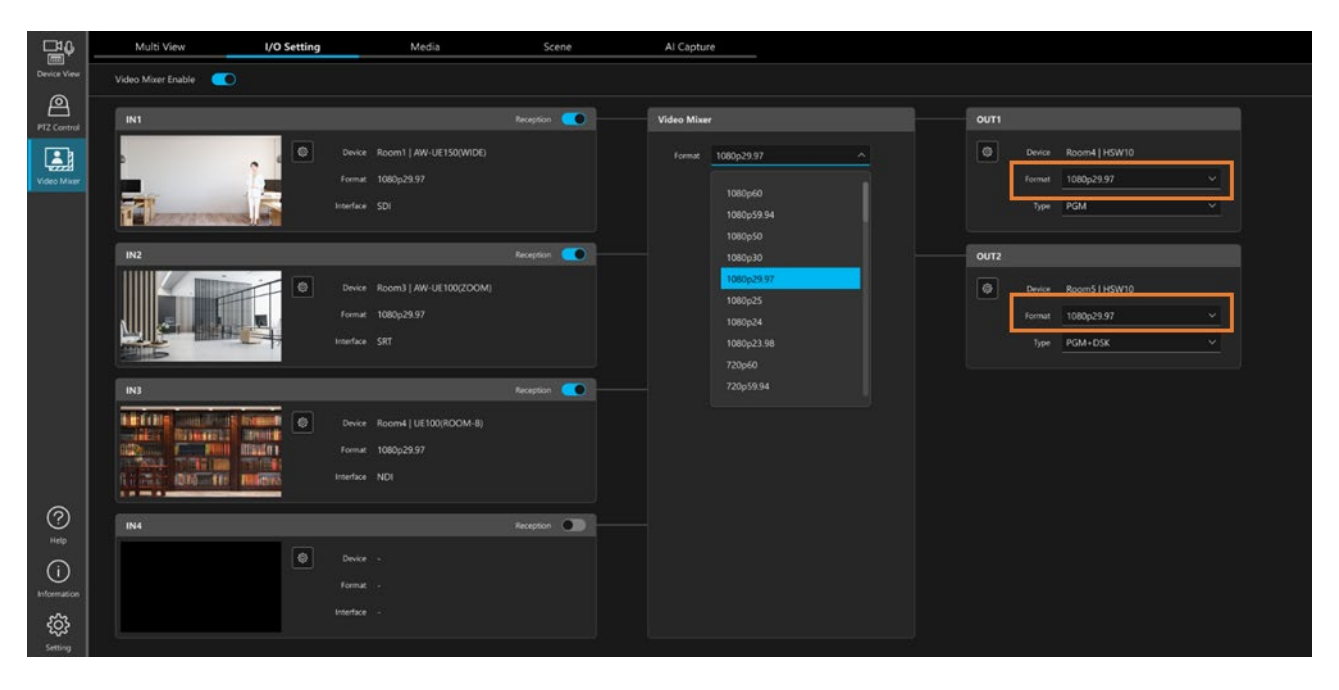

#### システムフォーマットによって、設定できる出力フォーマットが異なります。

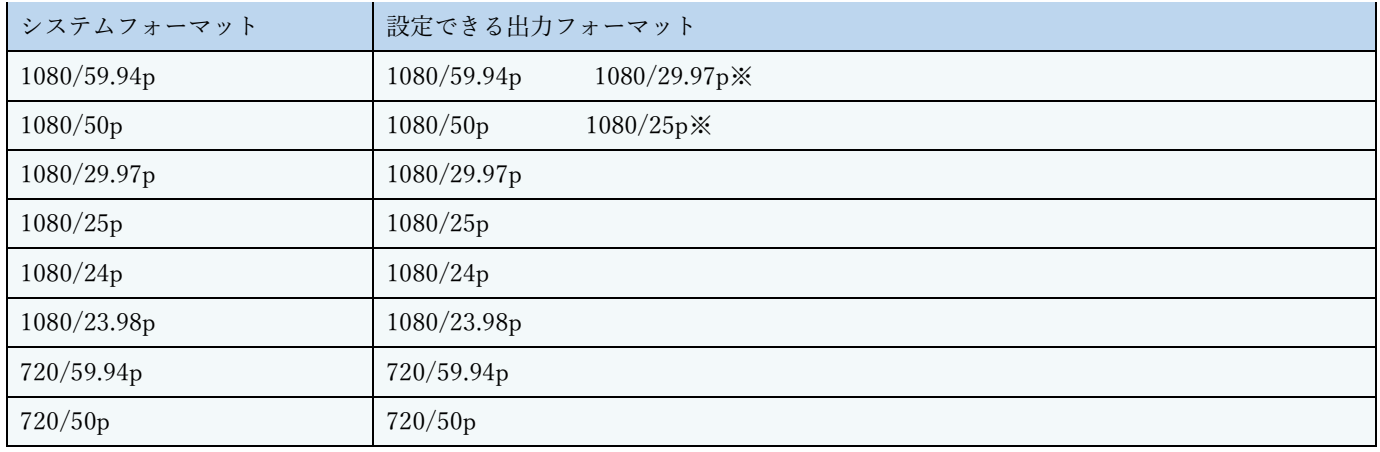

※:出力 I/F が SDI の場合は設定できません。

# 出力 Type を設定する

各出力の Type 欄のリストで、それぞれに出力する映像の内容を設定できます。

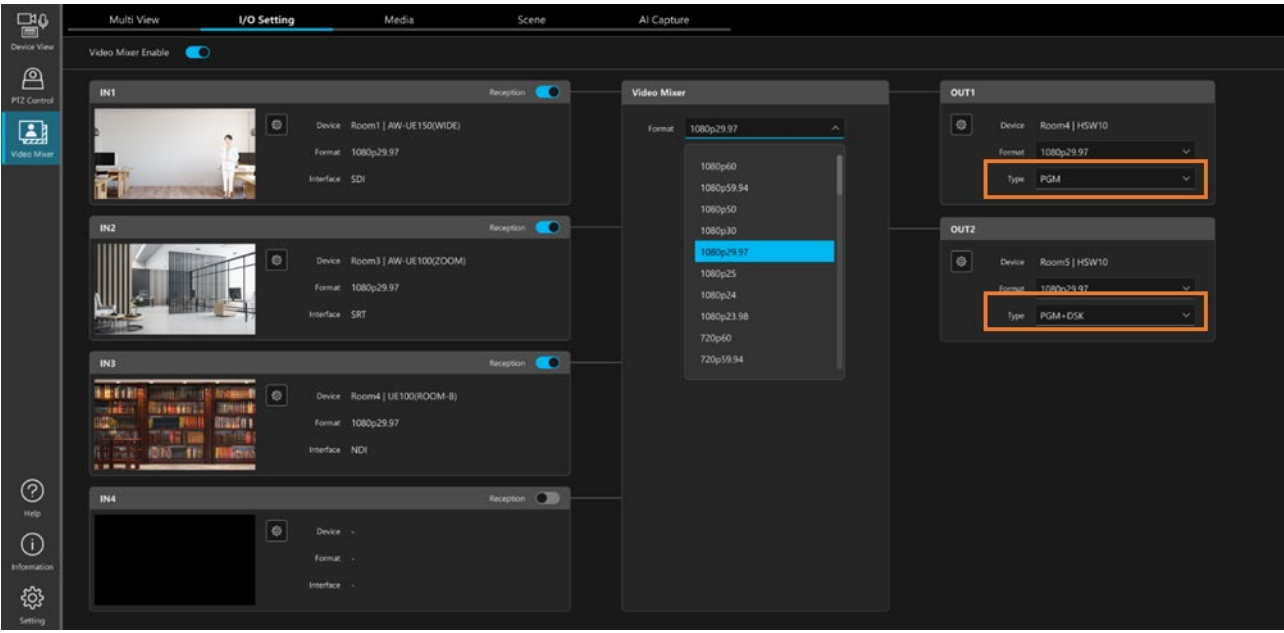

#### ■設定できる出力 Type

出力 I/F によって、設定できる出力 Type が異なります。 下の表で〇になっているものが、設定できる出力 Type です。

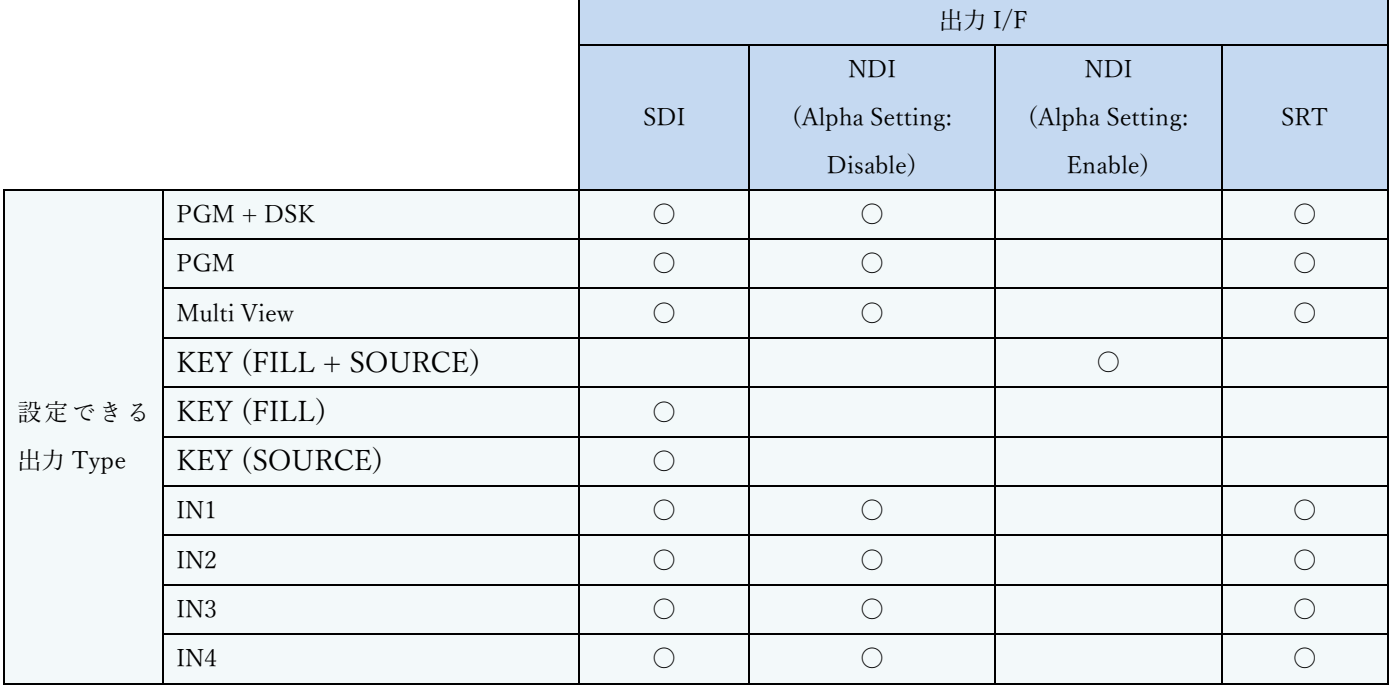

#### ■出力 Type の説明

PGM + DSK : Multi View で PGM Out として選択されている素材の映像 (DSK 表示あり) PGM : Multi View で PGM Out として選択されている素材の映像 (DSK 表示なし) Multi View : Multi View 映像 KEY (FILL + SOURCE) :FILL と SOURCE 両方のキー映像 KEY (FILL) : FILL のみのキー映像

KEY (SOURCE) : SOURCE のみのキー映像

- IN1 :入力ソース 1 のスルー映像
- IN2 :入力ソース 2 のスルー映像
- IN3 :入力ソース 3 のスルー映像
- IN4 :入力ソース 4 のスルー映像

### <span id="page-48-0"></span>動画/静止画のファイルを登録/削除する

PC 上の動画ファイルまたは静止画ファイルを登録して、本機能の映像素材として使用することができます。

■ファイルの用途

- ・Multi View 画面に映像ソースとして割り付けて、動画または静止画をそのまま出力する
- ・Scene(合成映像)の背景または PinP の素材として使用する
- ・DSK の素材として使用する(静止画ファイルのみ)

■使用できるファイル形式

- ・動画ファイル
	- MOV、MP4 ※解像度:3840x2160 以下
- ・静止画ファイル
	- PNG、JPEG、BMP ※解像度:3840x2160 以下、ビット数:24bit or 32bit

■ファイルの登録手順

ファイルの登録は Media 画面で行います。

- 1. Media 画面を開き、[+ New Media]ボタンをクリックします。
- 2. ファイル選択ダイアログが開くので、登録したい動画ファイルまたは静止画ファイルを選択して「開 く」ボタンをクリックします。
- 3. ファイルコピーが行われます。

コピー完了後、Media 画面のリストに登録したファイルの情報が表示されます。

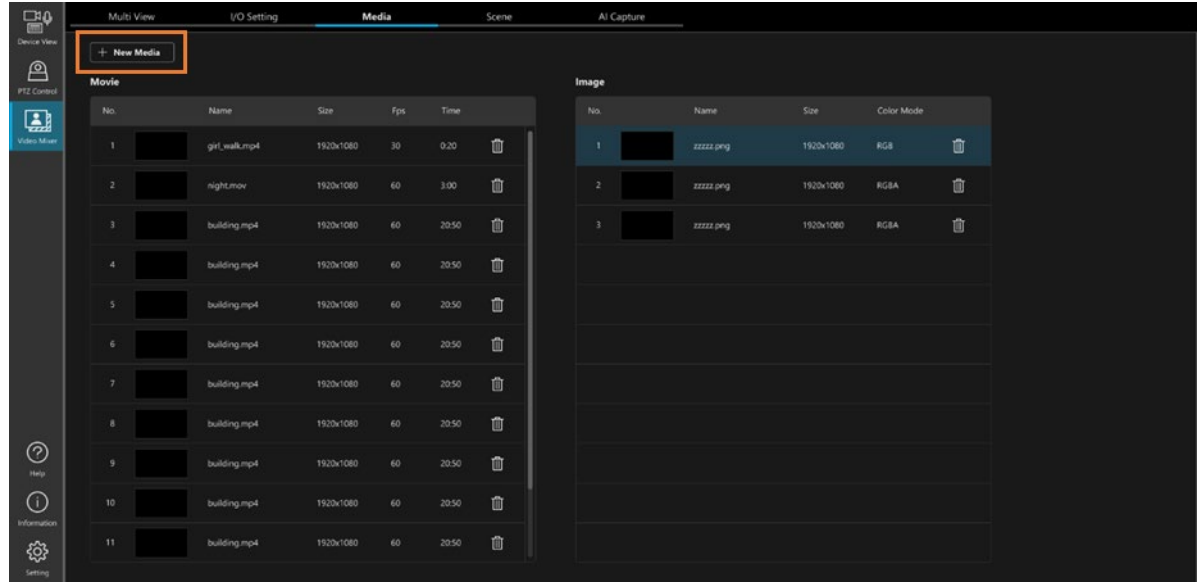

<ノート>

- ・動画ファイル/静止画ファイルは指定された元のファイルは使用しません。登録時に所定の場所へコ ピーを行い、コピー先のものを使用します。そのため、登録時にファイルコピーが発生します。
- ・クライアント PC からのファイル登録は Windows のみサポートしています。事前に WebPlugin をク ライアント PC にインストールする必要があります。

■ファイルの削除手順

- ファイルの削除も Media 画面で行います。
	- 1. Media 画面を開きます。
	- 2. 削除したいファイルの表示行の右端にあるゴミ箱ボタンをクリックします。 削除確認メッセージが表示されるので、YES をクリックするとファイルが削除されます。

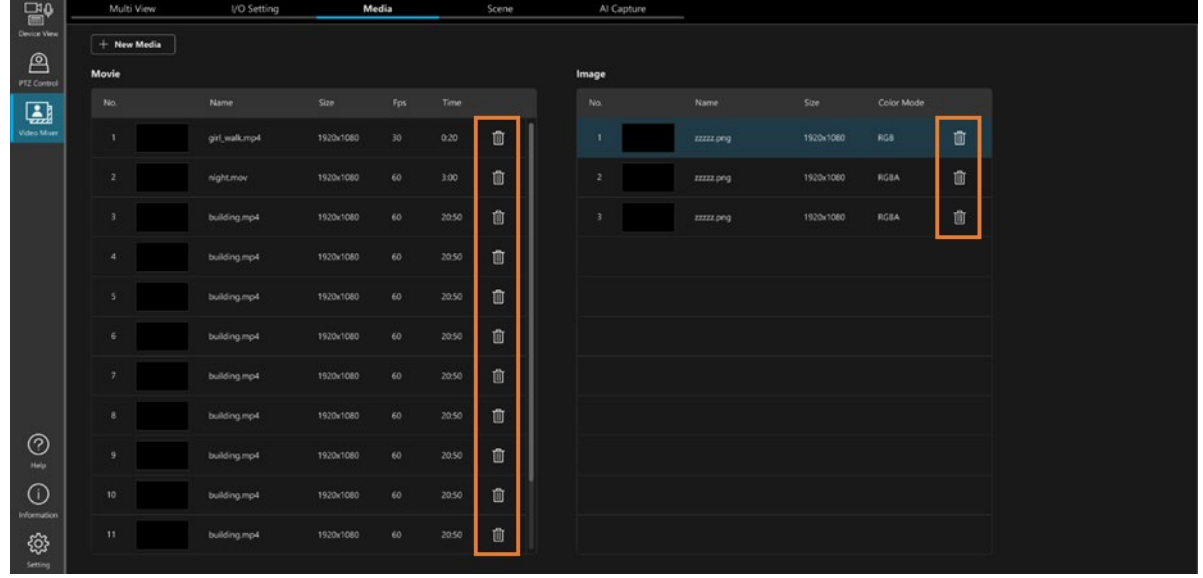

<ノート>

- ・本削除操作の削除対象は、ファイル登録時に所定の場所へコピーされたコピー先のファイルです。 登録時に指定した元ファイルは削除されません。
- ・Multi View 画面で PGM Out または Preview の対象として選択されているファイルを削除することは できません。削除を行いたい場合は Multi View 画面で PGM Out または Preview の選択を解除してく ださい。

### <span id="page-50-0"></span>Scene(合成映像)を管理する

最大4レイヤーから成る Scene (合成映像)を登録して、映像素材として使用することができます。

#### ■Scene の仕様

- ・使用できるレイヤー数
	- 最大 4 レイヤー
- ・使用できる合成素材
	- 入力ソースの映像
	- Media 画面で登録した動画ファイル(MOV, MP4)
	- Media 画面で登録した静止画ファイル(PNG, JPEG, BMP)
- ・使用できる合成効果

PinP

AI Keying

Luminance Key

Color Filter

#### ■Scene の登録

Scene の登録は Scene 画面で行います。

※Scene 画面は IO Setting 画面で Video Mixer Enable のボタンを ON にしないと選択できません。

- 1. Scene 画面を開き、画面左の Scene リスト部にある[+ Add]ボタンをクリックします。 新規 Scene がリストに追加され、画面が新規 Scene の設定状態になります。
- 2. Name 欄で新規 Scene の名称を編集します。 使用可能な文字:半角数字、半角英字(大文字、小文字)、半角スペース、半角記号 \_-() 文字数:1~32 文字
- 3. 画面右のレイヤー設定欄で、各レイヤーの設定を行います。

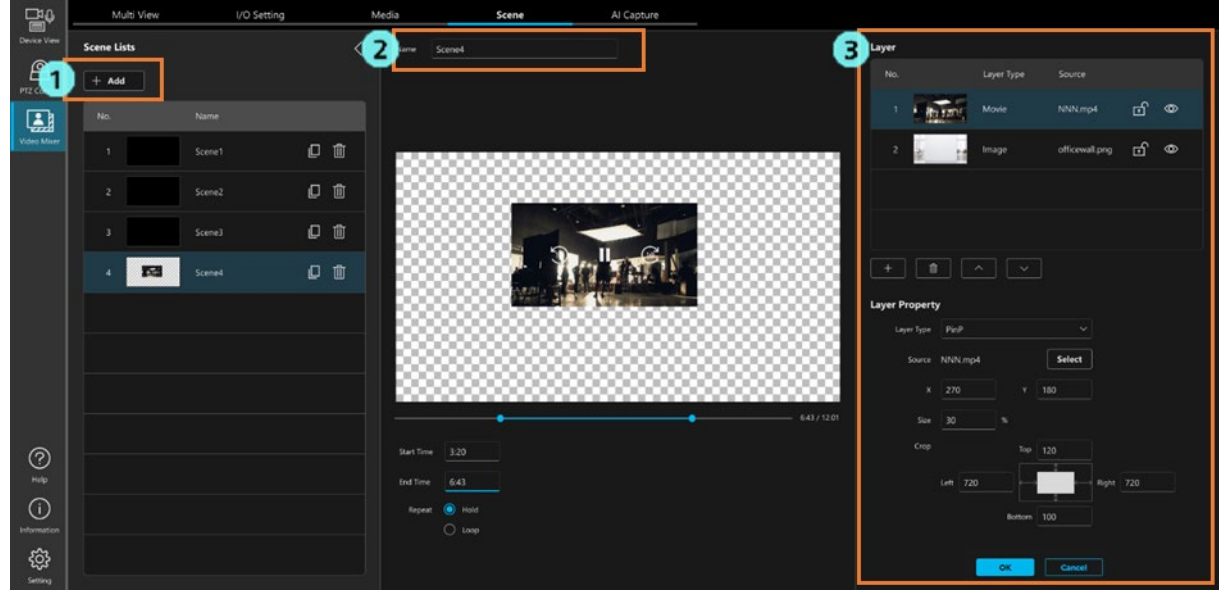

3-1. レイヤー管理エリア(下図)で、設定対象のレイヤーの行をクリックして選択状態にします。 (新規 Scene を追加した場合はレイヤーが 1 つだけ存在しており、最初から選択状態になっていま す)

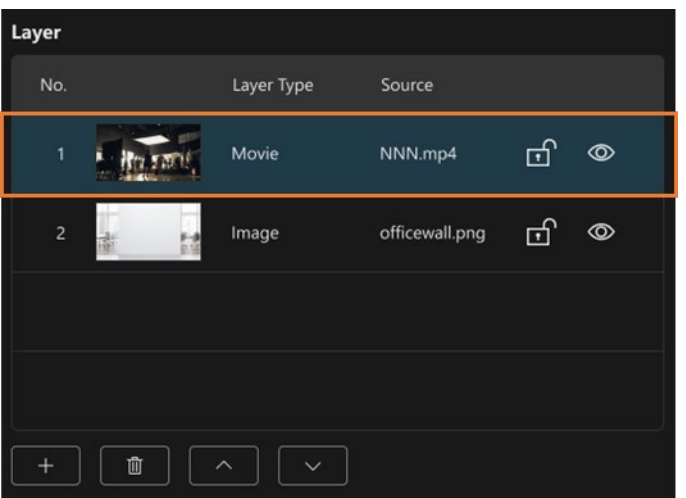

3-2. レイヤープロパティエリア(下図)で、レイヤーの設定を行います。

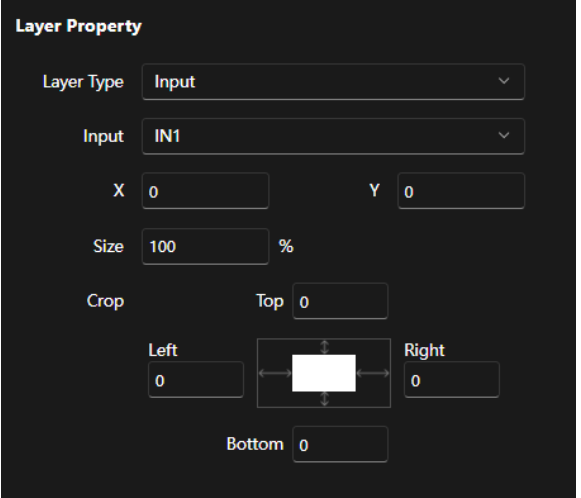

Layer Type 欄でレイヤーの種類を選択します。

以下から選択が可能です。選択された Layer Type に応じて、設定内容が切り替わります。

None:効果無し(レイヤーが存在しない状態と同じ)

Input:入力ソース映像を表示

Movie: Media 画面で登録した動画ファイルを表示

Image: Media 画面で登録した静止画ファイルを表示

AI Keying:指定した入力ソースの映像から被写体だけを抽出して表示

Lum Key:指定した入力ソースの映像で特定の輝度部分を透過表示

Color Filter:指定された色でのフィルター効果を画面全体に適用して表示

<制約事項>

- ・Movie は 1 つの Scene 内で 2 レイヤーまでしか設定できません。
- ・AI Keying は 1 つの Scene 内で 1 レイヤーしか設定できません。

Layer Type が Input のとき

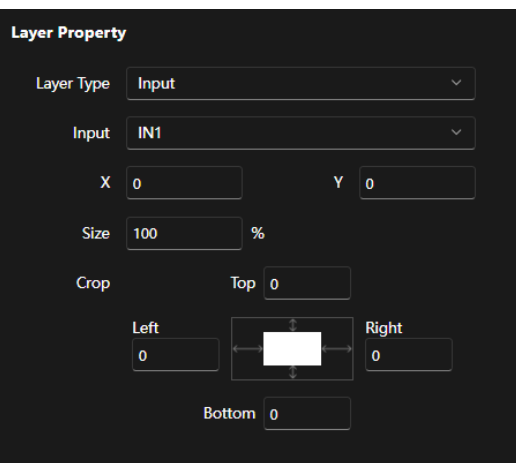

Input:使用する入力ソースを選択します。

X:レイヤーの横方向の表示位置を、画面左上を原点とした座標で設定します。

システムフォーマットで決定される画面サイズの範囲内で設定可能です。

システムフォーマットが 1080/\*のとき:-1919~1919

システムフォーマットが 720/\*のとき:-1279~1279

Y:レイヤーの縦方向の表示位置を、画面左上を原点とした座標で設定します。

システムフォーマットで決定される画面サイズの範囲内で設定可能です。

システムフォーマットが 1080/\*のとき:-1079~1079

システムフォーマットが 720/\*のとき:-719~719

- Size:レイヤーの表示サイズを画面全体に対する比率 (1~100 のパーセンテージ) で設定し ます。
- Crop:レイヤーの上下左右方向の切り出し量を設定します。

 Size が 100%のときの画面サイズ(システムフォーマットが 1080/\*のとき: 1920x1080、システムフォーマットが 720/\*のとき:1280x720)での切り出し量を設定 してください。

 X, Y, Size, Crop の設定と出力される映像の関係は下図になります。 Output video range が実際に出力される映像の範囲になります。

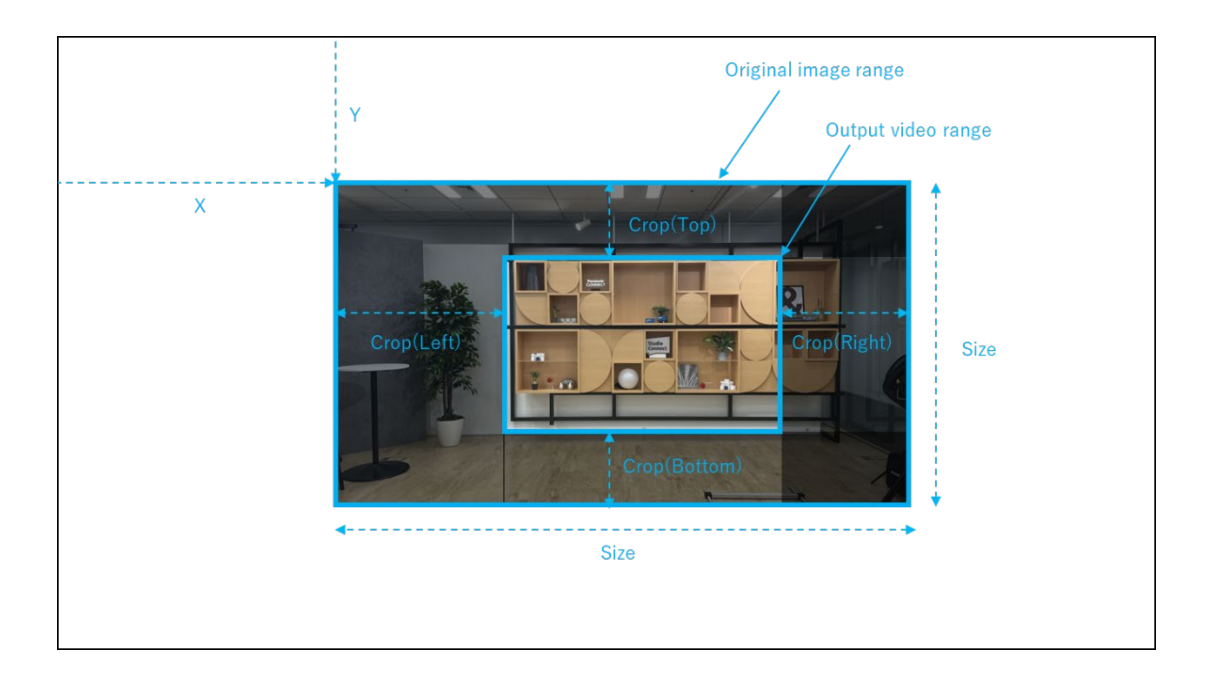

X, Y, Size の設定は映像表示上でも行うことができます。

 設定中のレイヤーの外周部分に表示される青枠を操作することで X, Y, Size の設定が可能で す。

青枠をドラッグして位置変更:X, Y の設定

青枠の四隅をクリック→ドラッグしてサイズを変更:Size の設定

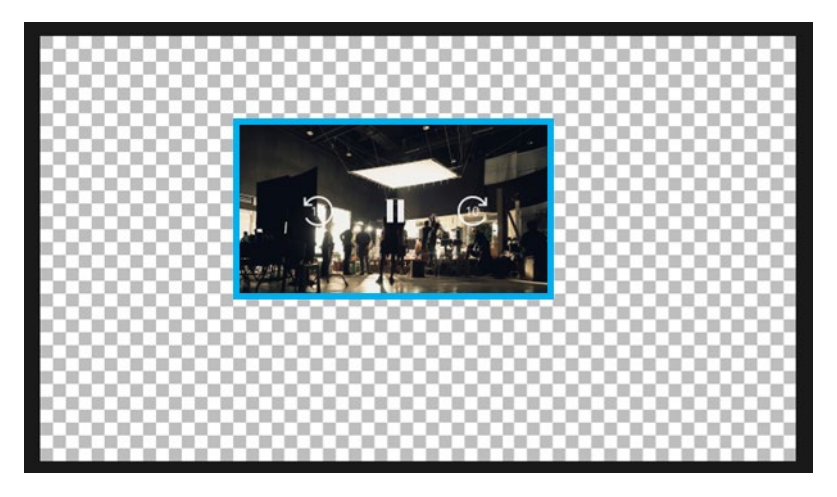

Layer Type が Movie のとき

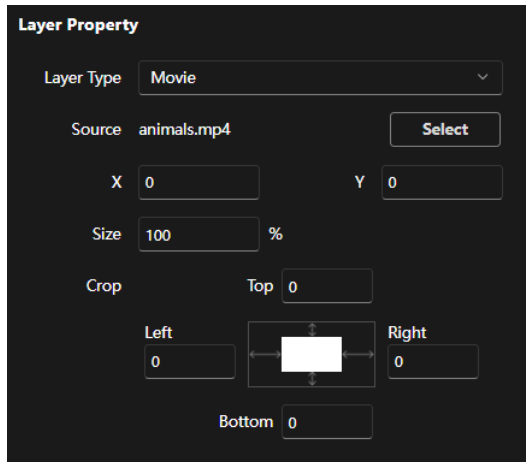

 Source:Select ボタンをクリックして、使用する動画ファイルを選択します。 動画ファイルは Media 画面で事前に登録しておく必要があります。 詳細は[「動画/静止画のファイルを登録/削除する」](#page-48-0)を参照ください。

- X, Y:Layer Type が Input のときと同様です。
- $Size: \nu$ イヤーの表示サイズを動画ファイルのサイズ(縦・横の解像度)に対する比率(1~ 100 のパーセンテージ)で設定します。
- Crop:レイヤーの上下左右方向の切り出し量を設定します。

 使用する動画ファイルのサイズ(縦・横の解像度)上での切り出し量を設定してくださ い。

 Layer Type が Movie のときは、映像表示部が以下のような表示となり、動画ファイルの再生 設定を行うことができます。

- Start Time:再生スライダーの左側のつまみをドラッグして、動画の再生開始位置を設定し ます。
- End Time:再生スライダーの右側のつまみをドラッグして、動画の再生終了位置を設定し ます。

Repeat:動画を 1 回だけ再生するか、ループ再生するかを設定できます。

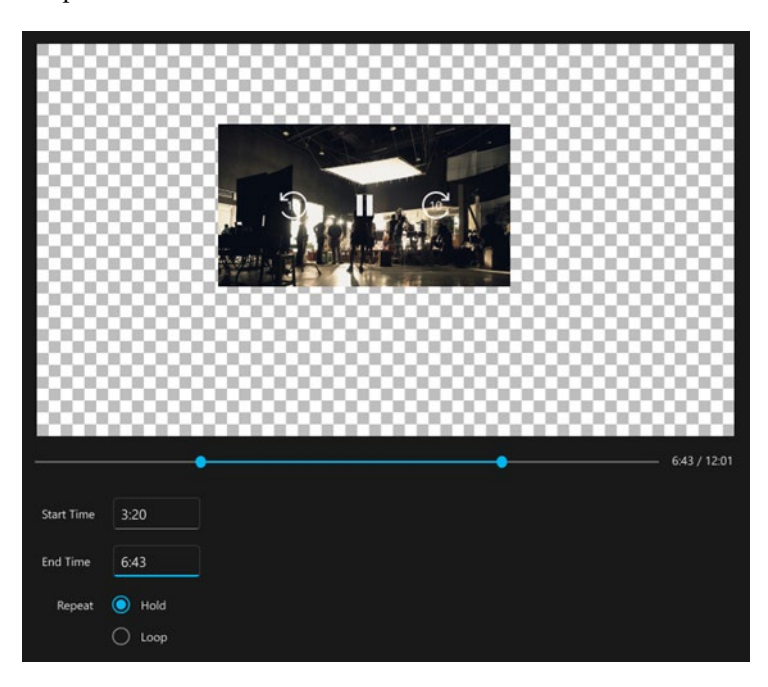

#### Layer Type が Image のとき

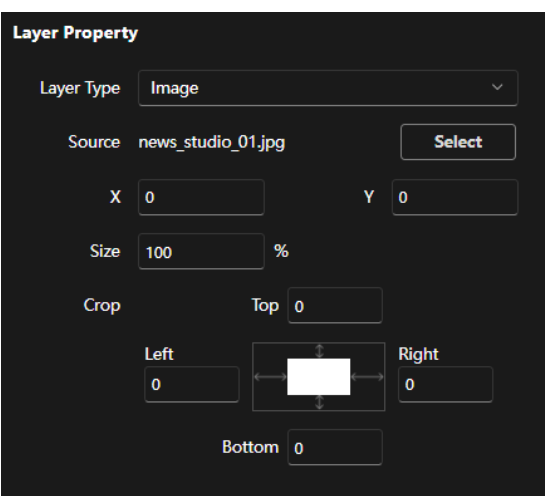

- Source:Select ボタンをクリックして、使用する静止画ファイルを選択します。 静止画ファイルは Media 画面で事前に登録しておく必要があります。 詳細は[「動画/静止画のファイルを登録/削除する」](#page-48-0)を参照ください。
- X, Y:Layer Type が Input のときと同様です。
- Size:レイヤーの表示サイズを静止画ファイルのサイズ(縦・横の解像度)に対する比率(1 ~100 のパーセンテージ)で設定します。
- Crop:レイヤーの上下左右方向の切り出し量を設定します。 使用する静止画ファイルのサイズ(縦・横の解像度)上での切り出し量を設定してくだ さい。

#### Layer Type が AI Keying のとき

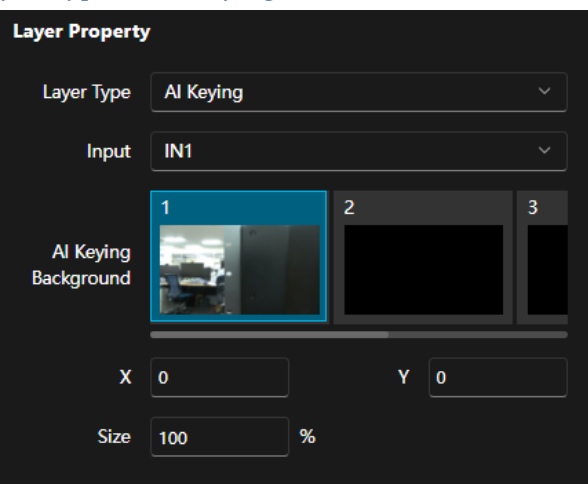

Input:使用する入力ソースを選択します。

AI Keying Background: AI Capture 画面でキャプチャした AI Keying Background 画像のな かから、背景画像として使用するものを選択します。

X, Y, Size:Layer Type が Input のときと同様です。

※AI Keying と必要な設定については「AI Keying [を設定する」](#page-61-0)を参照ください。

Layer Type が Lum Key のとき

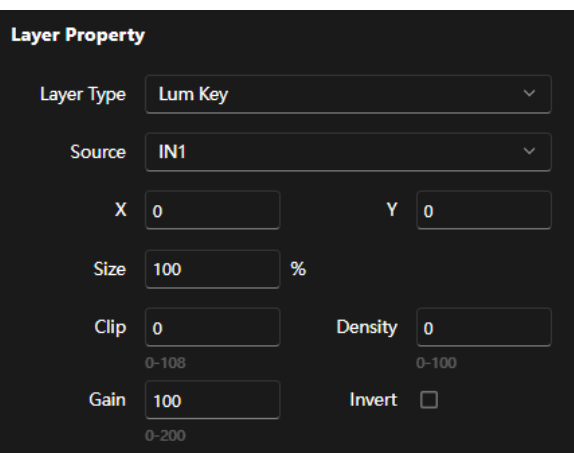

 Input:使用する入力ソースを選択します。 X, Y, Size:Layer Type が Input のときと同様です。  $Clip: + -$ 信号の有効範囲を  $0 \sim 108$ の範囲で設定します。 (0:全レベルが有効、108:全レベルが無効) Gain:キーの増幅度を設定します。(0: 0.0 倍 ~ 100: 10.0 倍 ~ 200: 20.0 倍) Density:キーの濃さを設定します。(0: 0% ~ 100: 100%) Invert:チェック ON にすると、キー信号を反転します。

#### Layer Type が Color Filter のとき

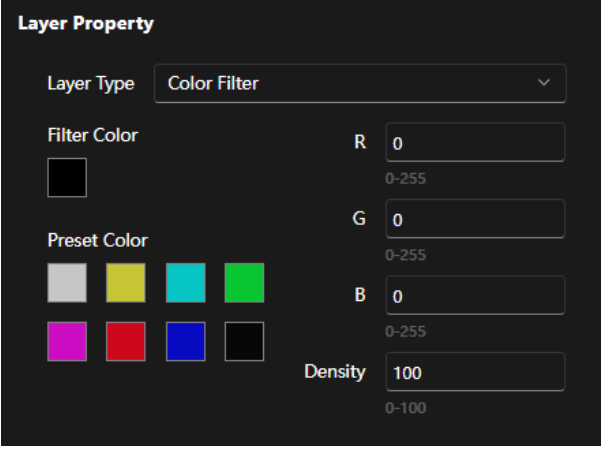

 R, G, B:フィルターとして使用したい色の RGB 値を 0~255 の範囲で設定します。 Density:色の透明度を 0(透明度:高)~100(透明度:低)の範囲で設定します。 Filter Color: R,G,B,Density で設定した色が表示されます。

Preset Color:8 色のプリセット色が設定されています。

 各色の部分をクリックすると R,G,B 欄がクリックした色のものに変更されま す。

3-3. レイヤーを追加したい場合は、レイヤー管理エリア(下図)の左下にある+ボタンをクリックする と、新規レイヤーが追加されます。手順 3-2.と同様にしてレイヤーの設定を行います。 不要なレイヤーはレイヤー管理エリアの左下にあるゴミ箱ボタンのクリックで削除することができま す。

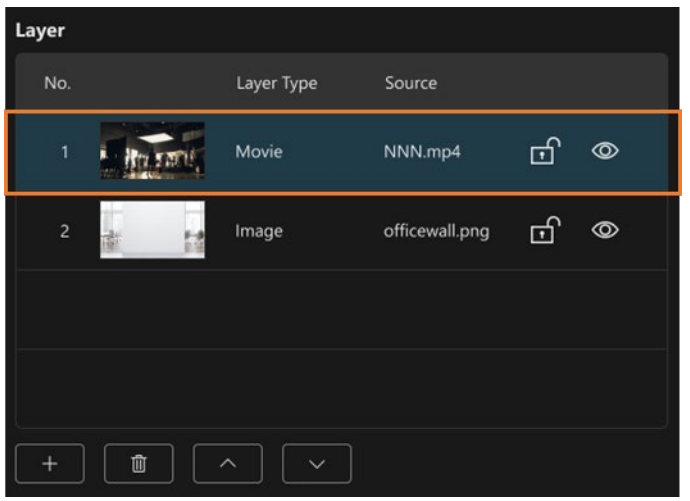

3-4. レイヤーを並び替えて、レイヤーの前後関係を設定します。並び替えたいレイヤーを選択状態にして レイヤー管理エリアの左下にある上下矢印ボタンをクリックすると、選択状態になっているレイヤー が移動します。

レイヤーは No.1 が一番手前側、No.4 が一番奥側です。

3-5. レイヤーの設定内容を確定させる場合は、Scene 画面右下の OK ボタンをクリックします。 設定内容が確定され、Scene 画面左側の Scene リストに反映されます。

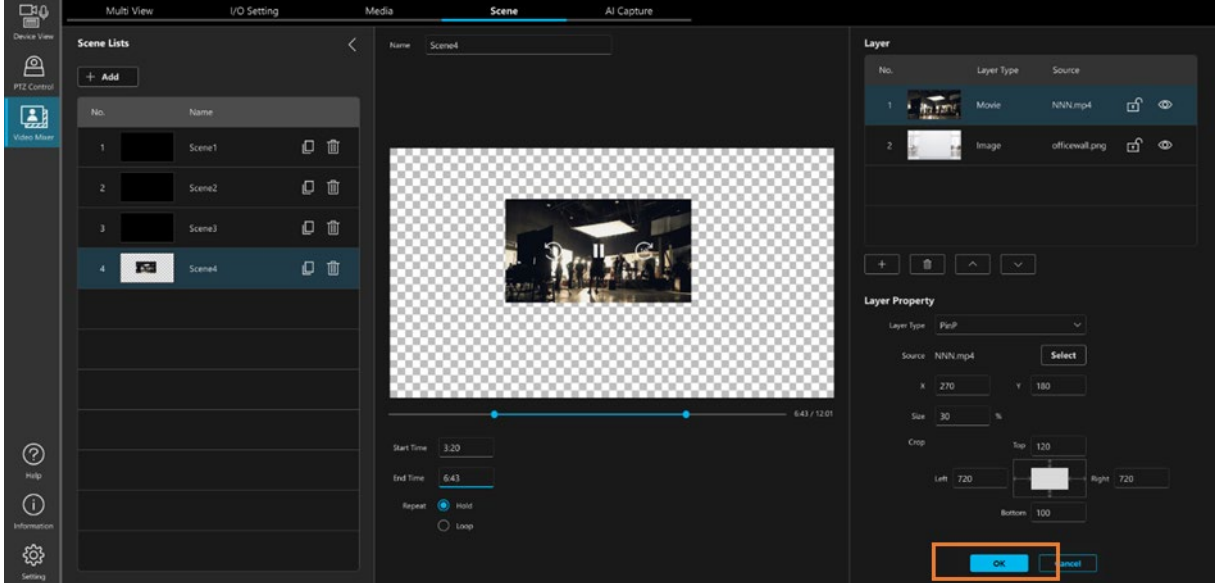

<ノート>

- ・レイヤー管理エリアで鍵アイコンをクリックすると、レイヤー設定のロック ON/OFF を切り替える ことができます。
	- ロック ON に設定すると、レイヤーの設定変更ができなくなります。

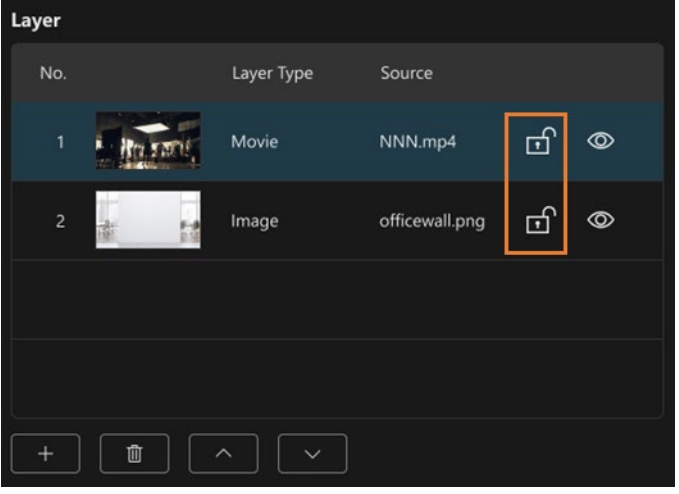

- ・レイヤー管理エリアで眼のアイコンをクリックすると、レイヤーの有効/無効を切り替えることが できます。
	- レイヤーを無効にすると、そのレイヤーは無いものとして合成処理を行います。

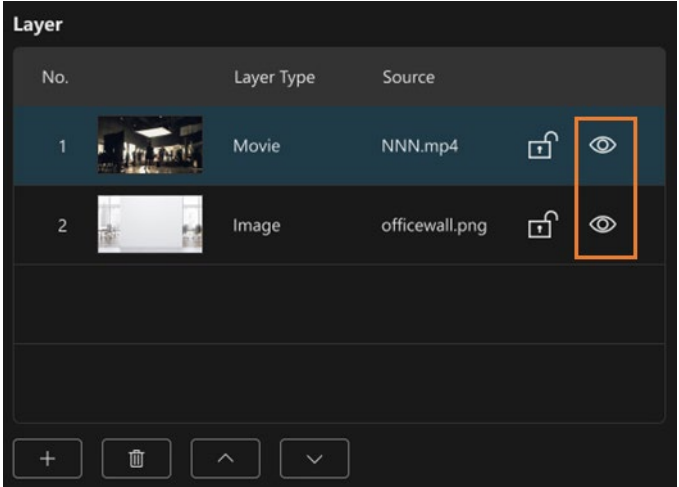

#### ■Scene の編集

登録済みの Scene を編集する場合は以下の手順で行います。

- 1. 画面左の Scene リストで編集対象の Scene をクリックします。
- 2. Scene 登録時の手順 2.以降と同様にして、Scene の名称やレイヤーの設定を行います。

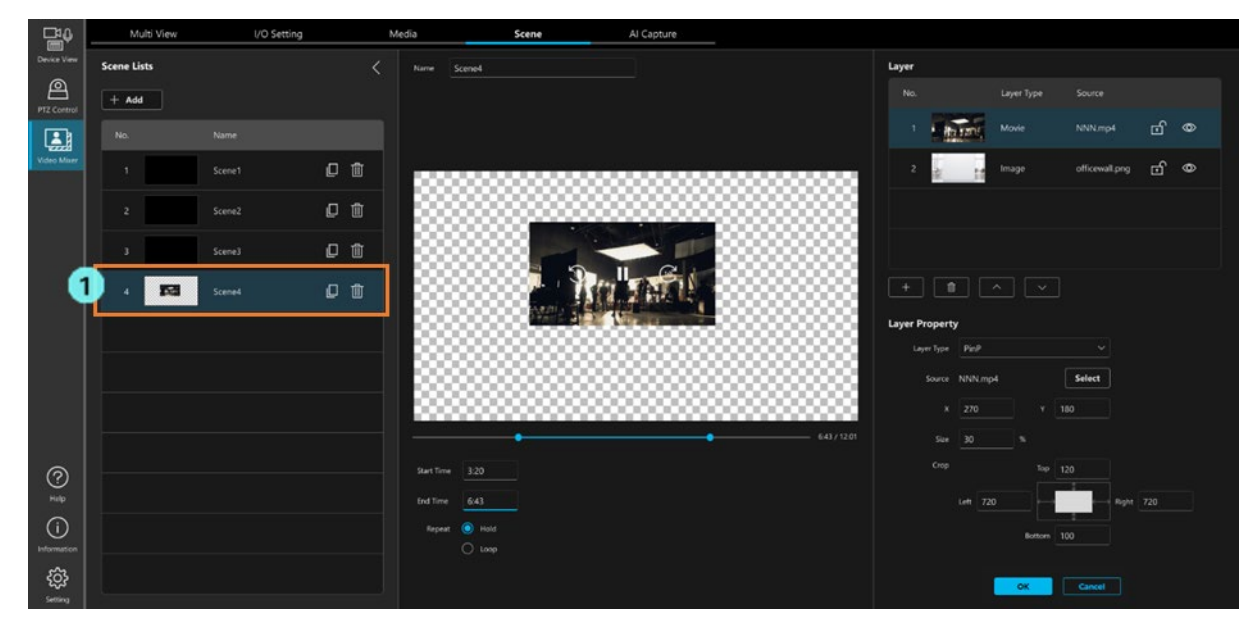

#### $\langle$  /  $\rangle$  >

 ・Multi View 画面で PGM Out または Preview の対象として選択されている Scene を編集することはで きません。編集を行いたい場合は Multi View 画面で PGM Out または Preview の選択を解除してくだ さい。

#### ■Scene のコピー

登録済みの Scene の設定をコピーして、新規 Scene として追加することができます。

画面左の Scene リストでコピー元の Scene のコピーボタンをクリックすると、設定内容をコピーした新規 Scene が追加されます。

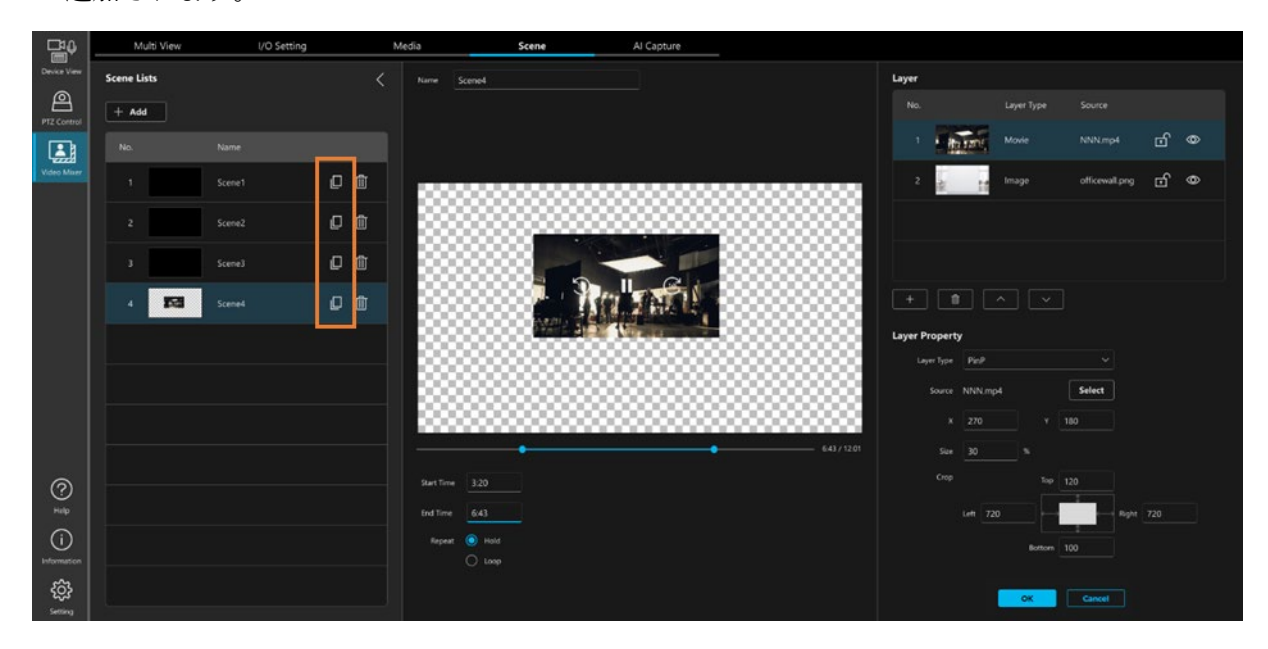

#### ■Scene の削除

登録済みの Scene を削除したい場合は、画面左の Scene リストで削除したい Scene のゴミ箱ボタンをクリッ クします。

確認メッセージが表示されるので、YES クリックすると Scene が削除されます。

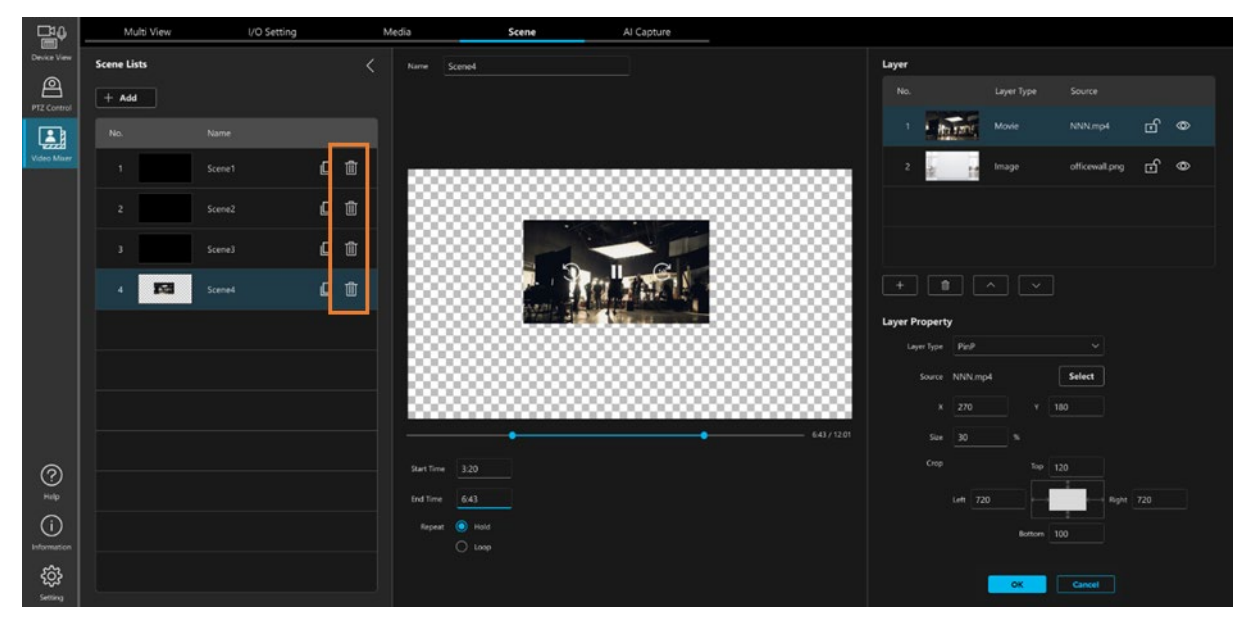

#### $\langle$  /  $\}$  >

 ・Multi View 画面で PGM Out または Preview の対象として選択されている Scene を削除することはで きません。削除を行いたい場合は Multi View 画面で PGM Out または Preview の選択を解除してくだ さい。

### <span id="page-61-0"></span>AI Keying を設定する

AI Keying は、AI を用いてカメラの映像から被写体を抽出する機能です。 グリーンバックや特別な照明を必要とせず、簡単にクロマキー効果を実現することができます。 Scene(合成映像)を構成するレイヤーの 1 つに特殊効果として AI Keying を設定することで、他の入力ソース や動画ファイル等の映像上に、抽出した被写体を合成して表示することができます。

#### ■AI Keying の制約事項

AI Keying は AI 処理に背景差分を使用するため、以下の制約事項が発生します。

- ・カメラの撮影位置(画角)は固定する必要があります。
- ・カメラを撮影位置にした状態で、被写体が映っていない状態の背景画像(AI Keying Background 画像) を事前に撮影(キャプチャ)しておく必要があります。

#### ■AI Keying Background 画像について

- · AI Keying Background 画像は 1~4 の 4 つまで保存しておくことができます。Scene (合成映像) のレイヤ ーで AI Keying を設定するとき、保存した背景画像 1~4 のどれを使用するかを選択します。
- ・カメラが Panasonic 製 PTZ カメラの場合、撮影時のカメラ位置も保存され、Scene 選択時に呼び出されま す。

#### ■AI Keying の設定手順1 (Scene の設定)

※本手順については「Scene[\(合成映像\)を管理する」](#page-50-0)も参照ください。

- 1. Scene 画面を開き、レイヤー設定の Layer Type で AI Keying を選択します。
- 2. レイヤー設定の Input で、使用する入力ソースを選択します。
- 3. レイヤー設定の AI Keying Background で、使用する画像番号を選択します。

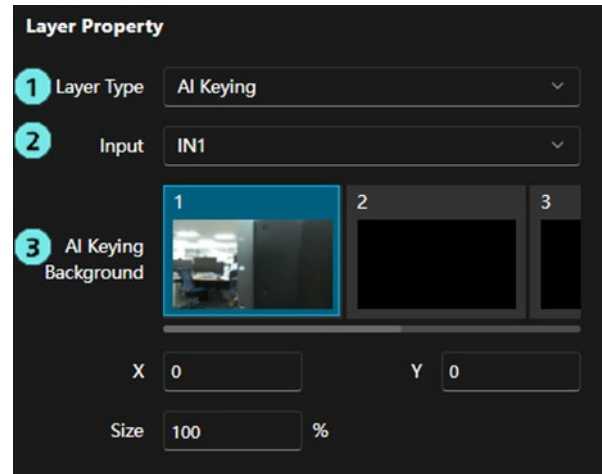

#### ■AI Keying の設定手順 2 (AI Keying Background 画像のキャプチャ)

※AI Capture 画面は IO Setting 画面で Video Mixer Enable のボタンを ON にしないと選択できません。

- 1. AI Capture 画面左の入力ソース欄で、使用する入力ソース(上記「AI Keying の設定手順1」の手順 2. で選択したソース)をクリックして選択状態(青色の状態)にします。
- 2. 入力ソース(カメラ)の撮影位置を設定します。 入力ソースが Panasonic 製 PTZ カメラの場合、AI Capture 画面の PTZ 操作部でカメラの Pan/Tilt/Zoom 操作を行って撮影位置を調整することができます。 入力ソースが Panasonic 製 PTZ カメラ以外の場合、各入力ソースを直接操作して撮影位置を調整しま す。
- 3. 画面左下の AI Keying Background 欄の Set ボタンをクリックして選択状態(青色の状態)にします。
- 4. 画面左下の AI Keying Background 欄で、キャプチャ画像の保存先画像番号(上記「AI Keying の設定 手順1」の手順 3.で選択した画像番号)のサムネイル表示部をクリックします。 正常にキャプチャが行われると、サムネイル表示部の画像が更新されます。

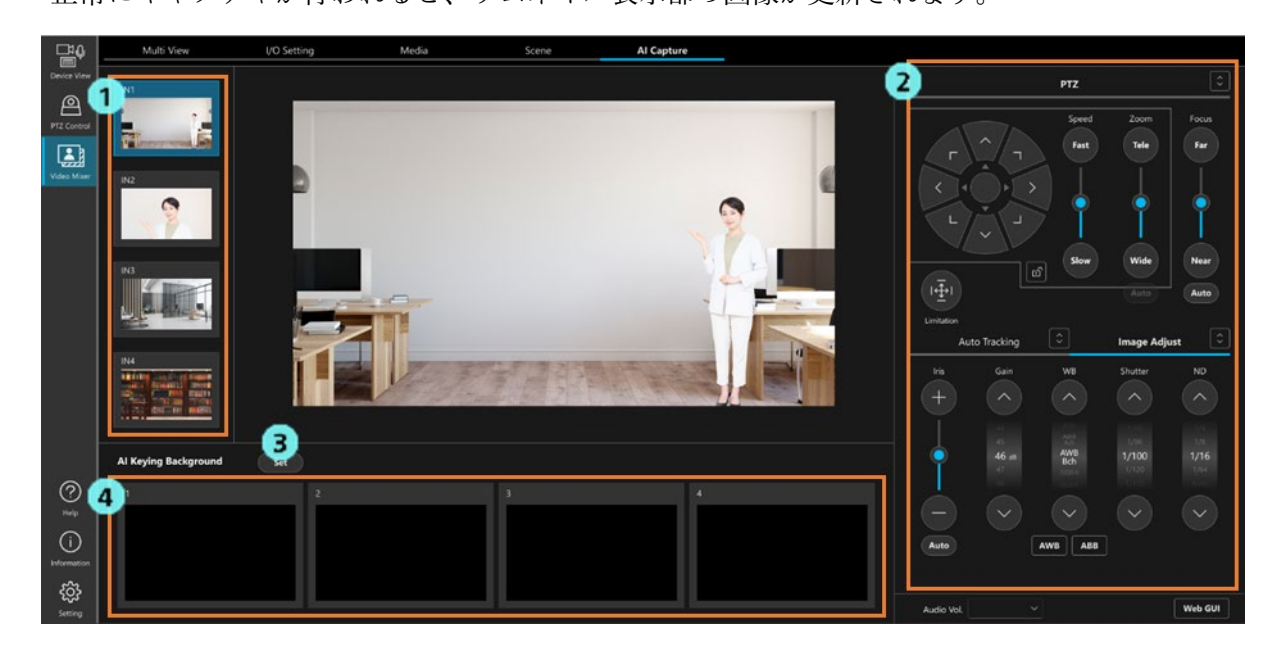

#### ■AI Keying Background 画像の再キャプチャが必要な場合

 以下のような撮影条件の変化があった場合は、上記「AI Keying の設定手順 2」をやり直して、AI Keying Background 画像の再キャプチャを行ってください。再キャプチャを行わないと、被写体以外の物体が抽出 されるなど、抽出動作が正しく行われない原因になります。

#### 再キャプチャが必要な場合

- ・カメラの撮影位置(画角)が変化した
- ・背景の一部が変化した
- ・照明/日光の当たり方が変化した(影や色調が変化した)

#### ■AI Keying を含む Scene 間で PGM Out の切り替えを行う場合の制約事項

- ・以下の場合、切り替え時にカメラの移動が発生するため映像が乱れます。(※1)
	- 切り替え前後の Scene で、AI Keying の Input (カメラ)は同じだが AI Keying Background (撮影位 置)が異なる

・以下の場合、切り替え時のトランジション効果は強制的に CUT となります。(※2)

- 切り替え前後の Scene で、AI Keying の Input(カメラ)が異なる
- 切り替え前後の Scene で、AI Keying の Input (カメラ) は同一だが、AI Keying Background (撮影 位置)が異なる

※1:将来のバージョンアップで切り替え時の映像品位を改善予定です。

※2:AI Keying は複数の入力映像に対して同時に処理を行うことができない制約によるものです。

#### ■AI Keying を含む Scene を Preview する場合の制約事項

・AI Keying を含む Scene を PGM Out として出力している状態で、AI Keying を含む別の Scene を Preview した場合、Preview 中の Scene の AI Keying 映像には PGM Out 中の Scene の AI Keying 映像が表示されま す。(※)

※:AI Keying は複数の入力映像に対して同時に処理を行うことができない制約によるものです。

### Multi View を設定する

Multi View の各ビューには、入力ソースなどの映像素材や出力映像などを自由に割り当てることができます。 映像をスイッチングするときのトランジション効果などもここで設定します。

#### ■Multi View のレイアウトを設定する

Multi View のレイアウトは以下の 3 種類から選択できます。

Multi View は内部的に 1~12 の小サイズビューと A,B の大サイズビューを持ち、レイアウトによってそれ らのビューの個数や並びが異なります。

レイアウトを変更しても、各ビューに割り当てた映像素材や出力映像などの設定は保持されます。

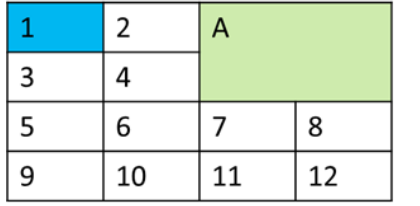

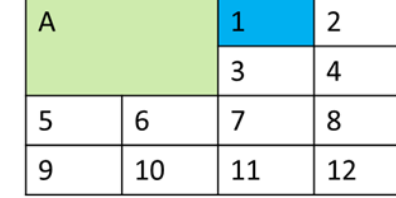

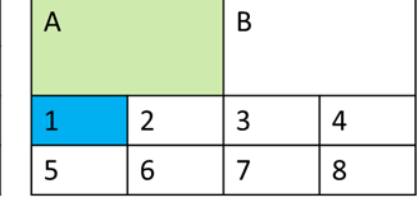

レイアウトの設定は以下の手順で行います。

- 1. Multi View 画面を開き、画面右上の Source タブをクリックします。
- 2. Setting mode のボタンを ON にします。
- 3. Layout 欄でレイアウトを選択します。
- 4. Setting mode のボタンを OFF にします。

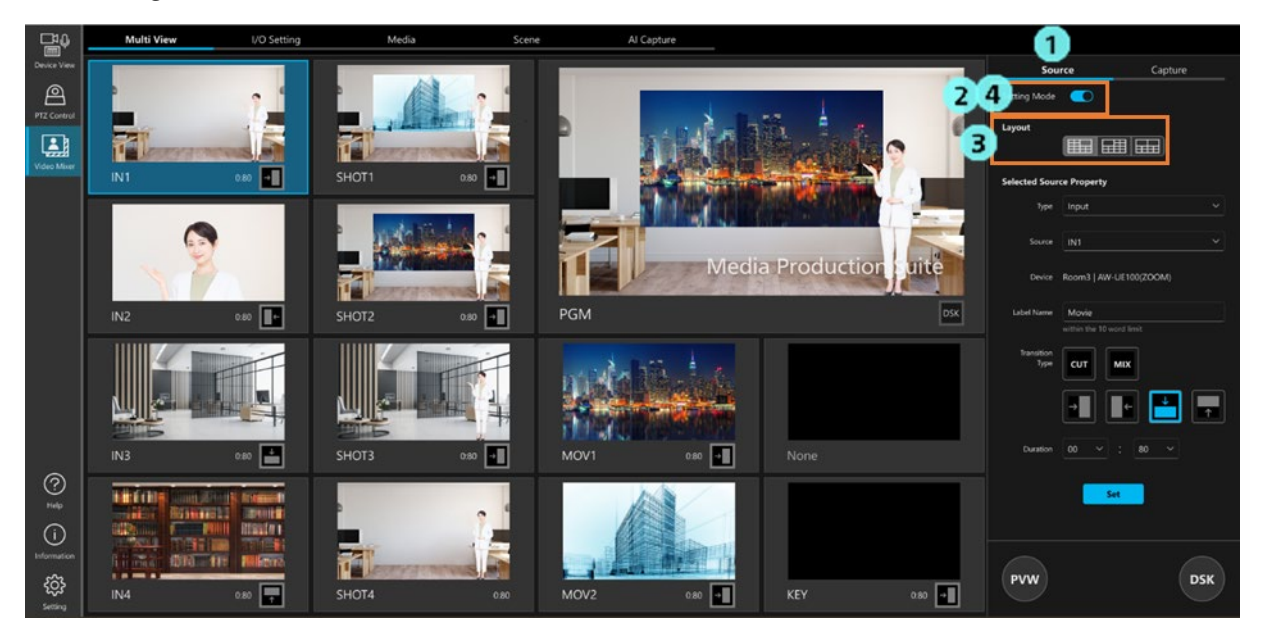

■Multi View の各ビューを設定する

各ビューへの映像素材や出力映像の割り当ては以下の手順で行います。

- 1. Multi View 画面を開き、画面右上の Source タブをクリックします。
- 2. Setting mode のボタンを ON にします。
- 3. ビューエリアで、設定を変更したいビューをクリックして選択状態(青色の状態)にします。
- 4. Selected Source Property 欄で、ビューに表示したい内容やトランジション効果の設定を行います。

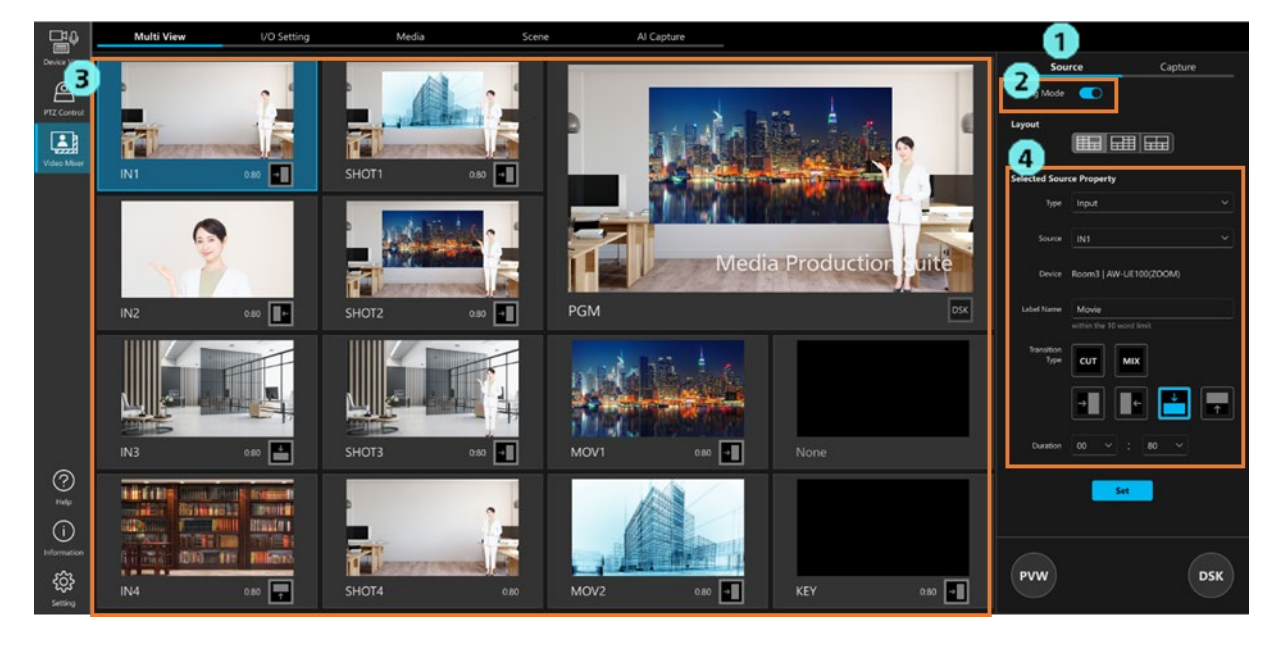

 4-1. Selected Source Property の Type で、ビューに割り当てる映像の種類を設定します。 以下から選択が可能です。選択された Type に応じて、設定内容が切り替わります。

 Input:入力ソースの映像 Movie:Media 画面で登録した動画ファイルの映像 Image:Media 画面で登録した静止画ファイルの画像 Key:以下のいずれかの Key 映像 選択中 Scene の AI Keying で生成された Key の Fill または Source Scene:Scene 画面で登録した Scene の合成映像 PGM Output:PGM Out として出力中の映像 PVW:Preview として選択された映像素材の映像 None:割り付け無し(黒画表示)

 $\langle$  /  $\vert$  >

 ・PGM Out または Preview の対象として選択されているビューは設定変更することができません。設 定を変更したい場合は PGM Out または Preview の選択を解除してください。

Type が Input のとき

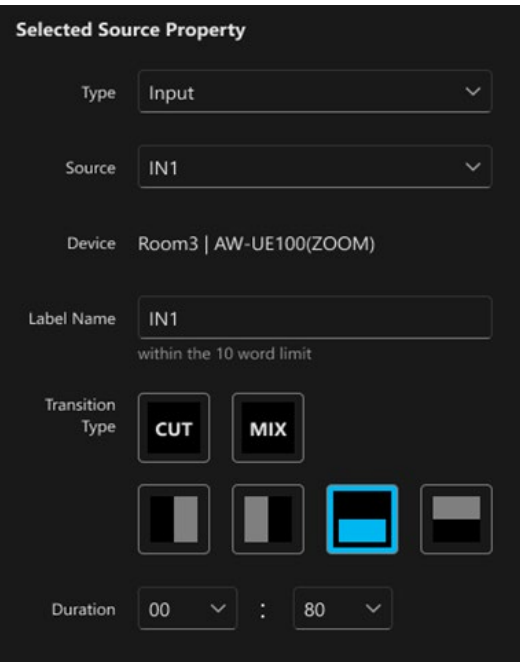

Source:割り付ける入力ソースを選択します。

Device:入力ソースの名称が表示されます。

 入力ソースの Device Type が PTZ Camera の場合は、本ソフトウェア上のグループ名 とカメラ名が表示されます。

 入力ソースの Device Type が Other の場合は、入力ソースの設定画面で設定されたデ バイス名が表示されます。

Label Name:ビューに表示する名称を 1~10 文字で設定します。

 Transition Type:このビューにスイッチングされたときの映像効果を以下のいずれかから選択 します。

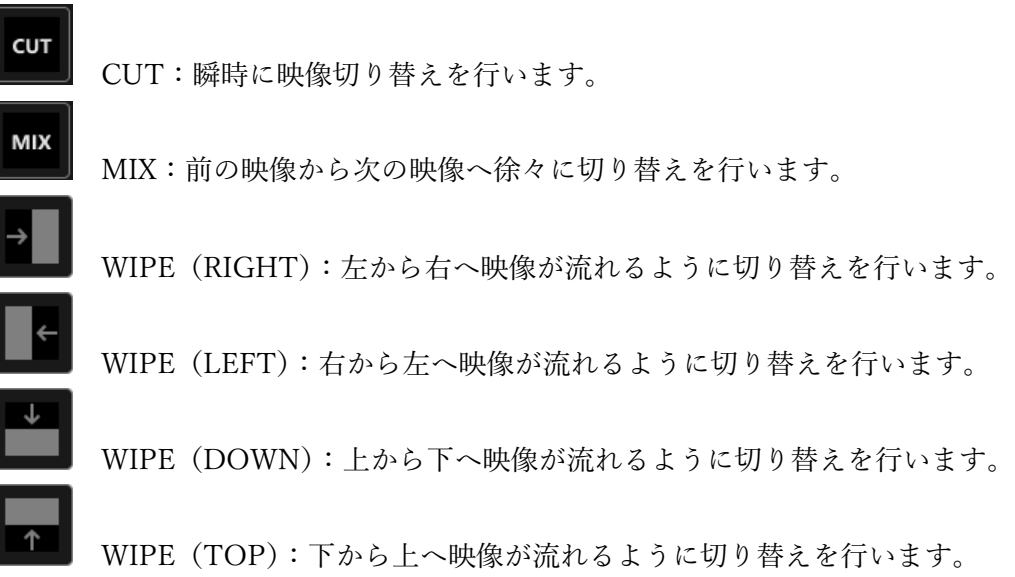

Duration:Transition Type が CUT 以外のときの映像効果の時間を設定します。

Type が Movie のとき

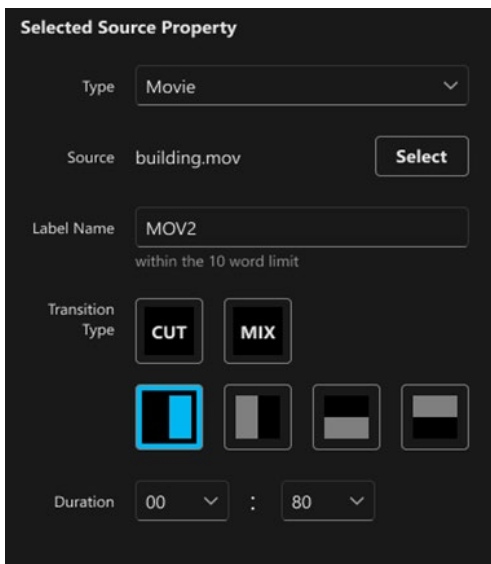

 Source:Select ボタンをクリックして、使用する動画ファイルを選択します。 動画ファイルは Media 画面で事前に登録しておく必要があります。 詳細は[「動画/静止画のファイルを登録/削除する」](#page-48-0)を参照ください。 Label Name:ビューに表示する名称を 1~10 文字で設定します。 Transition Type:Type が Input のときと同様です。 Duration:Type が Input のときと同様です。

#### Type が Image のとき

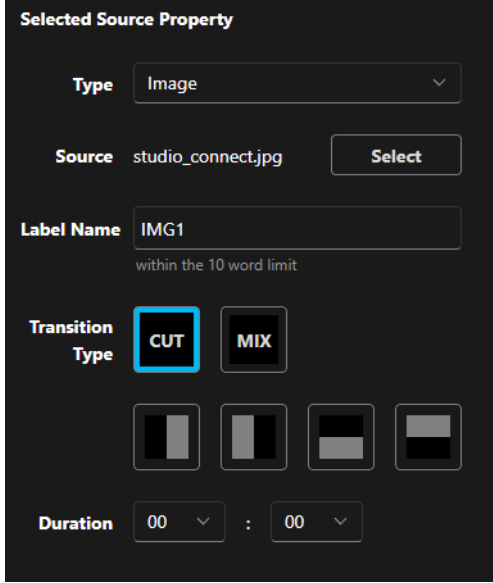

 Source:Select ボタンをクリックして、使用する静止画ファイルを選択します。 静止画ファイルは Media 画面で事前に登録しておく必要があります。 詳細は[「動画/静止画のファイルを登録/削除する」](#page-48-0)を参照ください。

Label Name:ビューに表示する名称を 1~10 文字で設定します。

Transition Type:Type が Input のときと同様です。

Duration:Type が Input のときと同様です。

Type が Key のとき

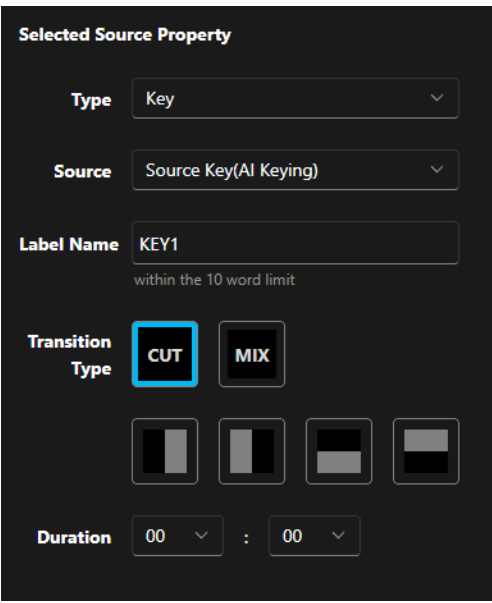

Source:出力する Key の種類を選択します。

・Source Key (AI Keying)

選択中 Scene の AI Keying で生成された Key の Source を出力します。

・Fill Key (AI Keying)

選択中 Scene の AI Keying で生成された Key の Fill を出力します。 Label Name:ビューに表示する名称を 1~10 文字で設定します。 Transition Type:Type が Input のときと同様です。

Duration:Type が Input のときと同様です。

Type が Scene のとき

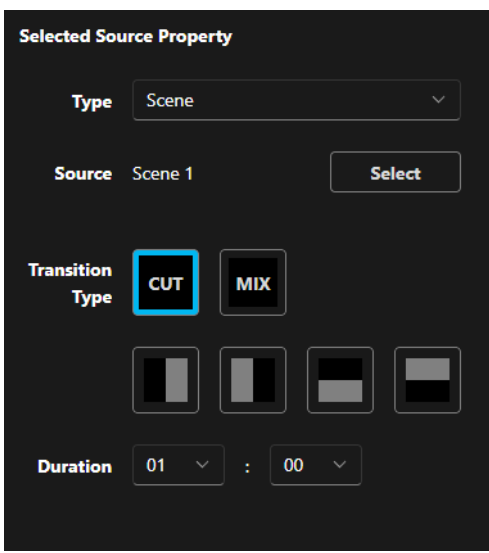

 Source:Select ボタンをクリックして、使用する Scene(合成映像)を選択します。 Scene は Scene 画面で事前に登録しておく必要があります。 詳細は「Scene[\(合成映像\)を管理する」](#page-50-0)を参照ください。

 Transition Type:選択できる映像効果は Type が Input のときと同様です(※) Duration:Type が Input のときと同様です。

#### ※注意事項

AI Keying を含む Scene 間で切り替えを行う場合、映像効果が強制的に CUT になる 場合があります。詳細は「AI Keying [を設定する」](#page-61-0)を参照ください。

#### Type が PGM Output のとき

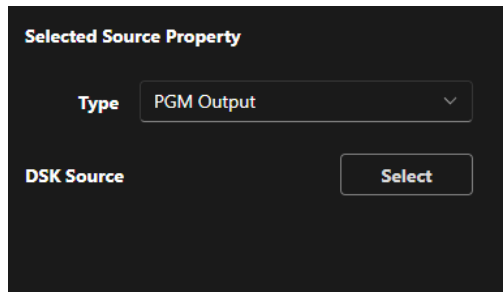

 DSK Source:Select ボタンをクリックして、DSK に使用する静止画ファイルを選択します。 静止画ファイルは Media 画面で事前に登録しておく必要があります。 詳細は[「動画/静止画のファイルを登録/削除する」](#page-48-0)を参照ください。 Clear ボタンをクリックすると、設定した DSK 素材がクリアされます。

Type が PVW のとき

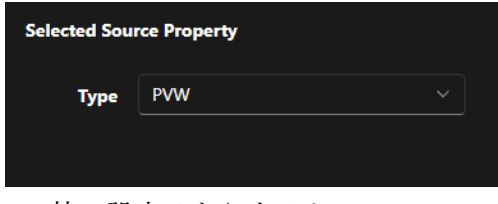

特に設定はありません。

 4-2. Selected Source Property 欄の下にある Set ボタンをクリックすると、ビューの割り当てが行われま す。

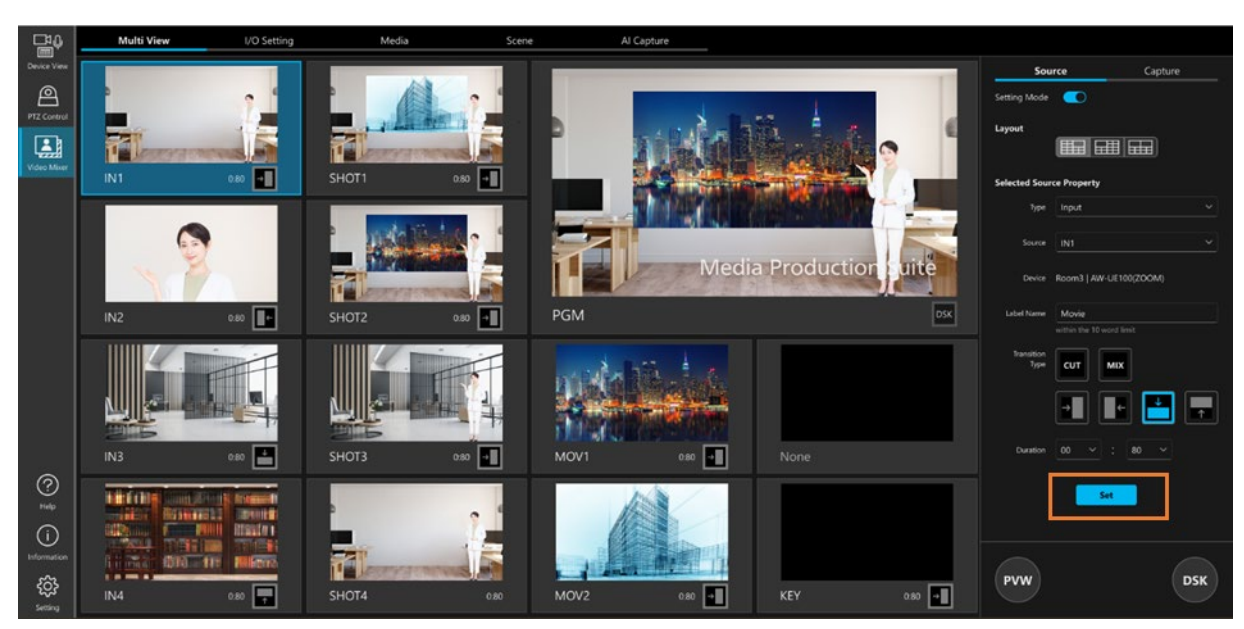

## 映像の出力操作を行う

Multi View の各ビューに割り付けた映像素材を出力する手順について説明します。

#### ■映像素材の処理について

PC の処理負荷を軽減するため、通常状態では入力ソース (IN1~IN4) 以外の映像素材の再生処理や合成 処理は行われません。Preview または PGM Out の対象として選択されたときのみ、再生処理や合成処理が 行われます。

そのため、Multi View で動画表示されるのは以下のビューのみとなります。

- ・Type:Input のビュー
- ・Type:Preview または Type:PGM Output のビュー
- ・Preview または PGM Out の対象として選択されているビュー

#### ■映像素材を Preview する

PGM Out として選択する前に映像素材の内容を Preview することができます。 Preview 中の映像の確認は Preview として選択したビューまたは Multi View で Type を PVW に設定したビ ューでのみ行うことができます。

映像素材を Preview するための手順は以下になります。

- 1. Multi View 画面を開き、画面右上の Source タブをクリックします。
- 2. Setting mode のボタンを OFF にします。
- 3. Multi View 画面右下の PVW ボタンをクリックして ON 状態 (青色の状態) にします。
- 4. Preview したい映像素材のビューをクリックすると、選択したビューの映像素材が動画表示され、内 容を確認できます。

Preview 中のビューは緑枠で表示されます。

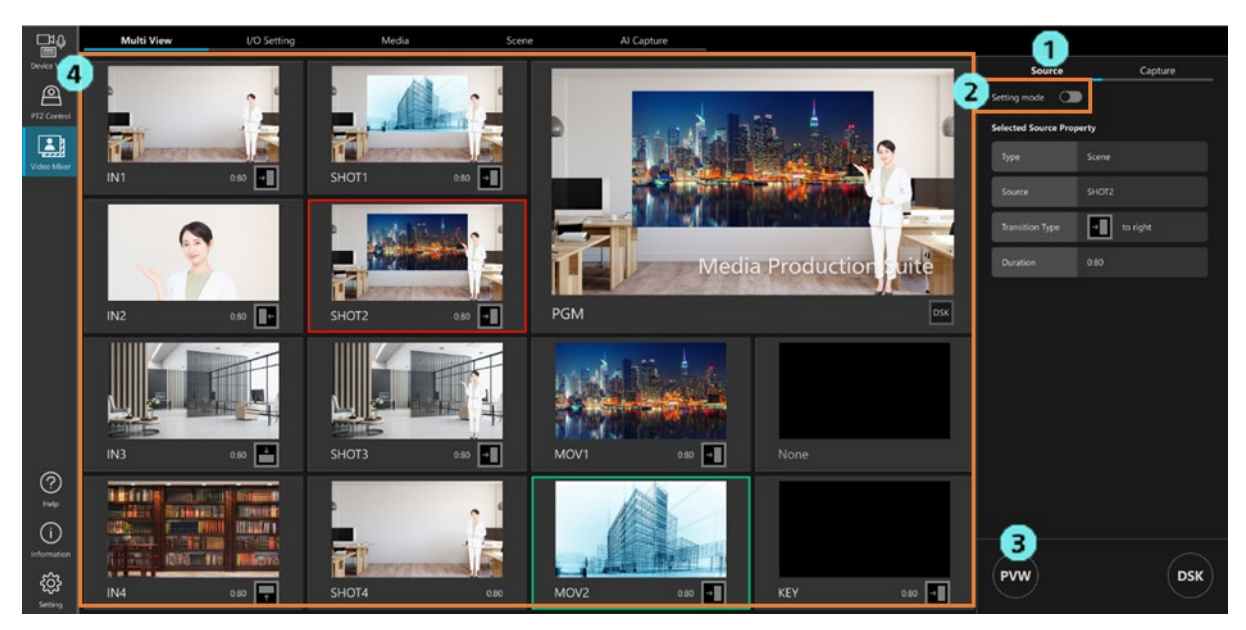
#### ■映像素材を PGM Out として出力する

映像素材を PGM Out として選択すると、選択された映像素材の再生処理や合成処理が実行され、以下の 出力先に映像を出力します。

- ・「出力 Type [を設定する」](#page-46-0)で Type を PGM + DSK または PGM に設定した出力先
- ・Multi View で Type を PGM Output に設定したビュー

映像素材を PGM Out として選択する手順は以下になります。

- 1. Multi View 画面を開き、画面右上の Source タブをクリックします。
- 2. Setting mode のボタンを OFF にします。
- 3. PGM Out として出力したい映像素材のビューをクリックすると、その映像素材が PGM Out の出力 対象として選択されます。

PGM Out として出力中のビューは赤枠で表示されます。

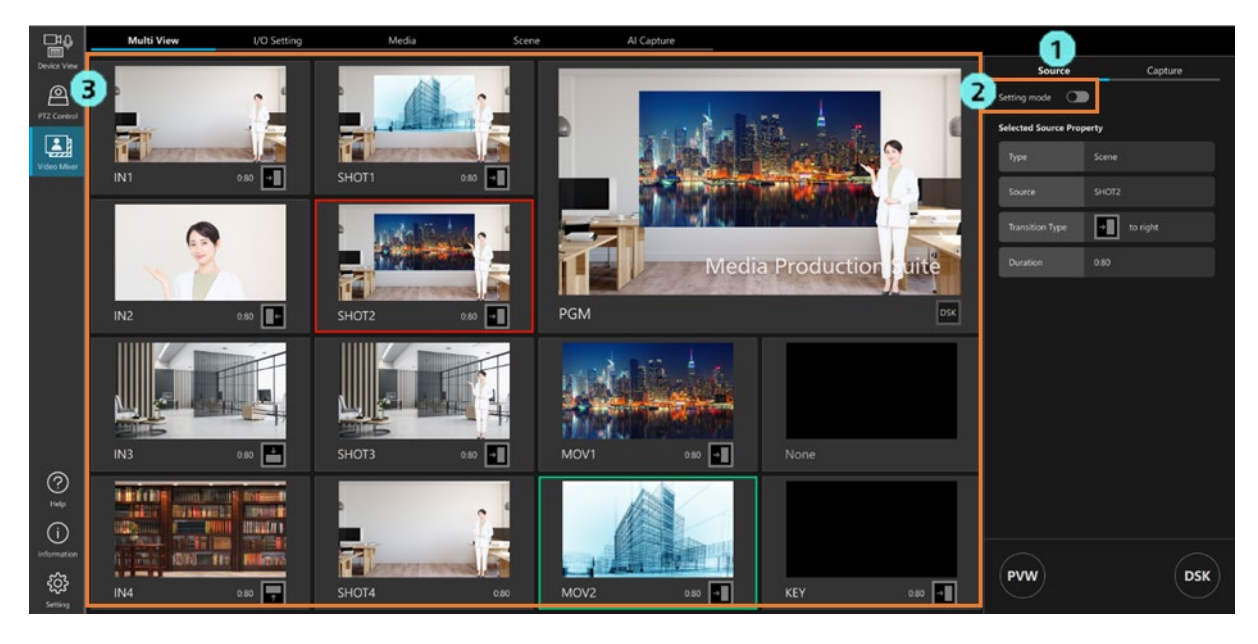

#### ■PGM Out 中の映像に DSK を重畳する

PGM Out で出力中の映像に、テロップやロゴなどを DSK として重畳することができます。

DSK を重畳する手順は以下になります。

- 1. IO Setting 画面で、出力の Type を PGM+DSK に設定する。 詳細は「出力 Type [を設定する」](#page-46-0)を参照ください。
- 2. Multi View 画面のビューのいずれかを Type:PGM Output に設定して、DSK Source で DSK として 重畳したい素材画像を選択する。 詳細は「Multi View [を設定する」](#page-62-0)を参照ください。

- 3. Multi View 画面でいずれかのビューを PGM Out として出力する。
- 4. Multi View 画面右下の DSK ボタンをクリックして ON 状態(青色の状態)にする。

→PGM Out で出力中の映像に DSK が重畳されます。

再度 DSK ボタンをクリックして OFF 状態(黒色の状態)にすると、DSK が消去されます。

## 映像のキャプチャを行う

PGM Out として出力中の映像素材の映像または Key 信号を PNG 画像としてキャプチャすることができます。

映像素材を PNG 画像としてキャプチャする手順は以下になります。

- 1. Multi View 画面を開き、画面右上の Capture タブをクリックします。
- 2. 出力先のパスを設定します。
- 3. PGM ボタンをクリックすると、PGM Out として出力中の映像素材の映像を RGB24bit の PNG 画像と して出力します。

KEY ボタンをクリックすると、PGM Out として出力中の映像素材の Key 信号を RGBA32bit の PNG 画像 として出力します。

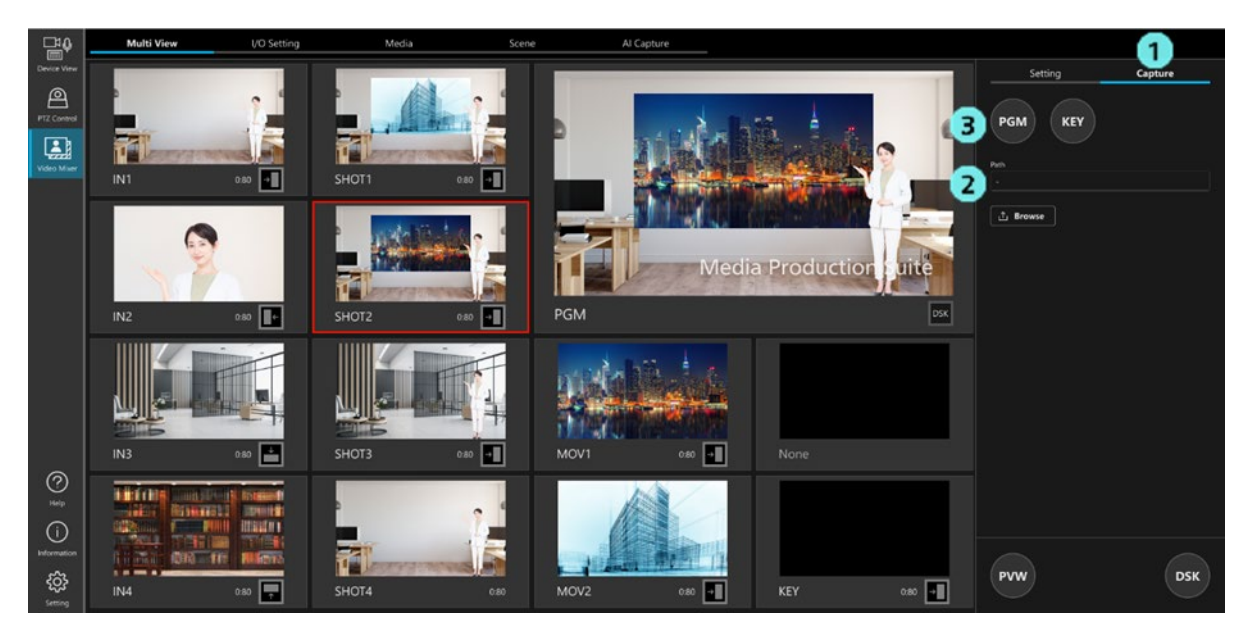

# アカウント権限による機能制限

### 権限による制限の一覧

Administrator/Super User/User のアカウント権限のうち Administrator 以外の権限では、使用できる機能に制 限が発生します。

以下の表で○になっている箇所が使用できる機能になります。

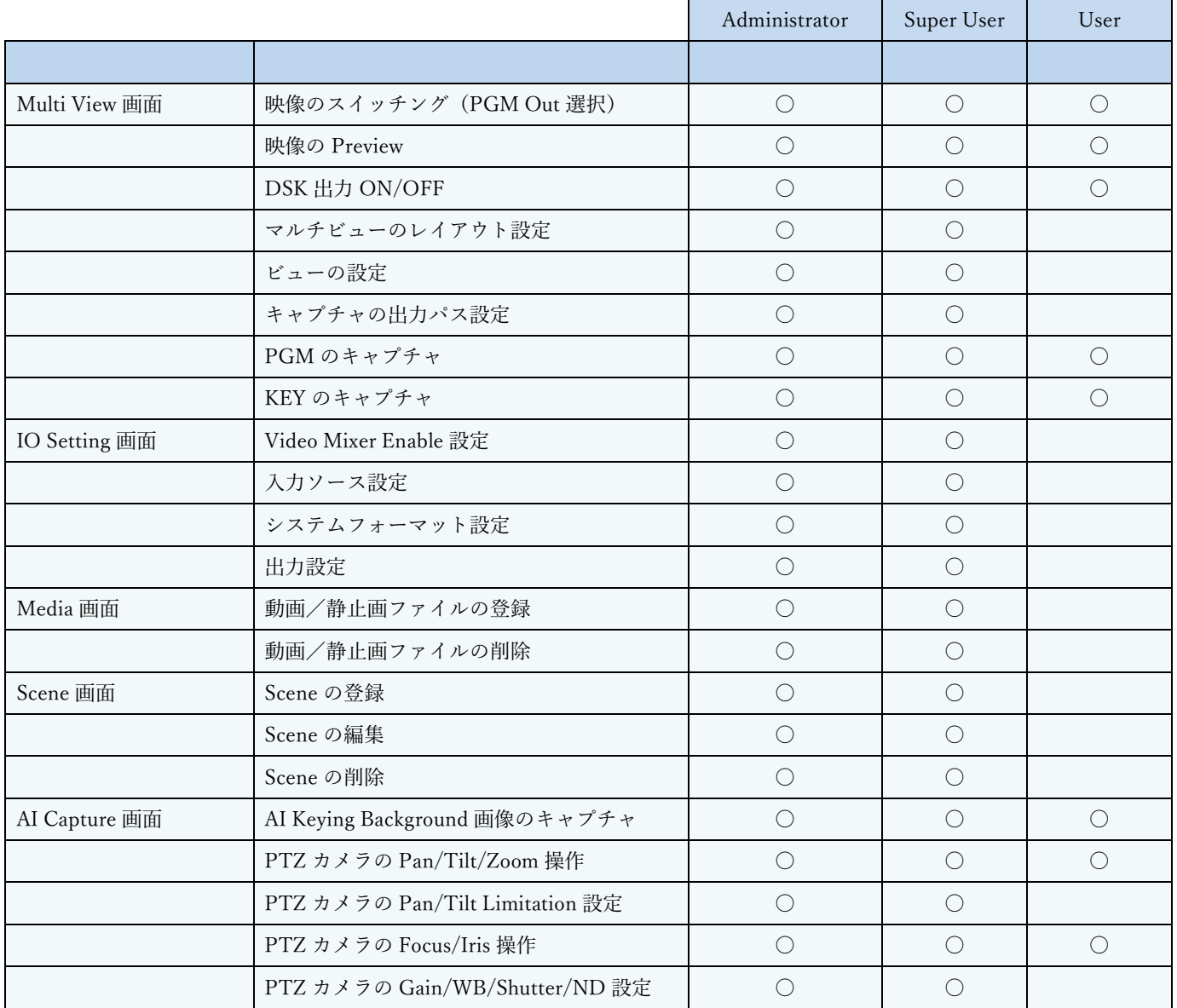